## **Bedienungsanleitung**

## **MKA 500 / MKA 800**

## **Programmierbare Steuerung für Koch-, Universal-, Back-, Kesselanlagen und Autoklaven**

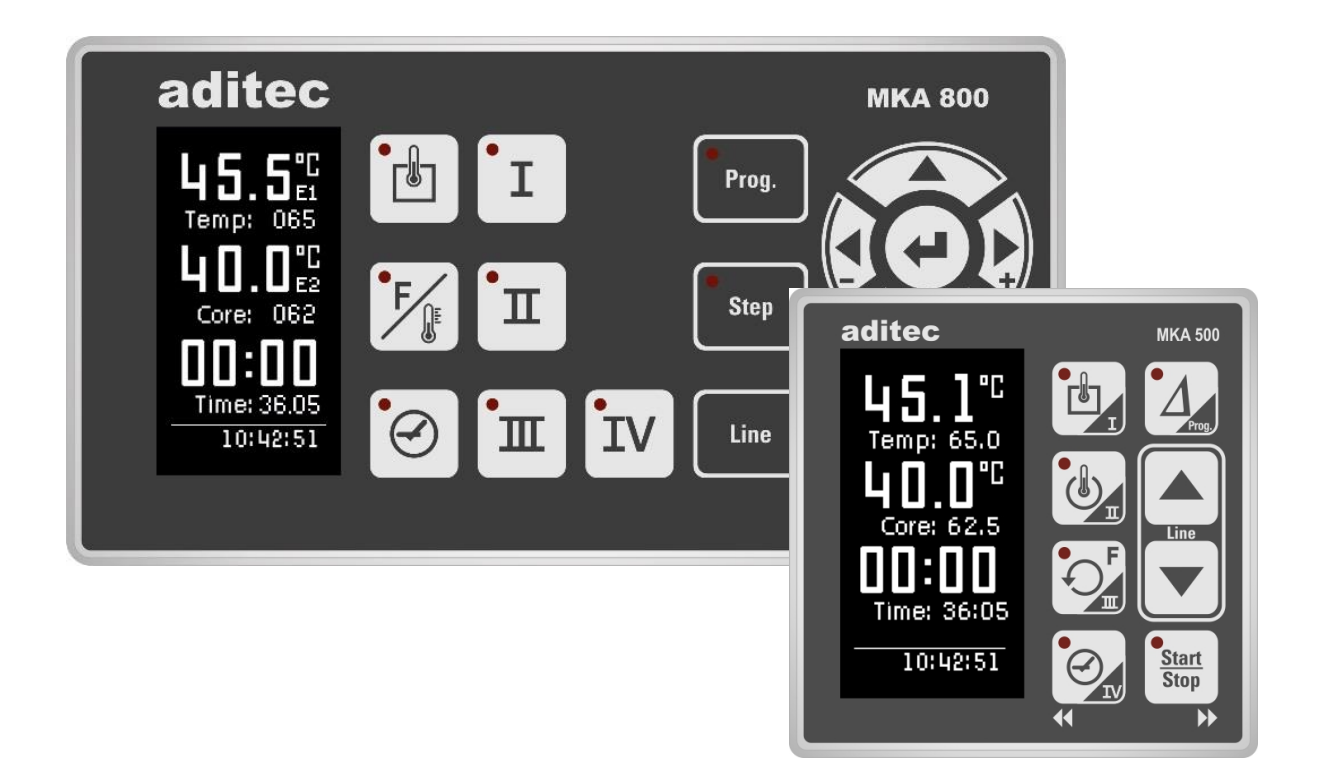

### Version V00.13

Stand 21.02.2023\_01

Mess- und Regeltechnik Prozess-Steuerungen Hardwareentwicklung Softwareentwicklung Sonderelektronik Food-Technology Prozess-Visualisierung

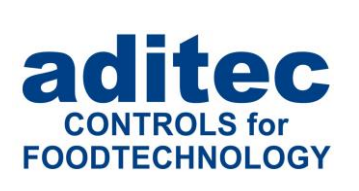

aditec gmbh Talweg 17 D-74254 Offenau Tel.:+49(0)7136 96122-0 Fax:+49(0)7136 96122-20 www.aditec.net eMail: info@aditec.net

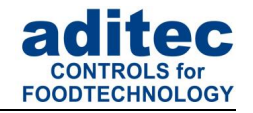

### Inhaltsverzeichnis

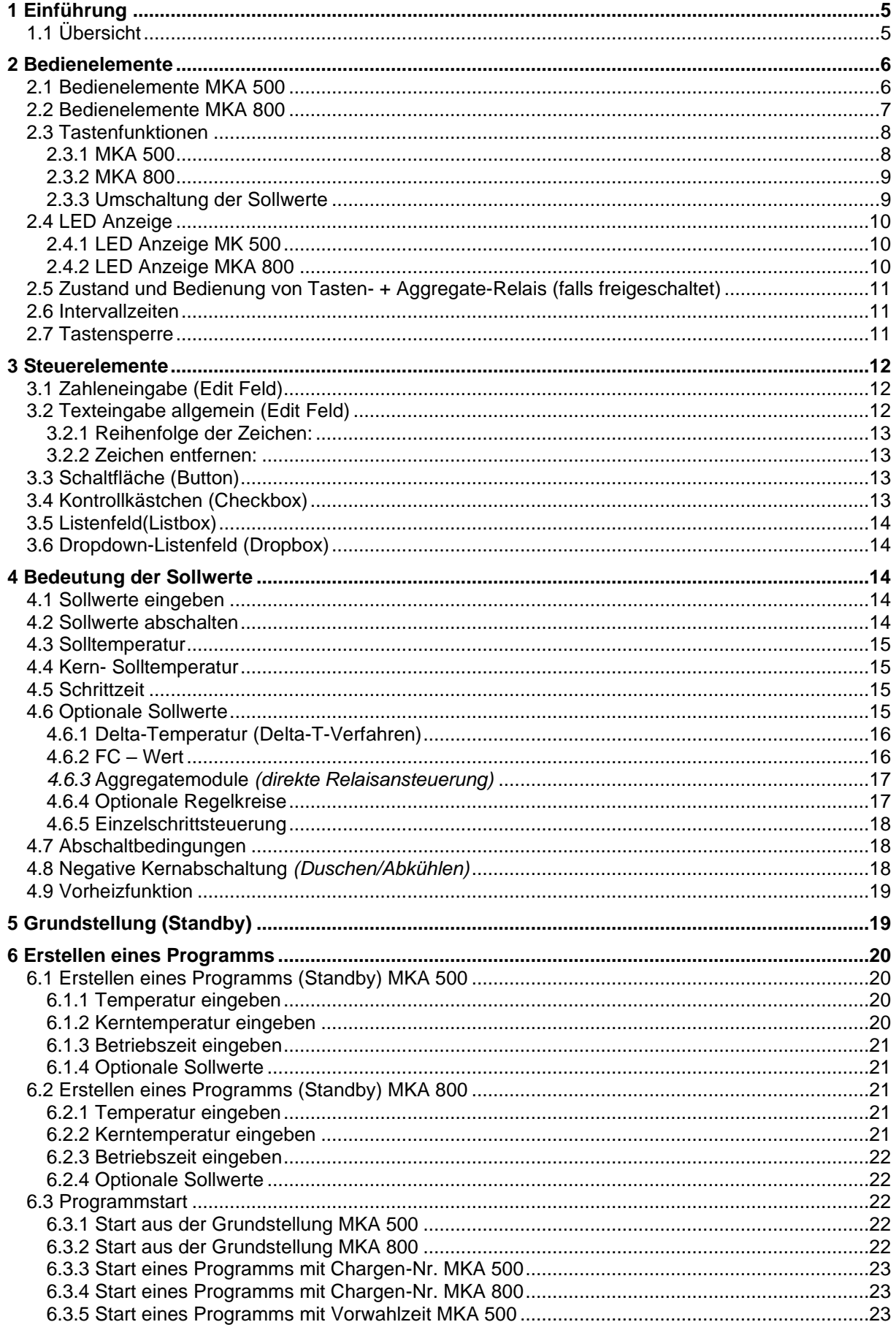

# Bedienungsanleitung MKA 500 / MKA 800<br>CE-konform

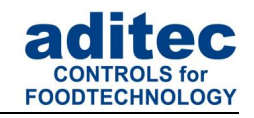

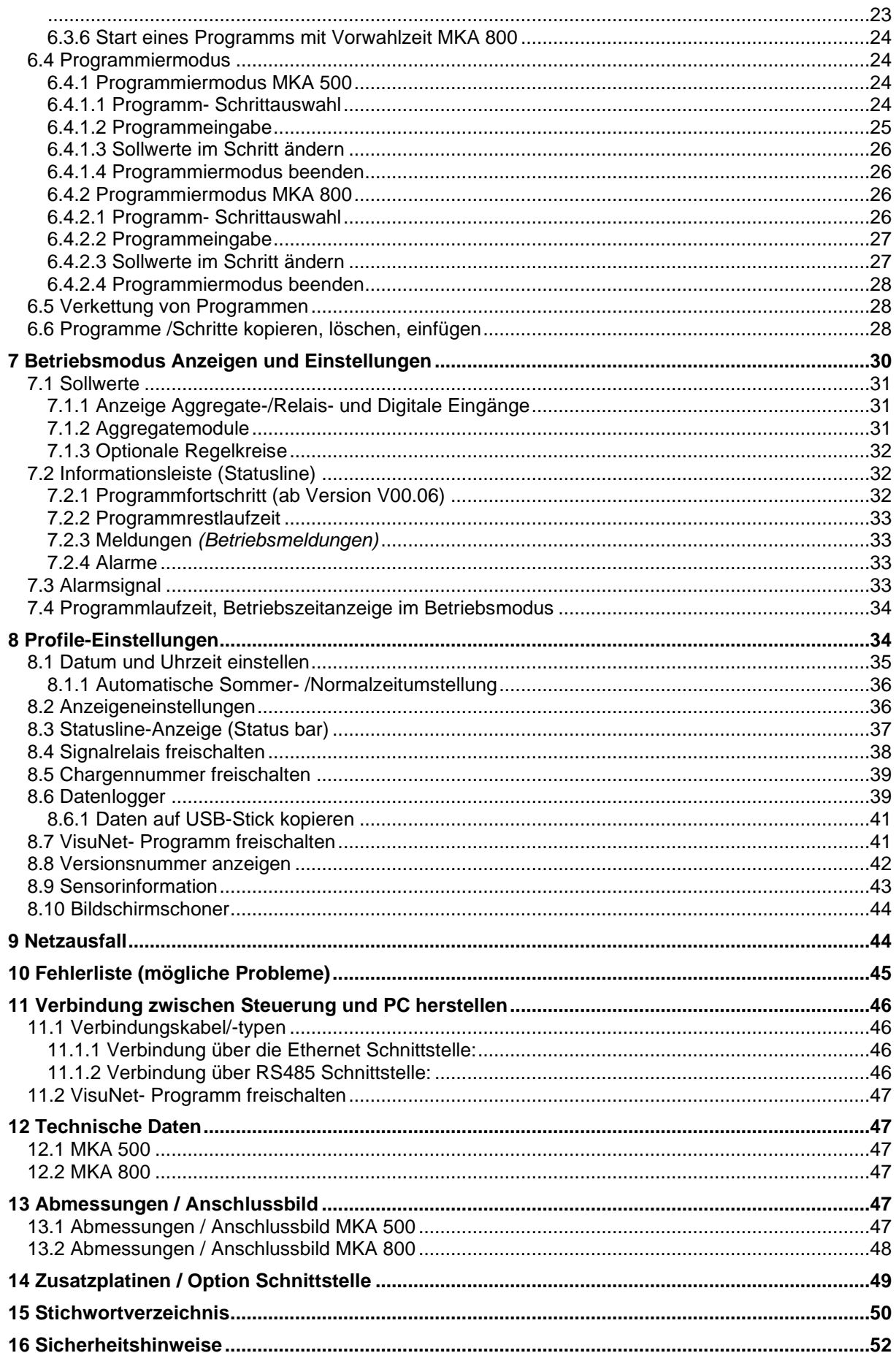

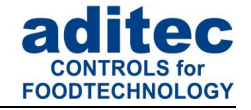

#### **In dieser Bedienungsanleitung benutzte Symbole**

In dieser Anleitung werden folgende Symbole benutzt, um wichtige Informationen hervorzuheben:

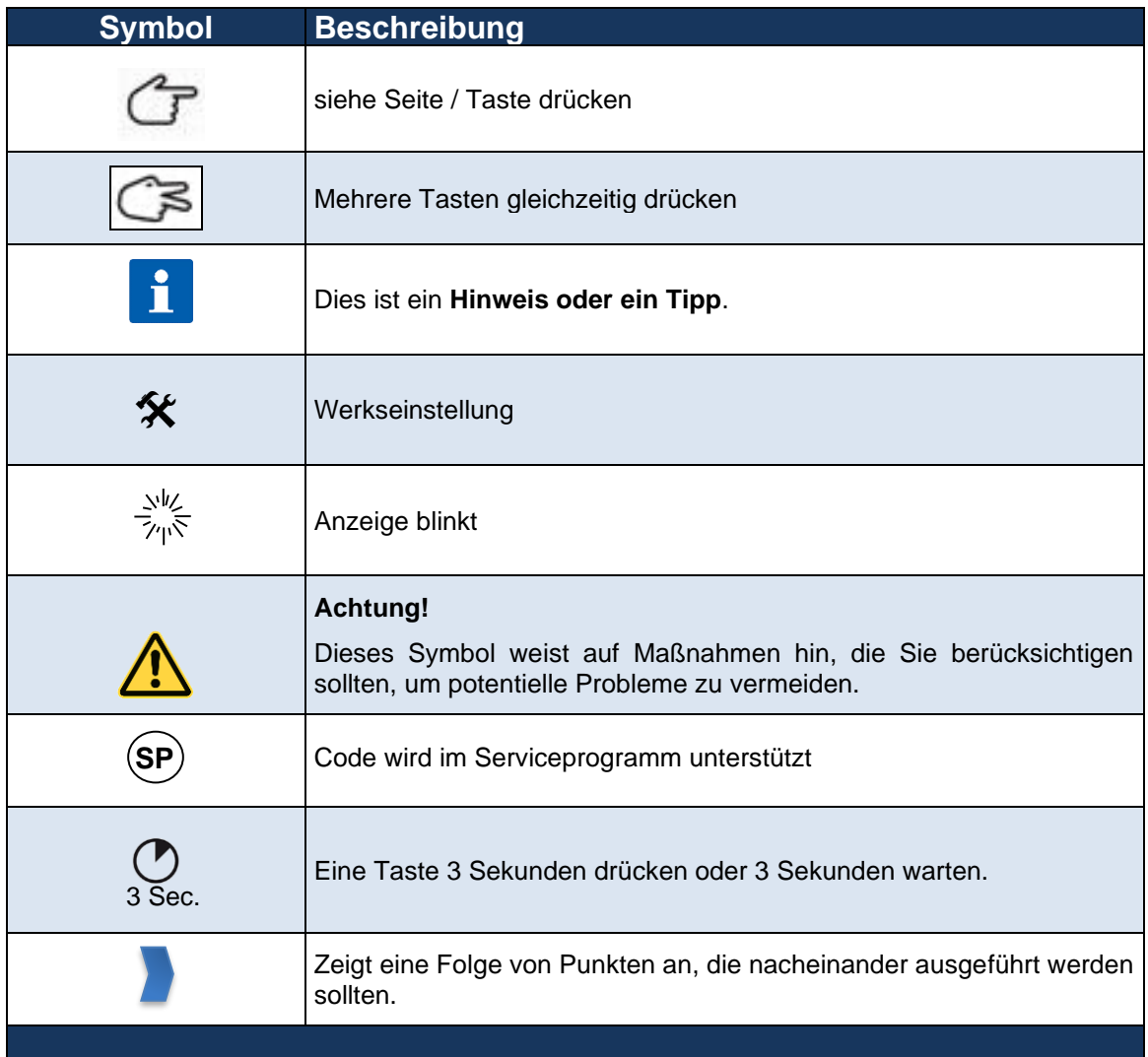

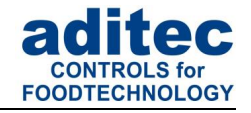

### <span id="page-4-0"></span>**1 Einführung**

### <span id="page-4-1"></span>**1.1 Übersicht**

Die Prozess-Steuerungen **MKA 500 und MKA 800** mit 2,7" LED-Display (128 x 64 Pixel und 16 Graustufen) diversen Schnittstellen und Gehäuse im Industrie-Standard, sind für den Einsatz in **Koch-, Universal-, Back-, Kesselanlagen, Autoklaven und vielem mehr** vorgesehen.

Die Steuerung**en** sind in der Standardausführung mit **4 Pt100 Temperatureingängen** und **2 umstellbaren Eingängen** zwischen Pt100 und Strom 4-20mA / Spannung 0-10V oder Thermoelementen (genormt nach DIN EN 60584) ausgerüstet.

Zur Kommunikation stehen folgende Schnittstellen zur Verfügung: Mini-USB Schnittstelle

Zur Anpassung an den jeweiligen Einsatzzweck kann jeder Regelkreis als 2-Punkt-Regler, XP-Regler oder mit PID-Verhalten versehen werden.

#### **MKA 500:**

Standardmäßig stehen 5 Relaisausgänge (1 Schließer und 4 Wechsler) und 5 virtuelle Relais zur Verfügung.

#### **MKA 800:**

Standardmäßig stehen 10 Relaisausgänge (6 Schließer und 4 Wechsler) und 5 virtuelle Relais zur Verfügung.

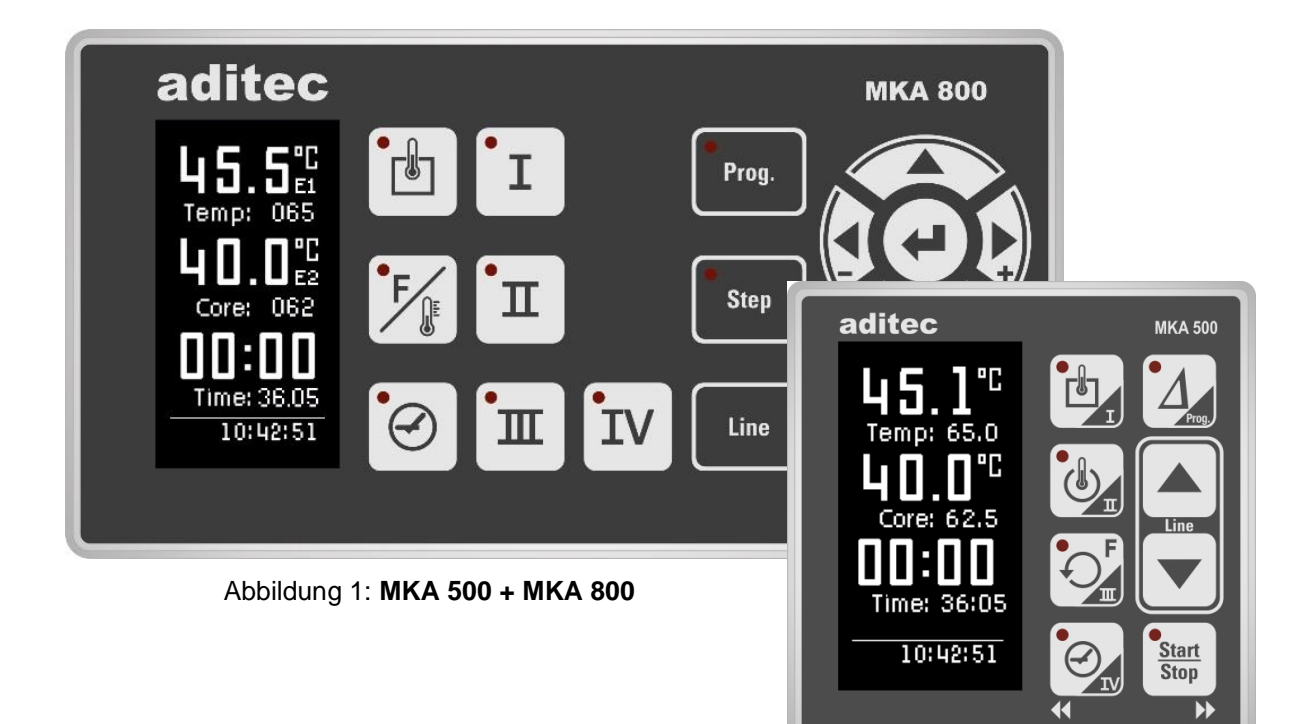

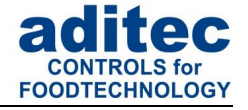

### <span id="page-5-0"></span>**Bedienelemente**

### <span id="page-5-1"></span>**2.1 Bedienelemente MKA 500**

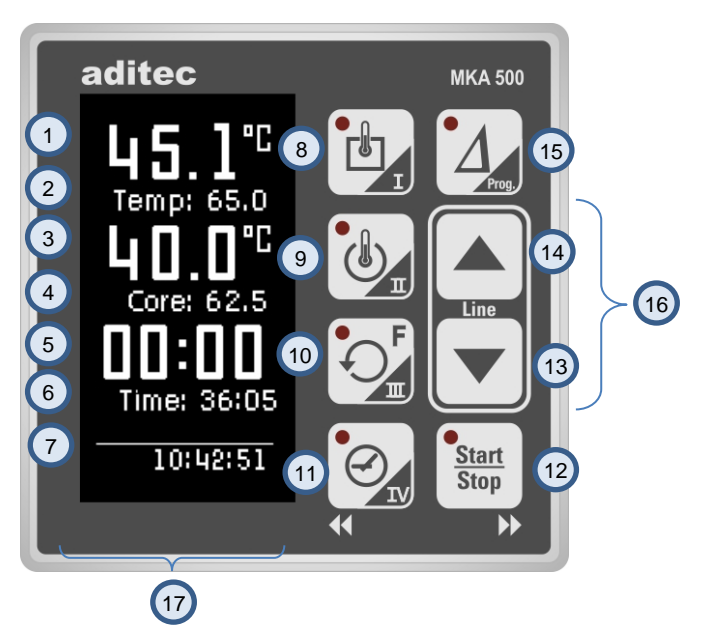

**Abbildung 2:** Bedienelemente MKA 500

- Istwert Temperatur / Schnellzugrifftaste I
- Sollwerte Schnellzugrifftaste I/ Sollwerte Delta
- Istwert Kerntemperatur / Schnellzugrifftaste II und III
- Sollwerte Schnellzugrifftaste II und III
- Istwert Schrittzeit/Programmlaufzeit/Programmrestzeit/ Schnellzugrifftaste IV
- Sollwert Schrittzeit/ Schnellzugrifftaste IV
- Aktuelle Uhrzeit
- Taste Temp / Schnellzugrifftaste I
- Taste Kern / Schnellzugrifftaste II
- Taste Feuchte / Schnellzugrifftaste III
- Taste Zeit /Links/ Schnellzugrifftaste IV
- Taste Start/Stop /Rechts
- Taste Cursor nach unten
- Taste Cursor nach oben
- Taste Delta
- Taste Line (Taste oben + Taste unten gleichzeitig betätigen)
- Anzeige

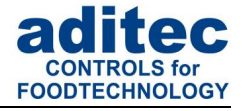

### <span id="page-6-0"></span>**2.2 Bedienelemente MKA 800**

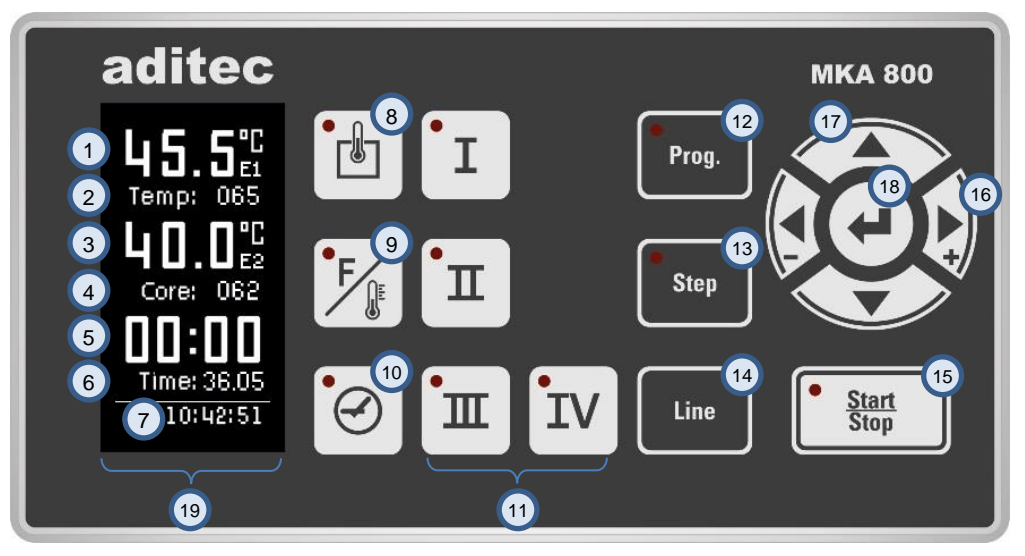

**Abbildung 3:** Bedienelemente MKA 800

- 1) Istwert Temperatur
- 2 Sollwert Temperatur
- 3) Istwert Kerntemperatur
- 4) Sollwert Kerntemperatur
- 5) Istwert Schrittzeit/Programmlaufzeit/Programmrestzeit
- 6 Sollwert Schrittzeit
- 7 Aktuelle Uhrzeit
- 8 Taste Temperatur
- 9) Taste Kerntemperatur
- <sup>10</sup> Taste Zeit
- <sup>11</sup> Frei konfigurierbare Tasten (z.B. Delta-Temperatur)
- Taste "Prog" 12
- Taste "Step" 13
- Taste "Line" 14
- Taste "Start/Stop" 15
- Tasten Cursor Position in der Anzeige 16
- 17) Tasten Sollwerte ändern / Einstellungen auswählen
- Taste "Enter" / Einstellungen bestätigen 18

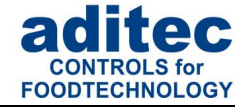

### <span id="page-7-0"></span>**2.3 Tastenfunktionen**

#### <span id="page-7-1"></span>**2.3.1 MKA 500**

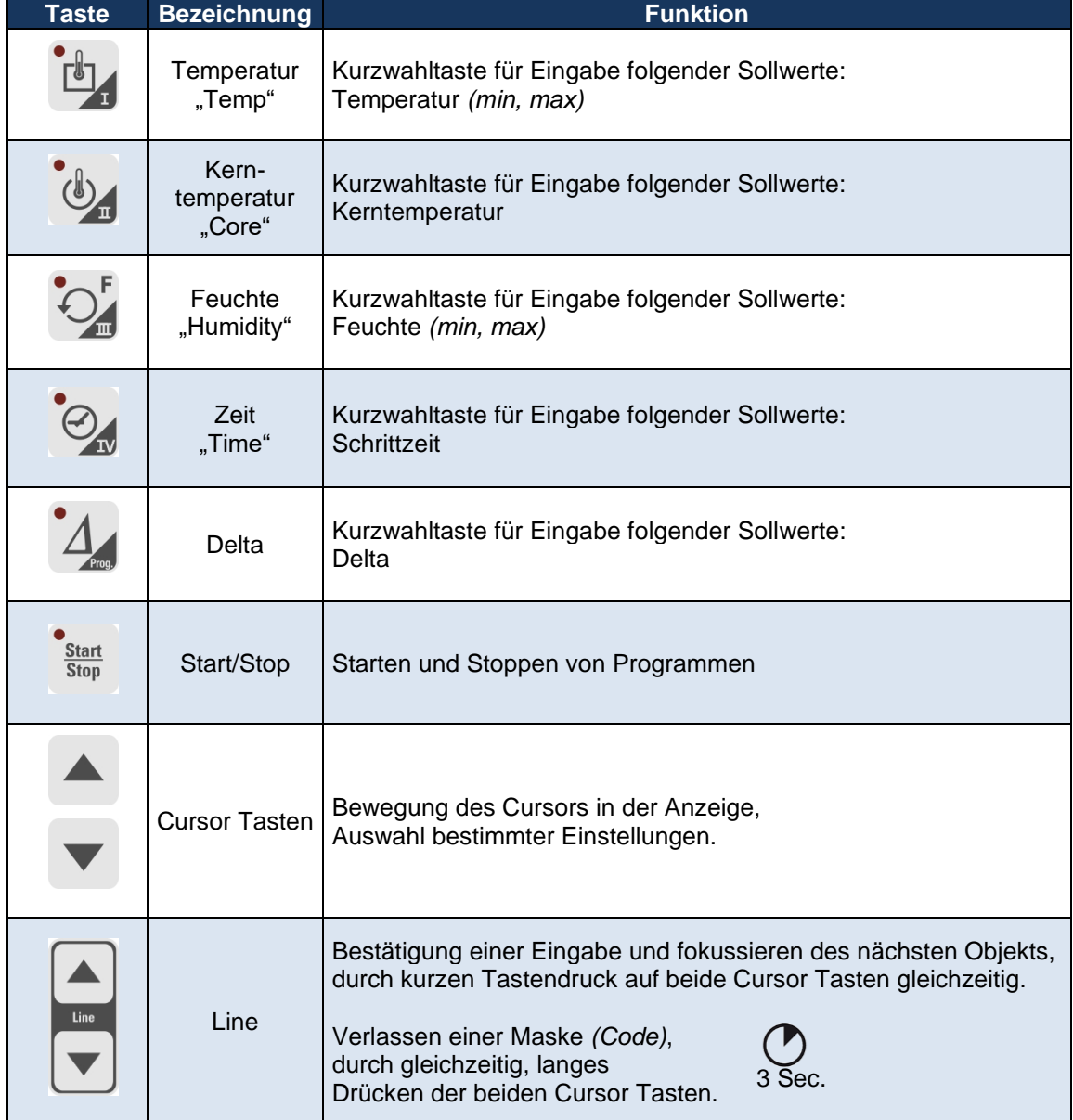

**Tabelle 1:** Tastenfunktionen MKA 500

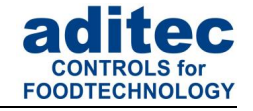

#### <span id="page-8-0"></span>**2.3.2 MKA 800**

| <b>Taste</b>       | <b>Bezeichnung</b>                     | <b>Funktion</b>                                                                                                    |
|--------------------|----------------------------------------|----------------------------------------------------------------------------------------------------|
|                    | Temperatur<br>"Temp"                   | Kurzwahltaste für Eingabe folgender Sollwerte:<br>Temperatur (min, max)                                                                                                    |
|                    | Kern-<br>temperatur<br>"Core"          | Kurzwahltaste für Eingabe folgender Sollwerte:<br>Kerntemperatur                                                                                                    |
|                    | Zeit<br>"Time"                         | Kurzwahltaste für Eingabe folgender Sollwerte:<br>Schrittzeit                                                                                                    |
| Start<br>Stop      | Start/Stop                             | Starten und Stoppen von Programmen                                                                                                    |
|                    | Cursor                                 | Bewegung des Cursors in der Anzeige,<br>Auswahl bestimmter Einstellungen.                                                                                                  |
|                    | Einstellungen                          | Sollwerte ändern,<br>Einstellungen auswählen                                                                                                    |
|                    | Enter                                  | Einstellungen bestätigen                                                                                                    |
| Prog.              | Prog.                                  | Auswahl eines Programms                                                                                                    |
| <b>Step</b>        | <b>Step</b>                            | Auswahl eines Programmschritts                                                                                                    |
| Line               | Line                                   | Bestätigung einer Eingabe und fokussieren des nächsten<br>Objekts, durch kurzen Tastendruck.<br>Verlassen einer Maske (Code),<br>durch langes Drücken der Taste.<br>3 Sec. |
| п<br>Ι<br>ᄑ<br>ΙV. | Schnellzugriff<br>Tasten<br>I II II IV | Kurzwahltasten: Schnellzugriff Tasten I-IV<br>(z.B. Delta-Temperatur, Feuchte, Einzelschrittsteuerung,<br>Aggregatemodule)                                                 |

**Tabelle 2:** Tastenfunktionen MKA 800

#### <span id="page-8-1"></span>**2.3.3 Umschaltung der Sollwerte**

Wurden mehrere Sollwerte auf einer Taste konfiguriert, wird beim Betätigen der Tasten, z.B.  $\cdot$   $\cdot$  , immer **der zuvor gewählte Sollwert fokussiert**. Die weiteren Sollwerte werden erst nach erneutem Betätigen der Tasten ausgewählt.

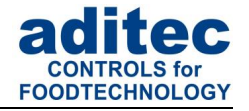

### <span id="page-9-0"></span>**2.4 LED Anzeige**

### <span id="page-9-1"></span>**2.4.1 LED Anzeige MK 500**

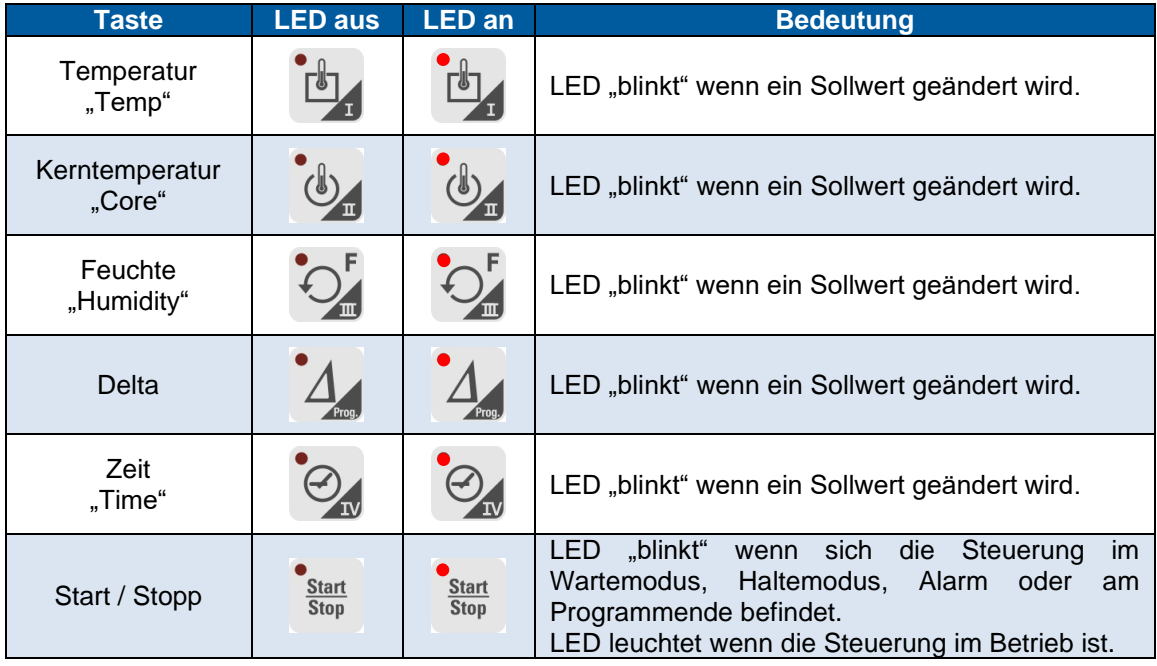

**Tabelle 3:** LED Anzeige MKA 500

#### <span id="page-9-2"></span>**2.4.2 LED Anzeige MKA 800**

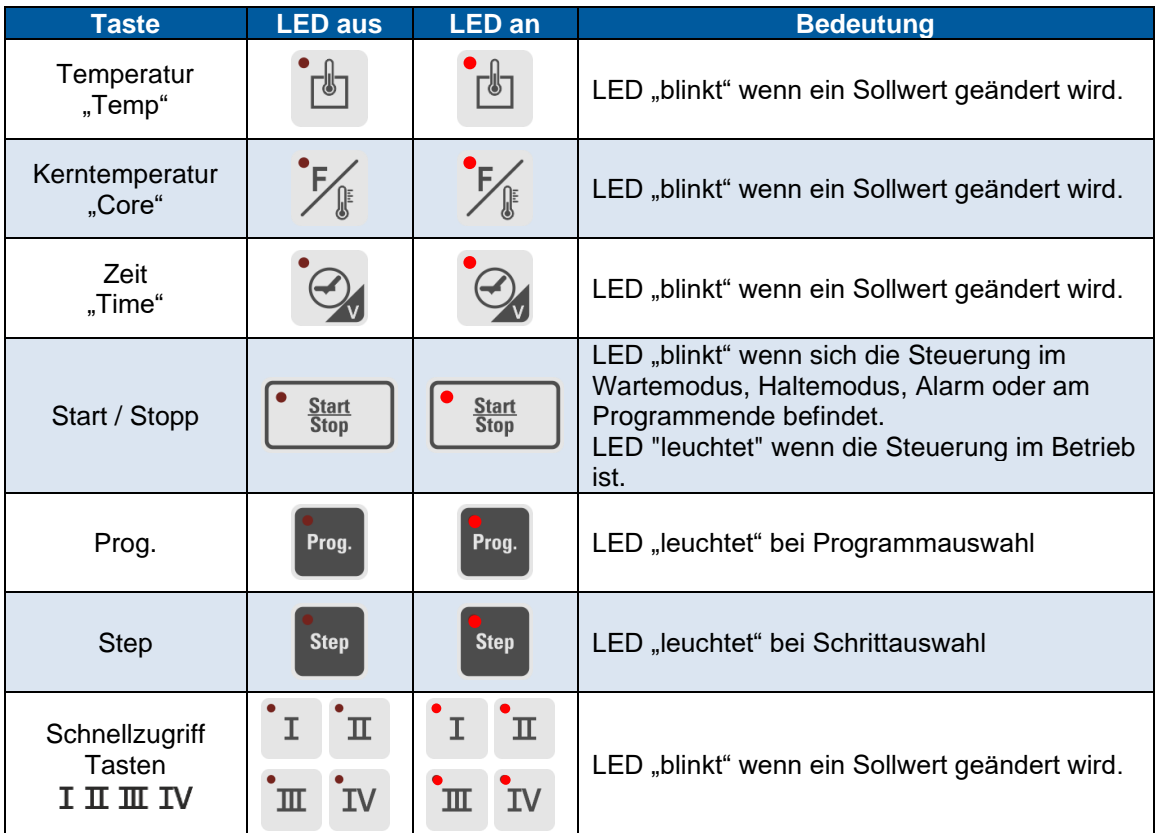

**Tabelle 4:** LED Anzeige MKA 800

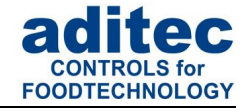

### <span id="page-10-0"></span>**2.5 Zustand und Bedienung von Tasten- + Aggregate-Relais (falls freigeschaltet)**

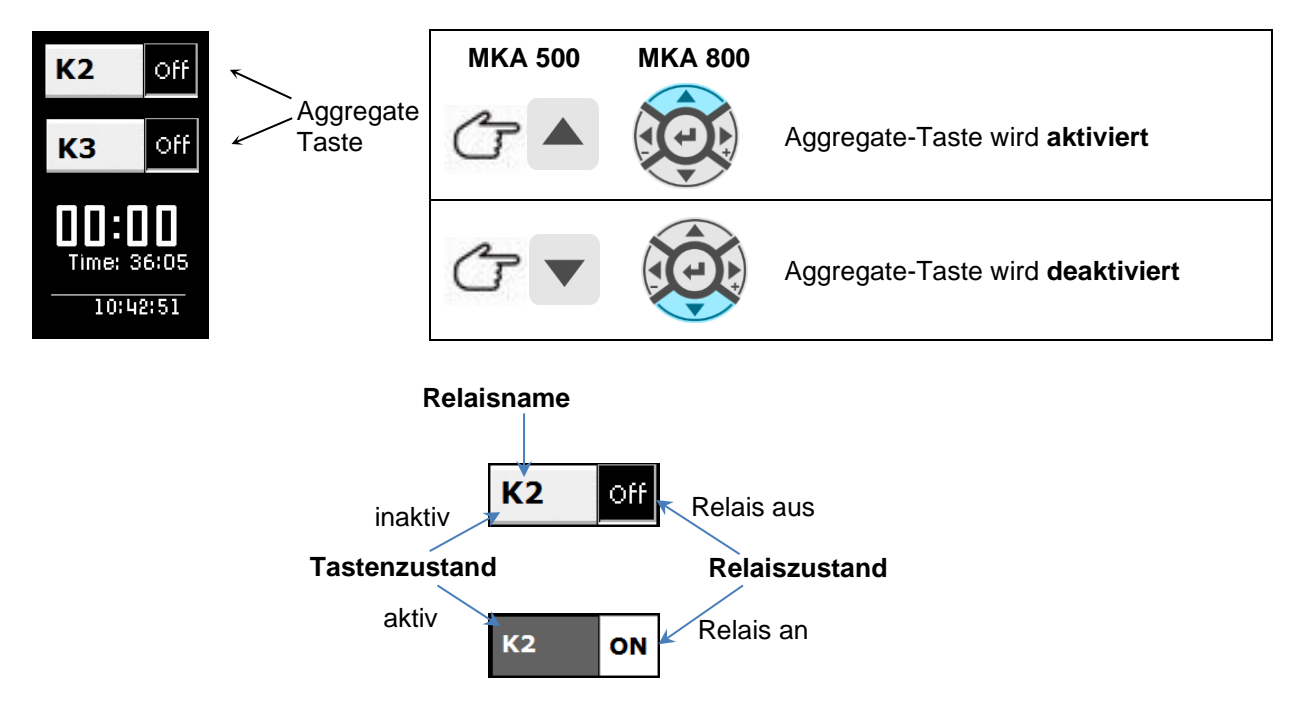

### <span id="page-10-1"></span>**2.6 Intervallzeiten**

Bei aktivem Relais wird der Sollwert-Text weiß hervorgehoben.

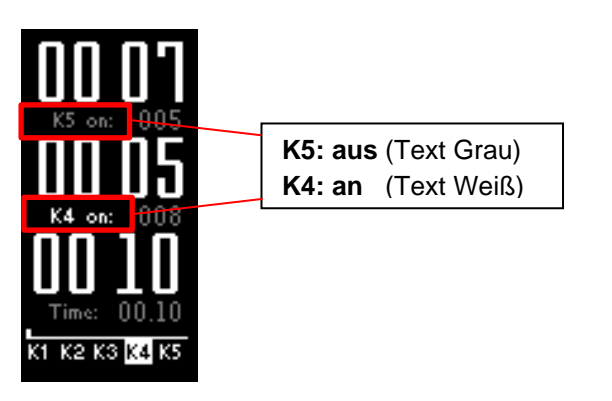

### <span id="page-10-2"></span>**2.7 Tastensperre**

Zum Aktivieren bzw. Deaktivieren der Tastensperre muss eine Kombination aus zwei Tasten für ca. 3 Sekunden gedrückt werden.

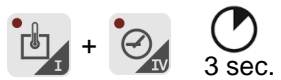

Wird die Tastensperre aktiviert, erschein auf dem Display für ca. 3 Sekunden der Text "KEYLOCK!!!". Beim Drücken einer Taste während aktiver Tastensperre, wird ebenfalls der Text "KEYLOCK!!!" angezeigt.

Wird die Tastensperre deaktiviert, erschein auf dem Display für ca. 3 Sekunden der Text "KEY UNLOCK!", danach lässt sich die Steuerung normal bedienen.

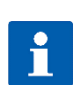

#### **Hinweis**

Nach einem Netzausfall der Steuerung bleibt die Tastensperre aktiv, wenn diese zuvor aktiviert wurde.

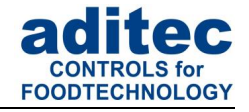

### <span id="page-11-0"></span>**3 [Steuerelemente](http://de.wikipedia.org/wiki/Steuerelement)**

### <span id="page-11-1"></span>**3.1 Zahleneingabe (Edit Feld)**

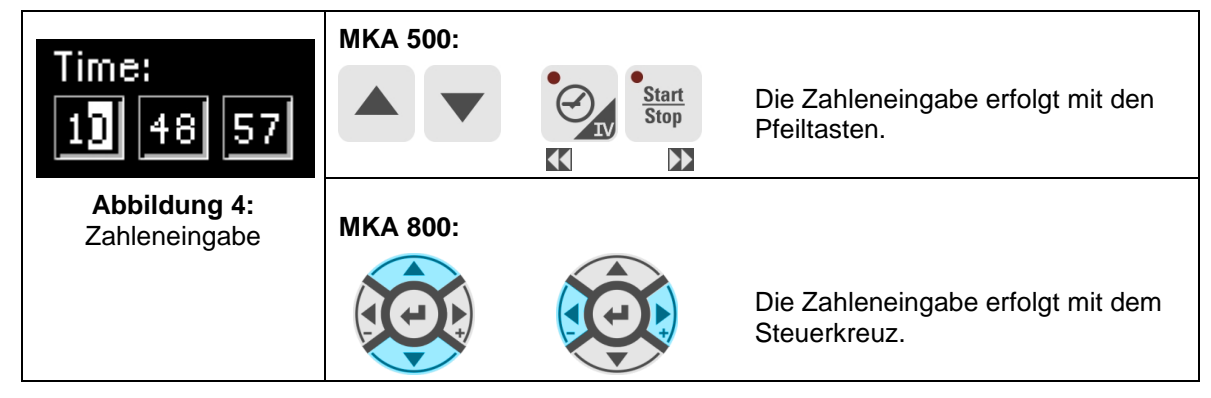

Vorgehensweise zur Zahlen-Eingabe:

- Cursor blinkt an der Position , rechts außen': "00".
- Bei der Eingabe bleibt der Cursor zunächst auf der Position ,rechts außen': "00" stehen. Mit der Taste  $\blacktriangle$  (MKA500) /  $\circled{O}$  (MKA800) wird der Wert vergrößert mit der Taste  $\blacktriangledown$  (MKA500) /  $\circled{O}$  (MKA800) wird der Wert verkleinert, die Zahlen werden dabei automatisch nach links verschoben "10". Der Wert der Eingabezahl wird durch einen Grenzwertbereich beschränkt.
- Betätigt man die Pfeiltaste ,links', können die einzelnen Stellen geändert werden.

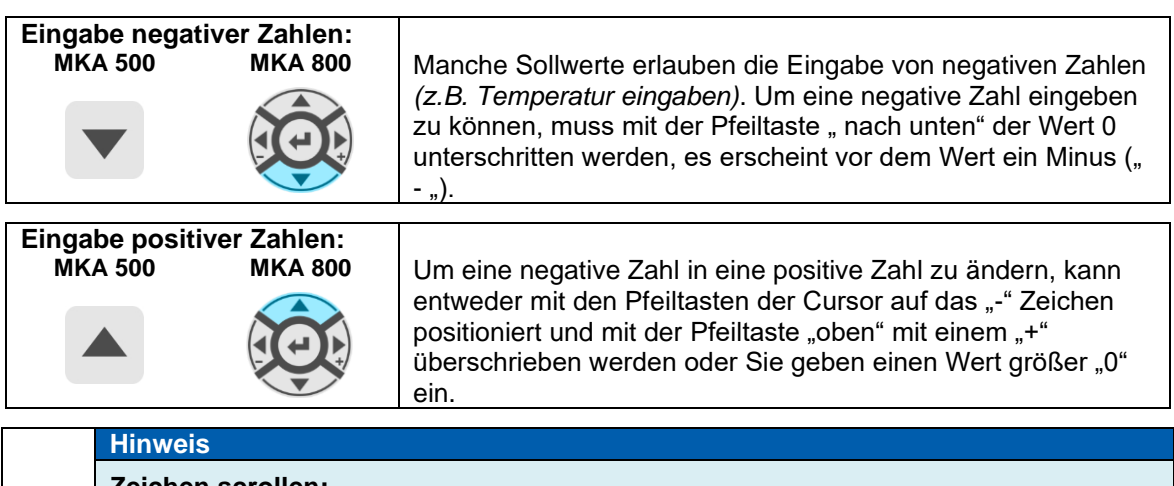

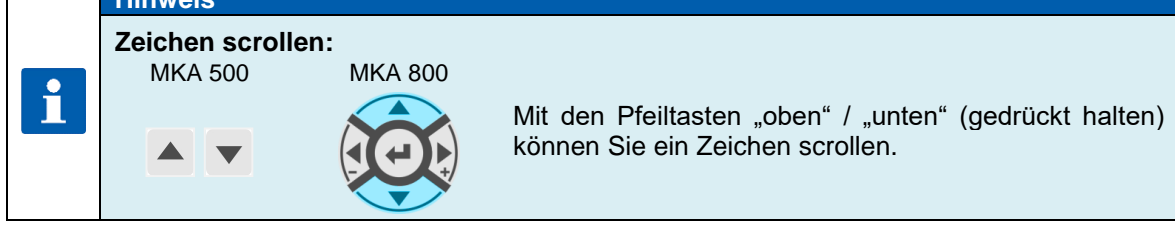

### <span id="page-11-2"></span>**3.2 Texteingabe allgemein (Edit Feld)**

Vorgehensweise zur Text-Eingabe:

- Cursor blinkt an der ersten Position:  $\mathbf{F}$ ".
- Bei der Eingabe bleibt der Cursor zunächst auf der Position "\_" stehen. Mit der Taste (MKA500) / (MKA800) werden die Zeichen (Zahl/Buchstabe/Sonderzeichen) nach oben geblättert, mit der Taste v (MKA500) / (O) (MKA800) werden die Zeichen nach unten geblättert. Betätigt man die Pfeiltaste links' oder rechts', können die einzelnen Stellen geändert werden. Im Eingabefeld kann so der Cursor auf jede Position gebracht werden.

Ein Zeichen kann nur an der blinkenden Stelle eingegeben werden. Betätigen Sie die entsprechende Taste , oben' bzw. , unten' bis der gewünschte Buchstabe erscheint. Das erste Zeichen ist ein Leerzeichen.

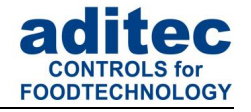

#### <span id="page-12-0"></span>**3.2.1 Reihenfolge der Zeichen:**

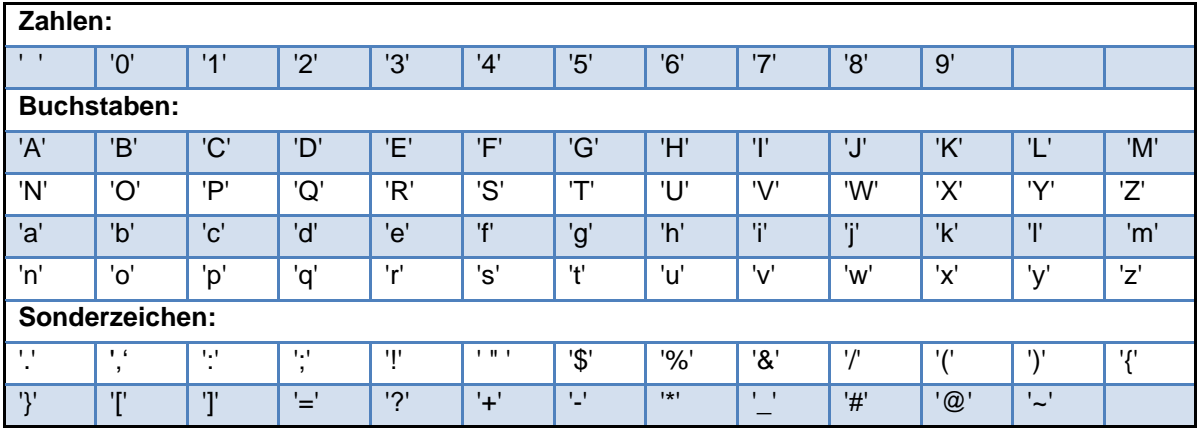

**Tabelle 5:** Zeichentabelle

#### <span id="page-12-1"></span>**3.2.2 Zeichen entfernen:**

Wollen Sie ein **Zeichen überschreiben**, bringen Sie den Cursor mit den Pfeiltasten "rechts" bzw. "links" auf die gewünschte Stelle und platzieren Sie das neue Zeichen an diese Stelle.

Möchten Sie ein **Zeichen entfernen**, bringen Sie den Cursor rechts von der zu löschenden Stelle. Betätigen Sie die Taste "Temp", das vorherige Zeichen wird gelöscht.

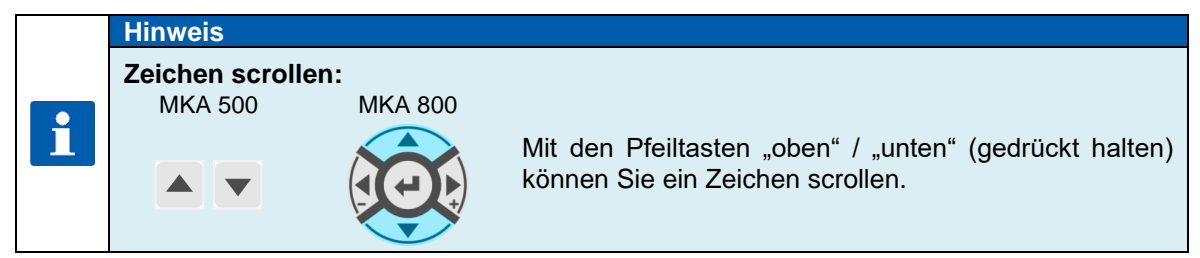

### <span id="page-12-2"></span>**3.3 Schaltfläche (Button)**

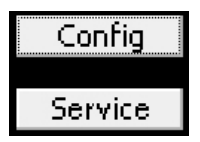

Die Schaltfläche ermöglicht dem Benutzer, eine zugeordnete Funktion auszulösen.

Ist eine Schaltfläche fokussiert *(Rahmen um Infotext),* kann dieses mit der Taste 'Line' betätigt werden. Sind mehrere Schaltflächen vorhanden, kann mit den Pfeiltasten <sub>'</sub>oben' bzw. , unten' die nächste bzw. die vorrangegangene Schaltfläche fokussiert werden.

**Abbildung 5: Schaltfläche** 

### <span id="page-12-3"></span>**3.4 Kontrollkästchen (Checkbox)**

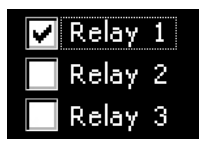

Mit Hilfe von Kontrollkästchen werden z.B. Zustände gesetzt. Ist ein Kontrollkästchen fokussiert *(Rahmen um Infotext)* kann ihr Zustand zwischen markiert *(Relais 1)* und nicht markiert *(Relais 2,3)* mit der Taste ,Line' geändert werden. Sind mehrere Kontrollkästchen vorhanden, kann mit den Pfeiltasten 'oben' bzw. 'unten' das nächste bzw. das vorrangegangene Kontrollkästchen Abbildung 6: *fokussiert werden.* 

Kontrollkästchen

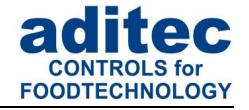

### <span id="page-13-0"></span>**3.5 Listenfeld(Listbox)**

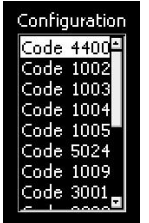

Mit Hilfe von Listenfeldern werden z.B. Codes übersichtlich in einer Liste dargestellt. Mit den Pfeiltasten 'oben' und 'unten', wird der gewünschte Eintrag fokussiert *(Hintergrund = weiß, Schrift = schwarz)* und mit der Taste ,Line' ausgewählt. Die Bildlaufleiste dient nur der Übersicht. Die Verschiebung der Bildlaufleiste erfolgt automatisch, wenn das letzte Element des sichtbaren Ausschnitts mit den Pfeiltasten fokussiert wird.

### **Abbildung 7:**

#### **Listenfeld**

### <span id="page-13-1"></span>**3.6 Dropdown-Listenfeld (Dropbox)**

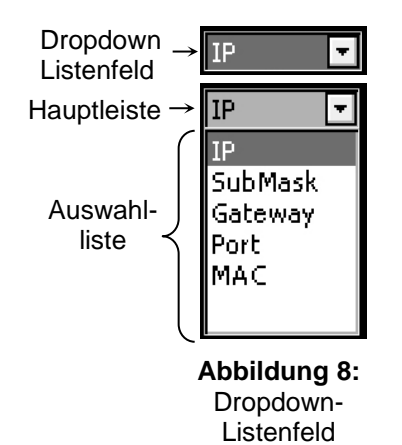

Mit einem Dropdown-Listenfeld kann ein Element aus einer vorgegebenen Liste von Elementen ausgewählt werden. Im Grundzustand wird dabei, dass ausgewählte Element angezeigt. Mit den Pfeiltasten 'oben' bzw. 'unten' wird das nächste bzw. das vorrangegangene Element ausgewählt. Durch Drücken der 'Start', Taste klappt eine Liste mit allen vorhandenen Elementen der Liste nach unten oder oben auf, nun kann mit den Pfeiltasten 'oben' bzw. 'unten' das nächste bzw. das vorrangegangene Element fokussiert *(Hintergrund = grau, Schrift = weiß)* werden. Das z.Z. ausgewählte Element wird in der Hauptleiste angezeigt. Mit der Taste ,Zeit' wird das Dropdown-Listenfeld zugeklappt und das neu gewählte Element gewählt.

### <span id="page-13-2"></span>**4 Bedeutung der Sollwerte**

Die Steuerung bietet die Möglichkeit, unterschiedliche Sollwerte in einem Programmschritt zu programmieren. Im Folgenden wird die Bedeutung der einzelnen Sollwerte erklärt.

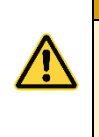

### **Achtung**

Je nach Anlagentyp und Verwendungszweck können Sollwerte für jeden einzelnen Prozess unterschiedlich zusammengestellt sein. Das bedeutet, dass nicht alle beschriebenen Sollwerte in Ihrer Steuerung zur Verfügung stehen *(konfigurationsspezifisch)*. Deshalb werden hier alle existierenden Sollwertarten erklärt.

#### <span id="page-13-3"></span>**4.1 Sollwerte eingeben**

Die Sollwerteingabe wird nach 10 Sekunden beendet, wenn keine Taste betätigt wurde. Der zu diesem Zeitpunkt aktuell eingegebene Sollwert wird gespeichert.

### <span id="page-13-4"></span>**4.2 Sollwerte abschalten**

#### **Achtung**

#### **Sollwert abschalten:**

Da Temperatursollwerte in der Steuerung auch negativ sein können, ist der Wert "0" ebenfalls ein gültiger Sollwert.

Um in einen Programmschritt einen Sollwert abzuschalten (z.B. Kerntemperatur) muss die Taste ▼ (MKA500) /  $\circled{2}$  (MKA800) so lange betätigt werden, bis der Wert "OFF" angezeigt wird.

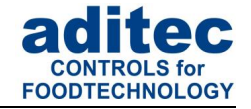

### <span id="page-14-0"></span>**4.3 Solltemperatur**

Sollwert für die Regelung der Temperatur. Die Regelung erfolgt über das Relais Heizen (*wenn Istwert kleiner als Sollwert*) und/oder Kühlen (*wenn Istwert größer als Sollwert*). Sind in der Steuerung zwei Sollwerte für die Temperaturregelung freigeschaltet "Temp.min" und "Temp.max", arbeitet die Heizung auf Sollwert "Temp.min" und die Kühlung auf "Temp.max".

#### **Achtung**

**Temperaturregelung durch Niederdruckdampf über die Befeuchtung:**  Die Temperaturregelung erfolgt durch Niederdruckdampf und nicht durch die Heizung. Der Niederdruckdampf wird dabei durch das Befeuchtungsventil mit 2-Punkt-Verhalten eingeblasen.

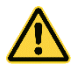

**Aktivieren der Temperaturregelung durch Niederdruckdampf über die Befeuchtung:** Programmieren Sie den Feuchte-Min.-Wert mit dem Wert 100 (flüchtig oder im Programmiermodus).

**Diese Funktion steht nur zur Verfügung, wenn Sie vom Servicetechniker freigeschaltet wurde!**

### <span id="page-14-1"></span>**4.4 Kern- Solltemperatur**

**Achtung**

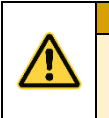

#### **Abschaltbedingung:**

Falls der Kern-Sollwert im Schritt aktiviert ist und die Soll-Temperatur des Kernfühlers erreicht wird, wird der Schritt beendet.

#### **In der Steuerung wird zwischen zwei Arten der Kernabschaltung unterschieden:**

#### **Positive Kernabschaltung (Heizbetrieb)**

Wenn der Sollwert der Temperatur größer als der Sollwert der Kerntemperatur eingegeben wurde und wenn die Kern-Ist-Temperatur größer oder gleich der Kern-Soll-Temperatur ist, dann schaltet die Steuerung in den nächsten Schritt,

#### **Negative Kernabschaltung (Kühlbetrieb)**

Wenn der Sollwert der Temperatur kleiner als der Sollwert der Kerntemperatur eingegeben wurde, dann schaltet die Steuerung in den nächsten Schritt. Wenn die Kern-Ist-Temperatur kleiner oder gleich der Kern-Soll-Temperatur ist, schaltet die Steuerung ebenfalls in den nächsten Schritt.

#### <span id="page-14-2"></span>**4.5 Schrittzeit**

Die Schrittzeit ist die Zeitdauer eines Schrittes.

#### **Schrittzeit eingegeben**

Die Zeit wird während des Schrittablaufs rückwärts gezählt. Nach Ablauf der vorgegebenen Schrittzeit schaltet die Steuerung in den nächsten Schritt.

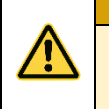

#### **Keine Schrittzeit eingegeben:**

Falls keine Schrittzeit eingegeben wurde, wird die Zeit beim Schrittablauf vorwärts gezählt (*somit ist immer die Ablaufzeit des Schrittes bekannt*).

#### <span id="page-14-3"></span>**4.6 Optionale Sollwerte**

**Achtung**

In der Steuerung können weitere Sollwerte von einem Servicetechniker über die Konfiguration zur Verfügung gestellt werden. Die Bedeutung dieser Sollwerte kann variieren, deshalb sollte sie vom Servicetechniker erklärt werden. In folgender Beschreibung sind nur mögliche Anwendungsbeispiele aufgelistet.

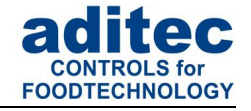

#### <span id="page-15-0"></span>**4.6.1 Delta-Temperatur (Delta-T-Verfahren)**

Das Kochen im Delta-T-Verfahren (Deltatemperaturregelung) dient der langsamen und gleichmäßigen Erwärmung der Ware. Dabei wird die Temperatur immer um den Delta-Sollwert höher als die tatsächliche Kerntemperatur der Ware geregelt. D.h. der Temperaturunterschied zwischen der Oberfläche und dem Kern der Ware bleibt immer gleich. Der eingegebene Temp.-Sollwert dient als obere Begrenzung der Temp.-Temperaturregelung.

Ein kleinerer Delta-Sollwert verlängert die Kochdauer und das Erwärmen erfolgt schonender, ein großer Delta-Sollwert beschleunigt den Kochvorgang.

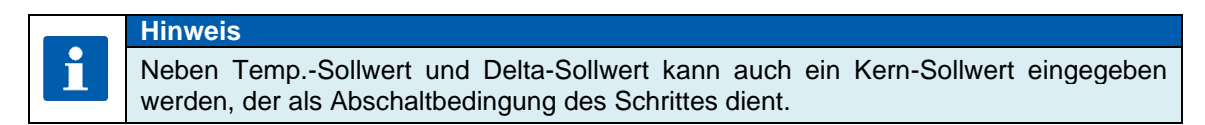

#### <span id="page-15-1"></span>**4.6.2 FC – Wert**

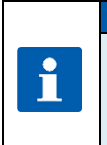

Beim Pasteurisieren(FC70)/Sterilisieren(FC121) müssen die Keime abgetötet werden. Diese Abtötung hängt von der Erhitzungstemperatur und -zeit ab. Die Abtötungsrate unterliegt einem mathematisch erfassbaren Gesetz. Das Maß für die Abtötung wird als FC-Wert bezeichnet.

#### **Das Verfahren:**

**Hinweis**

Beim **Sterilisieren** müssen die Bakterien und ihre Sporen abgetötet werden. Diese Abtötung hängt von der Erhitzungstemperatur und -zeit ab. Die Abtötungsrate unterliegt einem mathematisch erfassbaren Gesetz.

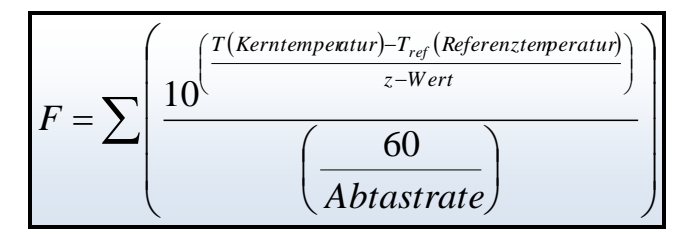

Das Maß für die Abtötung wird als F-Wert bezeichnet.

Bei Fleischkonserven bedeutet F-Wert 1 eine bakterienabtötende Wirkung, die bei einer Kerntemperatur von 121,1°C während einer Minute erzielt wird. Die Keimabtötung hängt außerdem noch von dem Säuregrad der Konserven ab. Bei sauren Konserven, Fruchtsäften, Essiggurken usw. ergibt sich eine höhere Abtötungsrate und damit eine andere FC-Wert-Tabelle als bei normalen Fleischkonserven mit einem PH-Wert zwischen 5 und 7. Um Verwechslungen vorzubeugen, können daher dem F-Wert noch zwei Angaben hinzugefügt werden, z.B. FC 121-10 (z-Wert), das bedeutet, dass bei einer Kerntemperatur von 121,1°C und einer Zeit von einer Minute der F-Wert = 1 ist. Bei einer Temperaturerhöhung von 10°C erhöht sich der F-Wert um das 10-fache.

#### *Beispiel FC-Wert 121: Beispiel FC-Wert 70:*

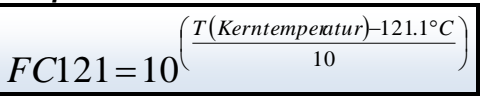

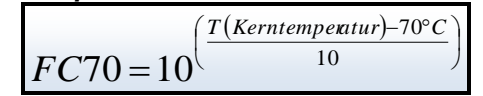

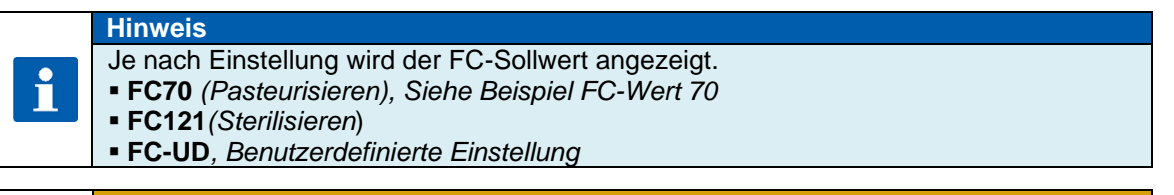

#### **Achtung Abschaltbedingung:**

Beim Erreichen des eingegebenen FC-Wertes schaltet die Steuerung automatisch in den nächsten Schritt bzw. Programmende.

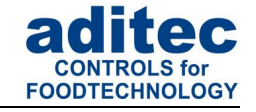

# **Hinweis**

Der erreichte F-Wert wird auch nach Beendigung des Programms an der Steuerung angezeigt.

#### <span id="page-16-0"></span>*4.6.3* **Aggregatemodule** *(direkte Relaisansteuerung)*

Es können bis zu 5 Aggregatemodule programmiert werden. Dabei wird das Schaltverhalten von bestimmten Relais und die damit angesteuerte Hardware *(Aggregate)* beeinflusst. Die Sollwerteingabe ist konfigurationsabhängig und kann von Fall zu Fall variieren. Es kann zum Beispiel ein Aggregat nur ein- oder ausgeschaltet werden, oder die Intervallzeiten eines taktendes Relais können geändert werden.

Punkt 7.1.4 Optionale Sollwerte, S[.21](#page-20-5)

Die Namen der Aggregate Module im Standby, Betrieb und Programmmodus werden aus den Relaisnamen generiert und dargestellt.

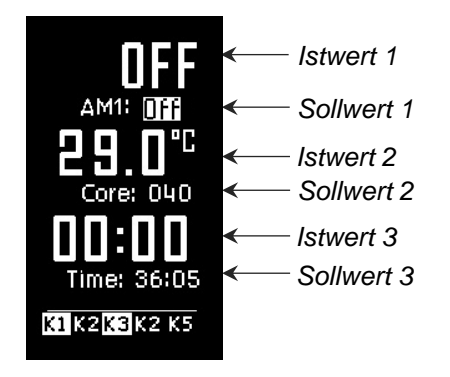

Ist-Intervallzeiten für Aggregate Module werden im Betrieb angezeigt:

Je nach Auswahl der Schaltart vom Servicetechniker, stehen dem Benutzer unterschiedliche Sollwerteingaben im Standby, Betrieb und Programmiermodus zur Verfügung. Im Betrieb wird der aktuelle Istwert und der aktuelle Sollwert angezeigt. Gibt es eine Einschaltund eine Ausschaltzeit für ein Aggregatmodul, werden diese im Wechsel in der Istwertanzeige dargestellt.

Zustand der Aggregatemodule-Tasten *(Ohne Verzögerung)* wird in der Taste angezeigt.

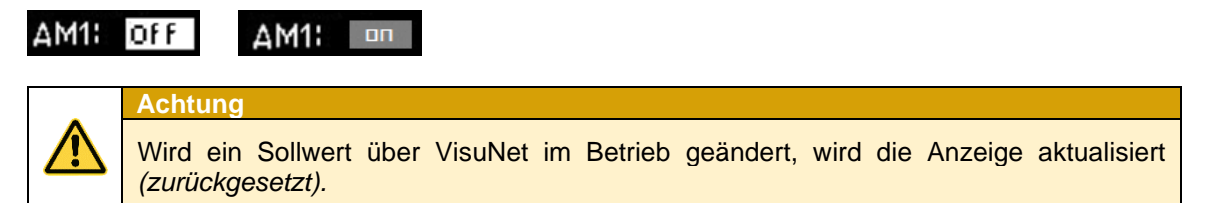

#### <span id="page-16-1"></span>**4.6.4 Optionale Regelkreise**

Es können bis zu 6 Optionale Regler programmiert werden. Die Sollwerteingabe ist konfigurationsabhängig und kann von Fall zu Fall variieren. Somit hat der Endanwender die Möglichkeit, die Sollwerte dieser Regler in Programmschritten zu programmieren.

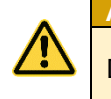

**Achtung**

Die Bedeutung der Sollwerteingabe bestimmt die Konfiguration des jeweiligen Reglers.

Wenn im gerade ablaufenden Prozess zusätzliche Regelkreise bzw. zusätzliche Sensoren konfiguriert wurden, werden diese mit ihrem aktuellen Temperaturwert *(Istwert)* angezeigt.

Punkt 7.1.4 Optionale Sollwerte, S[.21](#page-20-5)

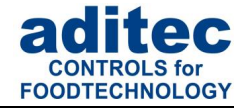

#### <span id="page-17-0"></span>**4.6.5 Einzelschrittsteuerung**

Die Steuerung kann so konfiguriert werden, dass sie bei "Ablauf eines jeden Schrittes anhält, die Meldung "Stop: one step control activ" ausgibt und das Signalrelais für deine programmierbare Zeit anzieht.

Auf dem Display erscheint folgende Meldung:

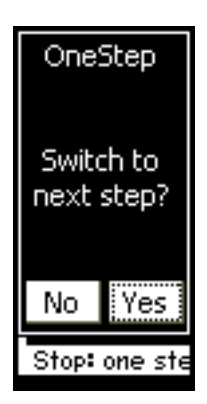

- Mit **"Yes"** wird in den nächsten Schritt geschalten - Mit **"No"** wird die Meldung geschlossen und die
	- Betriebsmaske angezeigt.
	- Es gibt 4 Möglichkeiten weiter zu verfahren:
	- 1. Das Programm kann vom Bedienpersonal manuell durch Ändern der Schrittnummer in den gewählten Schritt fortgesetzt werden.
- 2. Änderung des Sollwerts, der den Ablauf des Schrittes ausgelöst hat, z.B. Schrittzeit und anschließendes Drücken der Taste "Start/Stop", worauf die Steuerung den gestoppten Schritt wiederholt.
- 3. Anderung des Sollwerts "Einzelschrittsteuerung" auf "OFF" und anschließend die Taste "Start/Stop" drücken, worauf die Steuerung mit dem nächsten Schritt (falls programmiert) fortfährt.
- 4. Langes Drücken der Taste "Start/Stop", führt zum sofortigen Programmabbruch

### <span id="page-17-1"></span>**4.7 Abschaltbedingungen**

Bei Erreichen mindestens einer Abschaltbedingung wird ein Programmschritt beendet. Ist ein Sollwert nicht programmiert *(OFF)* ist auch die Abschaltbedingung ausgeschaltet.

#### **Abschaltbedingungen sind:**

- Ablauf der Sollschrittzeit auf 00.00
- Erreichen des Kern Sollwertes<br>■ Negative Kernabschaltung (Abki
- Negative Kernabschaltung *(Abkühlen, z.B. beim Duschen)*
- Erreichen des FC Sollwertes
- Erreichen des Feuchte Sollwertes

#### **Unplanmäßiges Abschalten bei:**

- Taste "Stop" betätigen führt zum Programmabbruch
- Temperaturfühler defekt, genereller Programmabbruch
- Kernfühler defekt, Programmabbruch nur bei programmierten Sollwert
- Feuchtefühler defekt, Programmabbruch nur bei programmierten Sollwert

#### **Achtung**

Ein leerer *(ungültiger)* Programmschritt wird sofort beendet bzw. nicht gestartet. Ein Programmschritt gilt als gültig, wenn ein Prozess programmiert ist.

### <span id="page-17-2"></span>**4.8 Negative Kernabschaltung** *(Duschen/Abkühlen)*

Der Temperatursollwert muss niedriger als der Sollwert für die Kernsolltemperatur eingegeben werden um eine *negative Kernabschaltung* zu programmieren.

Der Programmschritt endet, wenn der Kerntemperatur-Sollwert unterschritten wurde. Wird zusätzlich eine Betriebszeit eingegeben, endet der Programmschritt, wenn die Betriebszeit abgelaufen ist, **oder** wenn die Kernsolltemperatur unterschritten wurde, also wenn mindestens eine der Abschaltbedingungen erfüllt ist.

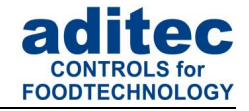

### <span id="page-18-0"></span>**4.9 Vorheizfunktion**

Die Vorheizfunktion hat Einfluss auf die Schrittzeit-Zählung während des Programmablaufs. Wenn diese Funktion aktiviert ist, beginnt die Steuerung die Schrittzeit erst dann zu zählen, wenn die Kammer-Solltemperatur erstmals erreicht wurde ("Ist-Temp" ist größer Sollwert "Temp min").

#### Es gibt zwei Einstellungsmöglichkeiten:

1) Programmablauf wird nicht unterbrochen und die Schrittzeitzählung beginnt automatisch,

2) Programm wird angehalten, auf dem Display wird eine Meldung "Temperature reached!" ausgegeben, die Taste "Start/Stop" blinkt. Das Programm wird erst dann fortgesetzt, wenn die Taste "Start/Stop" betätigt wurde, die Schrittzeitzählung beginnt.

#### **Achtung**

Sobald die Sollwerttemperatur erreicht wird, erscheint die Meldung **"Temperature reached! Continue?",** unabhängig davon ob die Ruhezeit noch aktiv ist.

#### **Hinweis**

Diese Funktion wird durch Ihren Servicetechniker festgelegt!

### <span id="page-18-1"></span>**5 Grundstellung (Standby)**

Nach Netzanschluss erfolgt das selbstständige Hochfahren der Steuerung. Dieser Vorgang kann bis zu 1 Minute dauern.

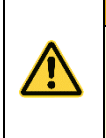

#### **Achtung**

Bitte bedienen Sie die Steuerung nicht mit spitzen Gegenständen (z.B. spitzen Fingernägeln, Kugelschreibern, spitzen Bleistiften, Schraubendrehern). Benutzen Sie nur stumpfe, weiche Gegenstände wie z.B. Ihre Fingerkuppe, einen Radiergummi o.ä.

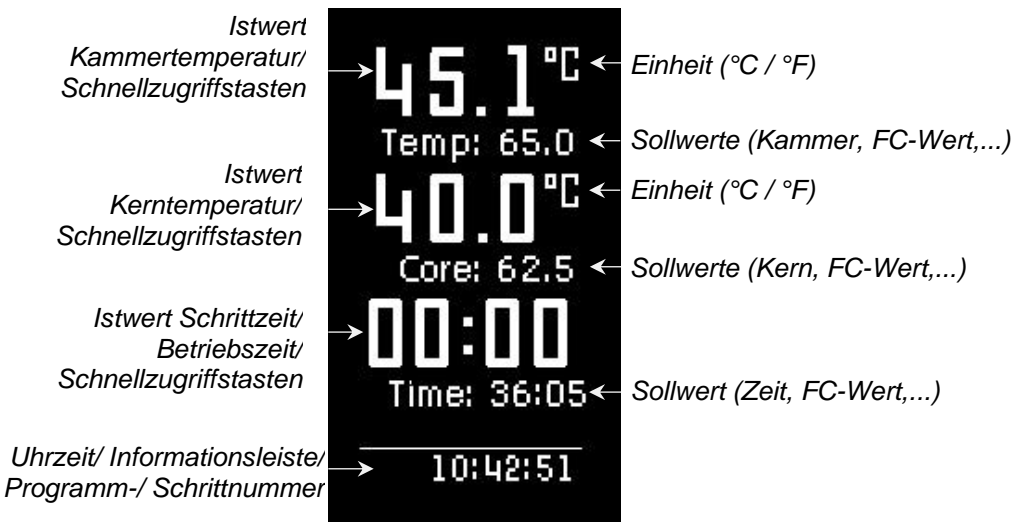

#### **Abbildung 9:** Grundstellung

Auf der Grundstellungsseite *(Standby)* werden die aktuellen Ist-/Sollwerte sowie die aktuelle Programm- und Schrittnummer angezeigt.

#### Während der Datenübertragung zwischen dem PC und der Steuerung wird die Standby Maske ausgeblendet und eine Informationsseite angezeigt

**Hinweis**

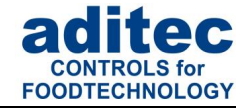

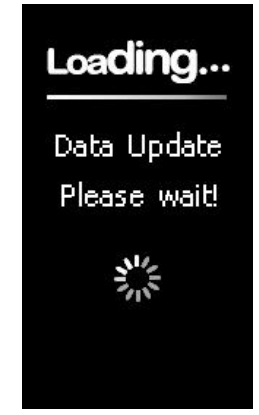

**Abbildung 10:** Datenabgleich

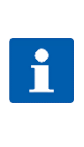

Wird die Grundstellungsseite durch Betätigen einer Taste verlassen, gelangen Sie durch langes Drücken der Taste "Start" immer wieder auf diese Seite zurück (Anlage nicht im *Betrieb).*

### <span id="page-19-0"></span>**6 Erstellen eines Programms**

#### **Achtung**

**Hinweis**

Je nach Anlagentyp und Verwendungszweck kann die Anzahl der Programme unterschiedlich sein. Der Zugang zum Programmiermodus ist nur möglich, wenn die Anzahl der Programme größer 0 eingestellt wurde *(fragen Sie Ihren Servicetechniker).* Ist die Anzahl der Programme auf 0 eingestellt, steht nur ein Programm *(Handprogramm)* zur Verfügung, die Programmierung des Programms erfolgt aus der Grundstellung.

### <span id="page-19-1"></span>**6.1 Erstellen eines Programms (Standby) MKA 500**

#### <span id="page-19-2"></span>**6.1.1 Temperatur eingeben**

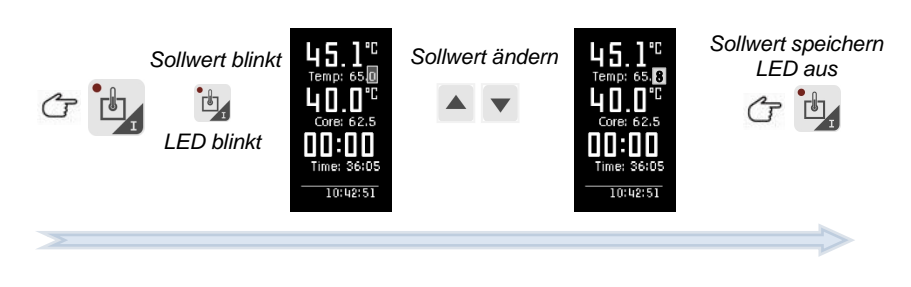

#### <span id="page-19-4"></span><span id="page-19-3"></span>**6.1.2 Kerntemperatur eingeben**

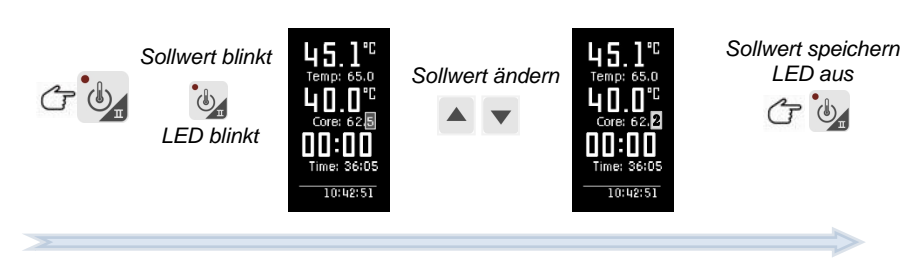

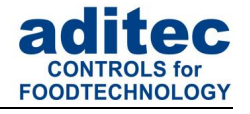

#### <span id="page-20-0"></span>**6.1.3 Betriebszeit eingeben**

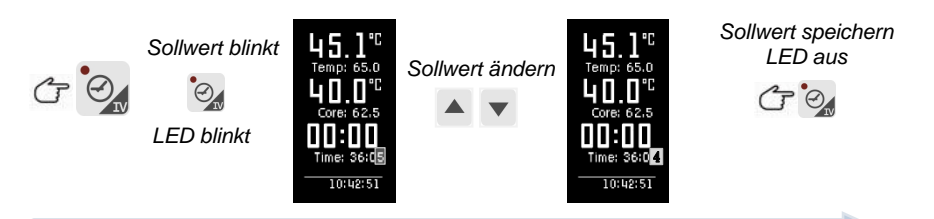

#### <span id="page-20-5"></span><span id="page-20-1"></span>**6.1.4 Optionale Sollwerte**

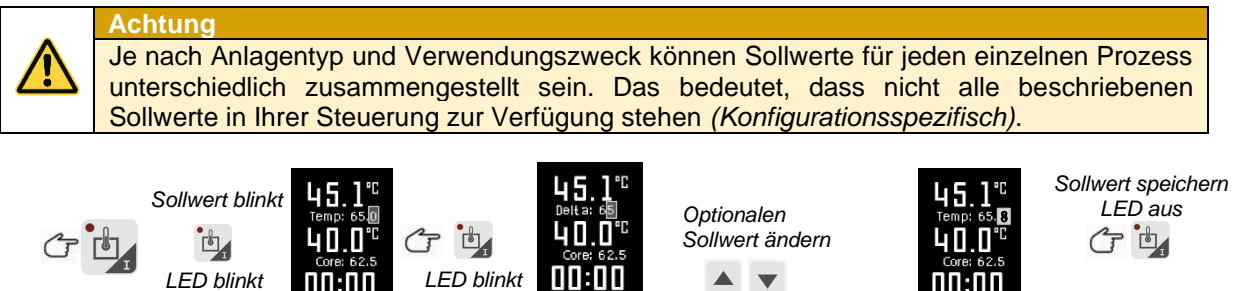

10:42:51

 $\blacktriangle$   $\blacktriangledown$ 

nn:nn

10:42:51

### <span id="page-20-2"></span>**6.2 Erstellen eines Programms (Standby) MKA 800**

#### <span id="page-20-3"></span>**6.2.1 Temperatur eingeben**

00:00

10:42:51

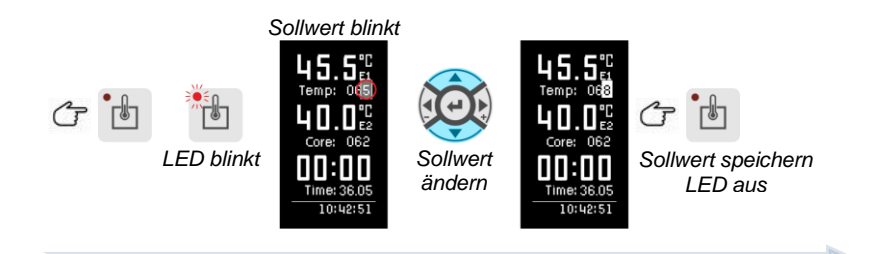

#### <span id="page-20-4"></span>**6.2.2 Kerntemperatur eingeben**

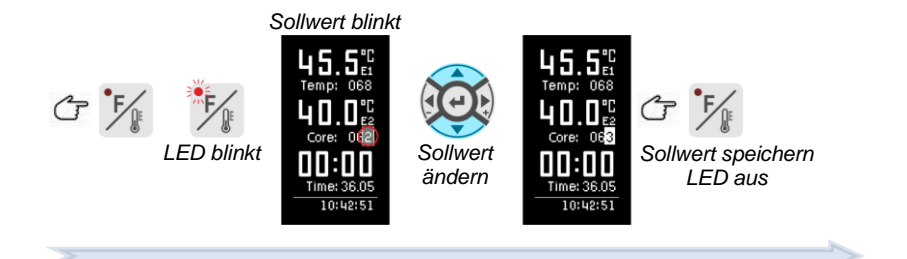

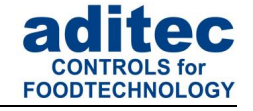

#### <span id="page-21-0"></span>**6.2.3 Betriebszeit eingeben**

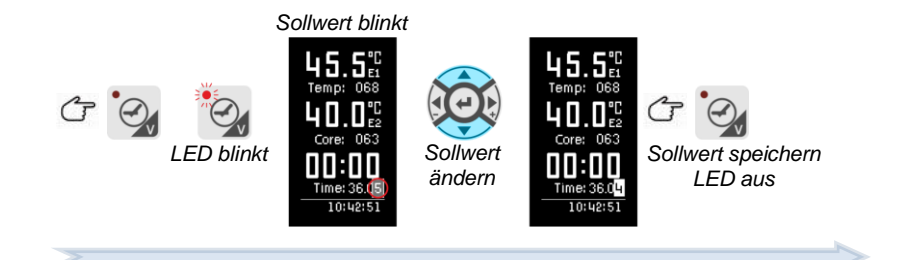

#### <span id="page-21-1"></span>**6.2.4 Optionale Sollwerte**

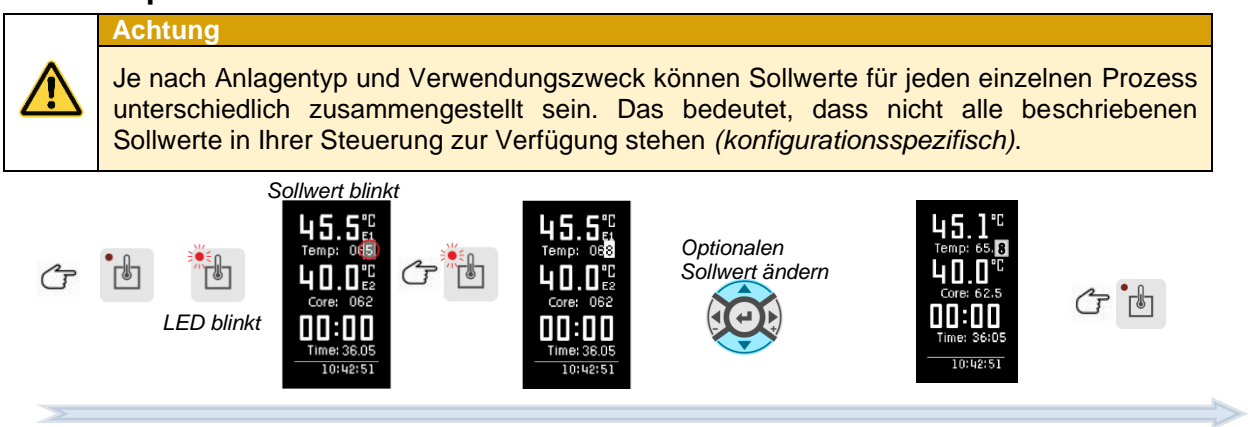

### <span id="page-21-3"></span><span id="page-21-2"></span>**6.3 Programmstart**

#### **6.3.1 Start aus der Grundstellung MKA 500**

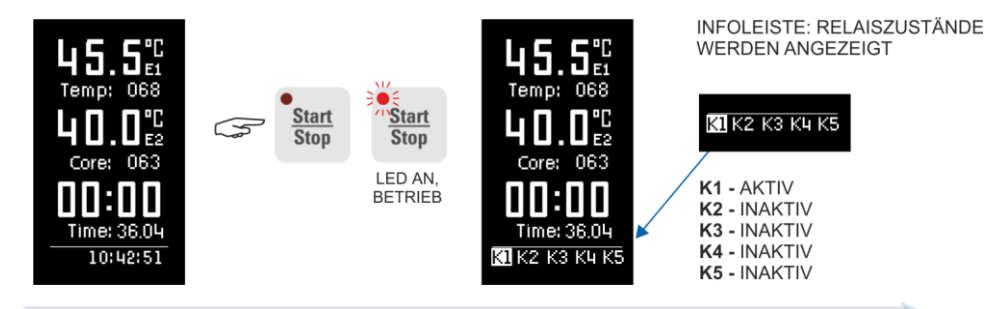

#### <span id="page-21-4"></span>**6.3.2 Start aus der Grundstellung MKA 800**

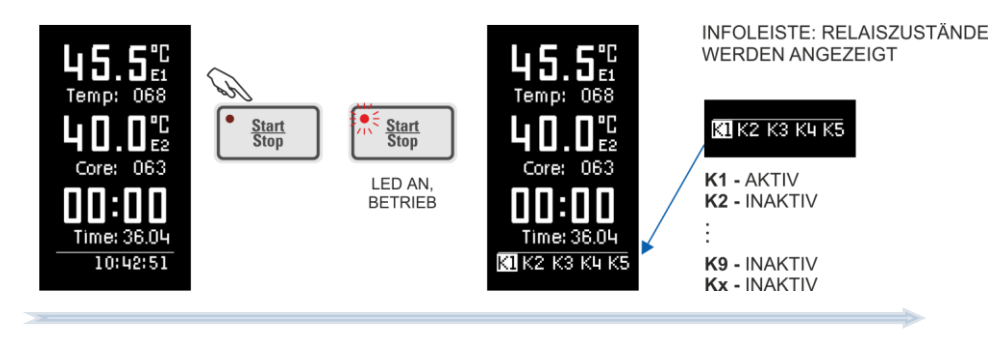

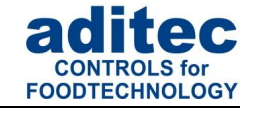

#### <span id="page-22-3"></span><span id="page-22-0"></span>**6.3.3 Start eines Programms mit Chargen-Nr. MKA 500**

Nachdem das gewünschte Programm ausgewählt ist und die entsprechenden Sollwerte programmiert sind, kann die Steuerung mit der Taste "Start/Stop" gestartet werden. Wurde die Funktion "Chargen-Nr." freigeschaltet, fragt die Steuerung zuerst nach einer Chargenbezeichnung.

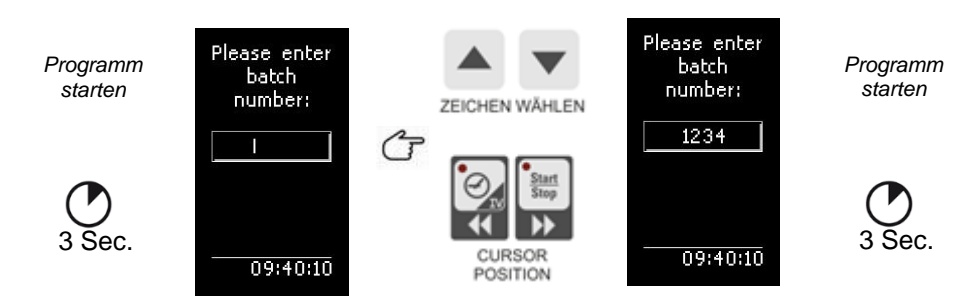

#### <span id="page-22-1"></span>**6.3.4 Start eines Programms mit Chargen-Nr. MKA 800**

Nachdem das gewünschte Programm ausgewählt ist und die entsprechenden Sollwerte programmiert sind, kann die Steuerung mit der **Taste "Start/Stop"** gestartet werden. Wurde die Funktion "Chargen-Nr." freigeschaltet, fragt die Steuerung zuerst nach einer Chargenbezeichnung.

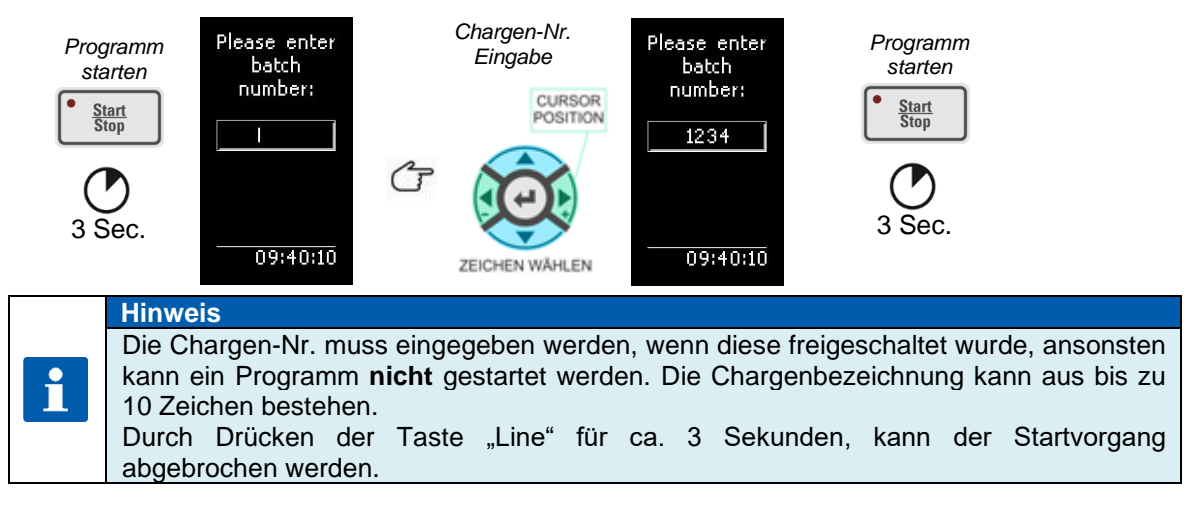

#### <span id="page-22-2"></span>**6.3.5 Start eines Programms mit Vorwahlzeit MKA 500**

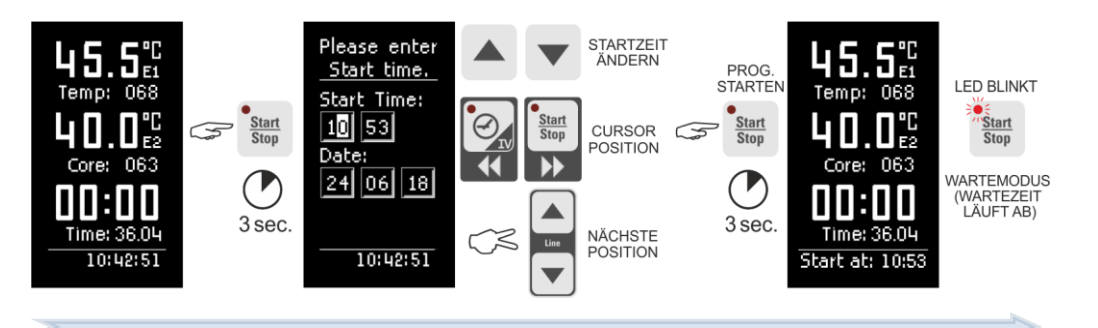

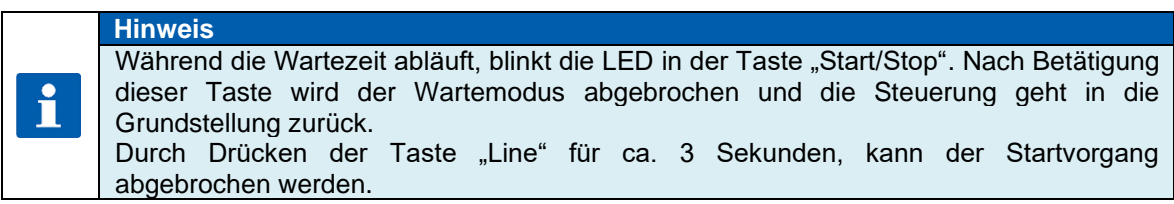

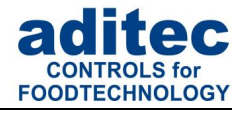

#### <span id="page-23-0"></span>**6.3.6 Start eines Programms mit Vorwahlzeit MKA 800**

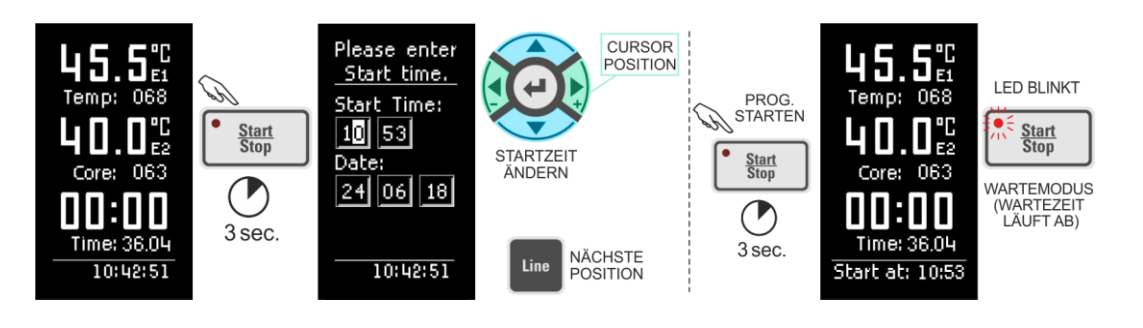

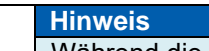

Während die Wartezeit abläuft, blinkt die LED in der Taste "Start/Stop". Nach Betätigung dieser Taste wird der Wartemodus abgebrochen und die Steuerung geht in die Grundstellung zurück. Durch Drücken der Taste "Line" für ca. 3 Sekunden, kann der Startvorgang

abgebrochen werden.

### <span id="page-23-4"></span><span id="page-23-1"></span>**6.4 Programmiermodus**

**Achtung**

Der Zugang zum Programmiermodus ist nur möglich, wenn die Anzahl der Programme größer 0 eingestellt wurde *(fragen Sie Ihren Servicetechniker).*

### <span id="page-23-2"></span>**6.4.1 Programmiermodus MKA 500**

#### <span id="page-23-3"></span>**6.4.1.1 Programm- Schrittauswahl**

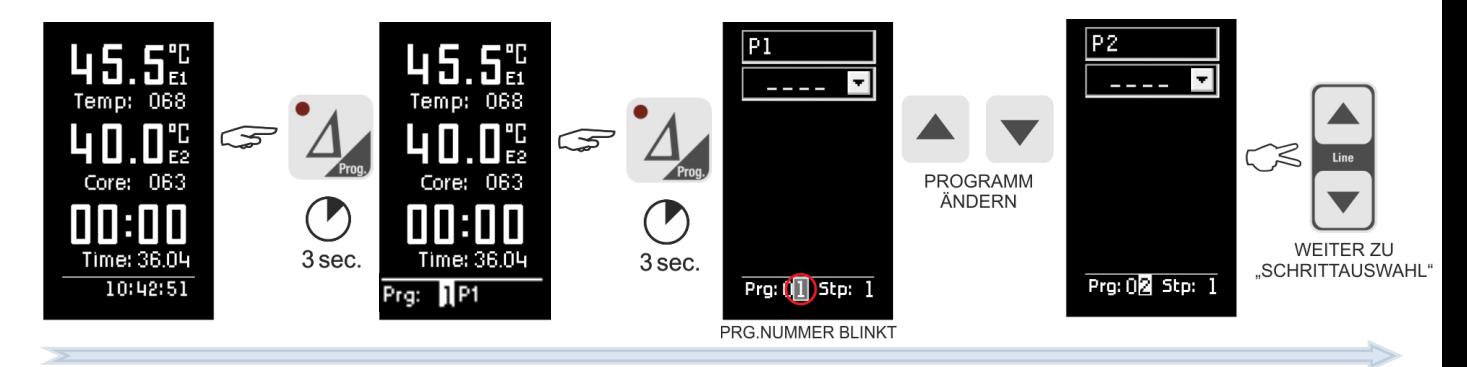

Durch langes Drücken der Funktionstaste Delta  $\Delta$  wird die Programmwahl in der Statusline aktiviert, danach kann das Programm wie gewohnt geändert werden.

Befindet man sich in der Programmauswahl und drückt erneut die Taste Delta  $\Delta$  so wird der Programmiermodus gestartet.

### Bedienungsanleitung MKA 500 / MKA 800  $CE -$ konform

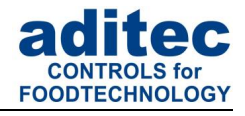

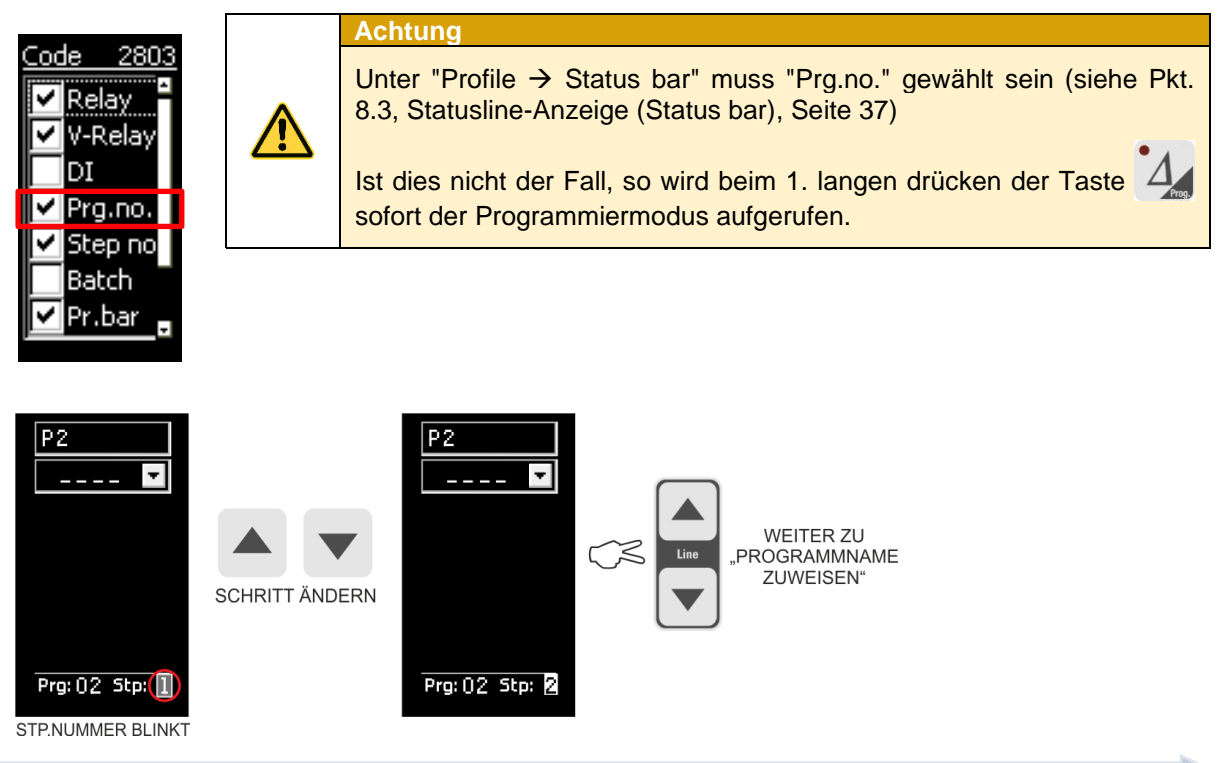

#### **6.4.1.2 Programmeingabe**

<span id="page-24-0"></span>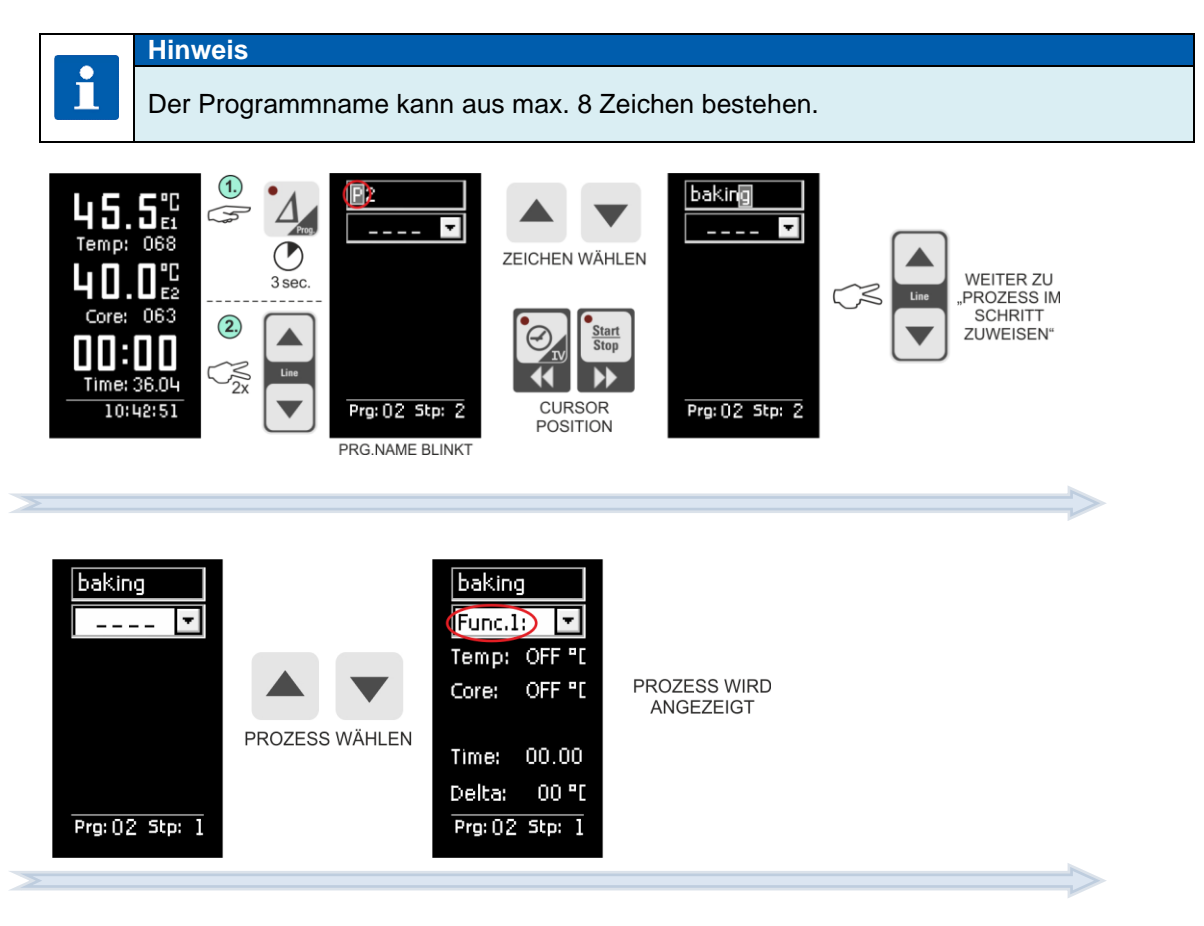

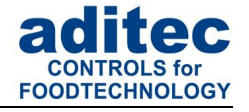

#### <span id="page-25-0"></span>**6.4.1.3 Sollwerte im Schritt ändern**

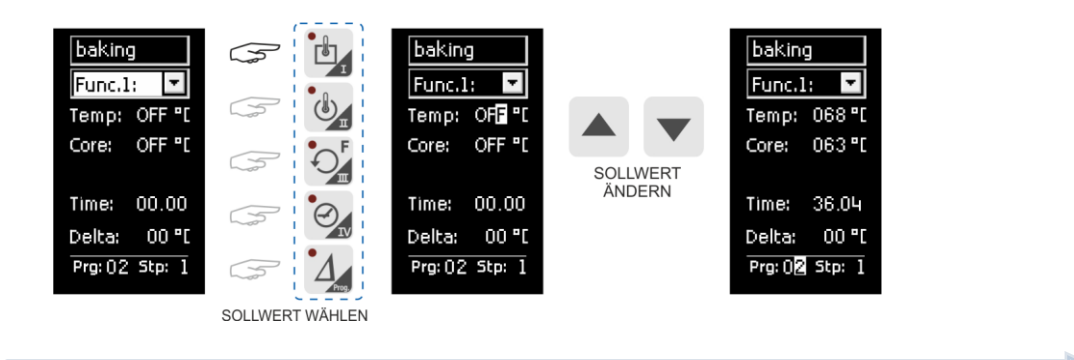

### **Hinweis**

i

Es können nur die Sollwerte eingegeben bzw. verändert werden, die auch in der Konfiguration freigeschaltet wurden.

#### <span id="page-25-1"></span>**6.4.1.4 Programmiermodus beenden**

Durch Drücken der Taste 1 für ca.3 Sekunden wird der Programmiermodus beendet.

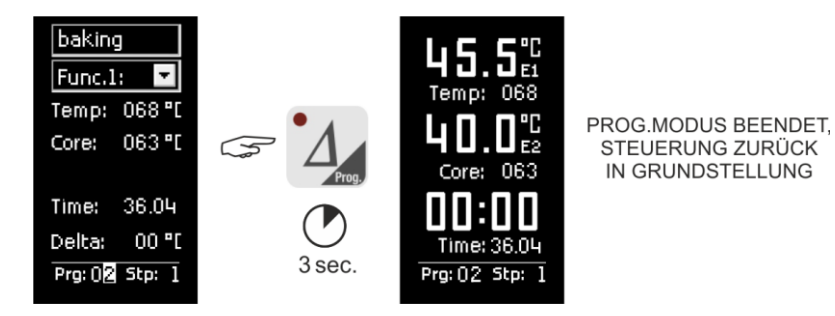

**6.4.2 Programmiermodus MKA 800**

<span id="page-25-3"></span><span id="page-25-2"></span>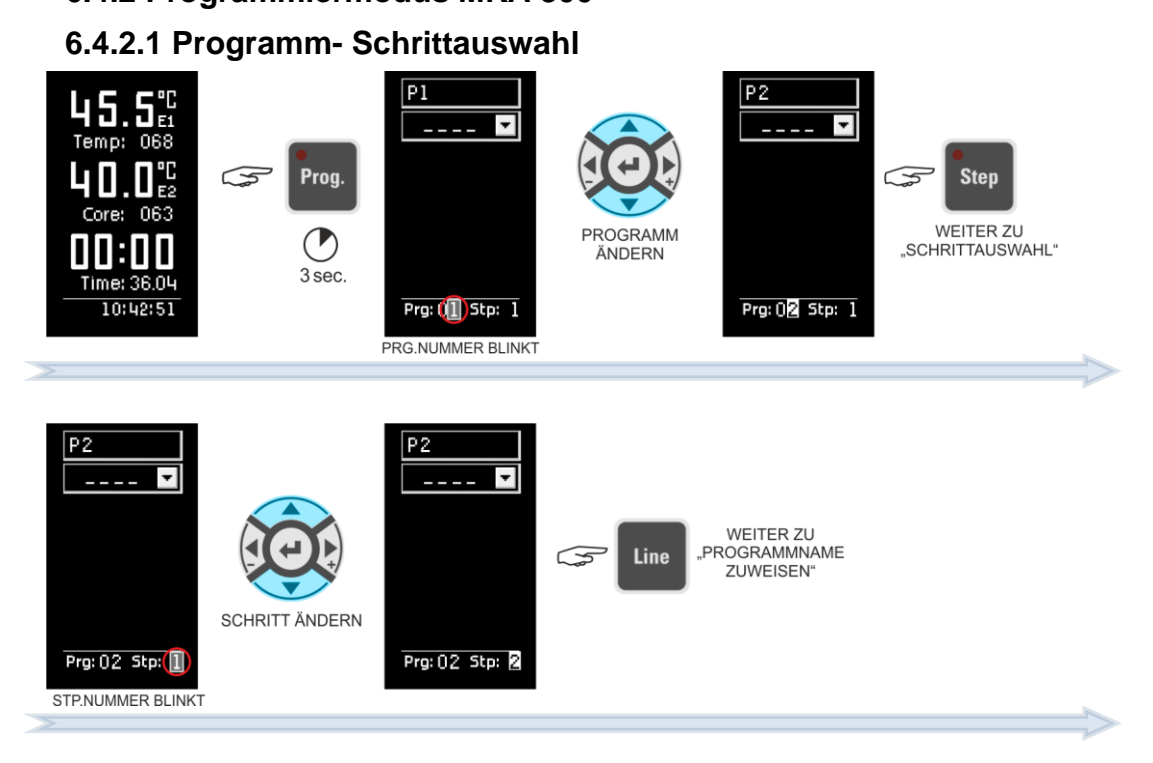

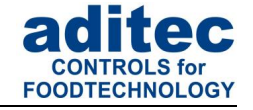

#### **6.4.2.2 Programmeingabe**

<span id="page-26-1"></span><span id="page-26-0"></span>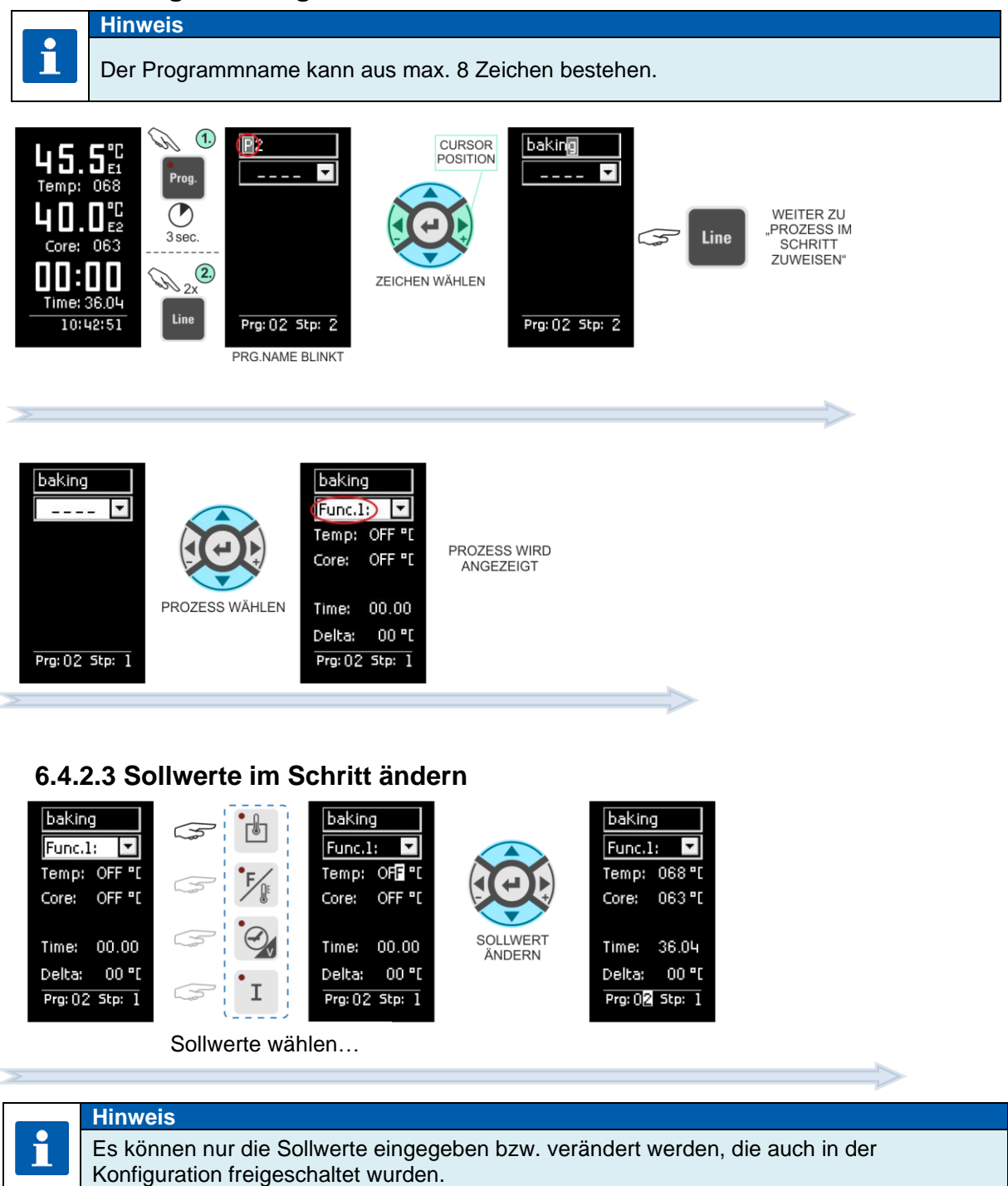

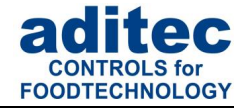

#### <span id="page-27-0"></span>**6.4.2.4 Programmiermodus beenden**

Durch Drücken der Taste<sup>rreg</sup> für ca.3 Sekunden wird der Programmiermodus beendet.

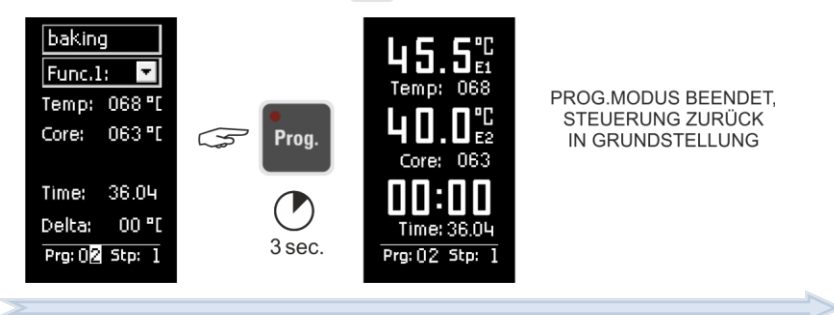

### <span id="page-27-3"></span><span id="page-27-1"></span>**6.5 Verkettung von Programmen**

Wenn die Funktion Programmverkettung vom Servicetechniker programmiert wurde, besteht die Möglichkeit, mehrere Programme miteinander zu verketten.

Wenn der letzte Programmschritt programmiert ist und der Schritt 1 im nächsten Programm ebenfalls programmiert ist, erfolgt automatisch eine Verkettung dieser beiden Programme.

Ist der letzte Schritt nicht programmiert, beendet die Steuerung das Programm nach dem letzten programmierten Schritt.

#### **Hinweis**

 $\mathbf{f}$ 

Die Anzahl der Programme und Schritte kann vom Servicetechniker individuell eingestellt werden *(Service / Programm-, Schrittanzahl)*

### <span id="page-27-2"></span>**6.6 Programme /Schritte kopieren, löschen, einfügen**

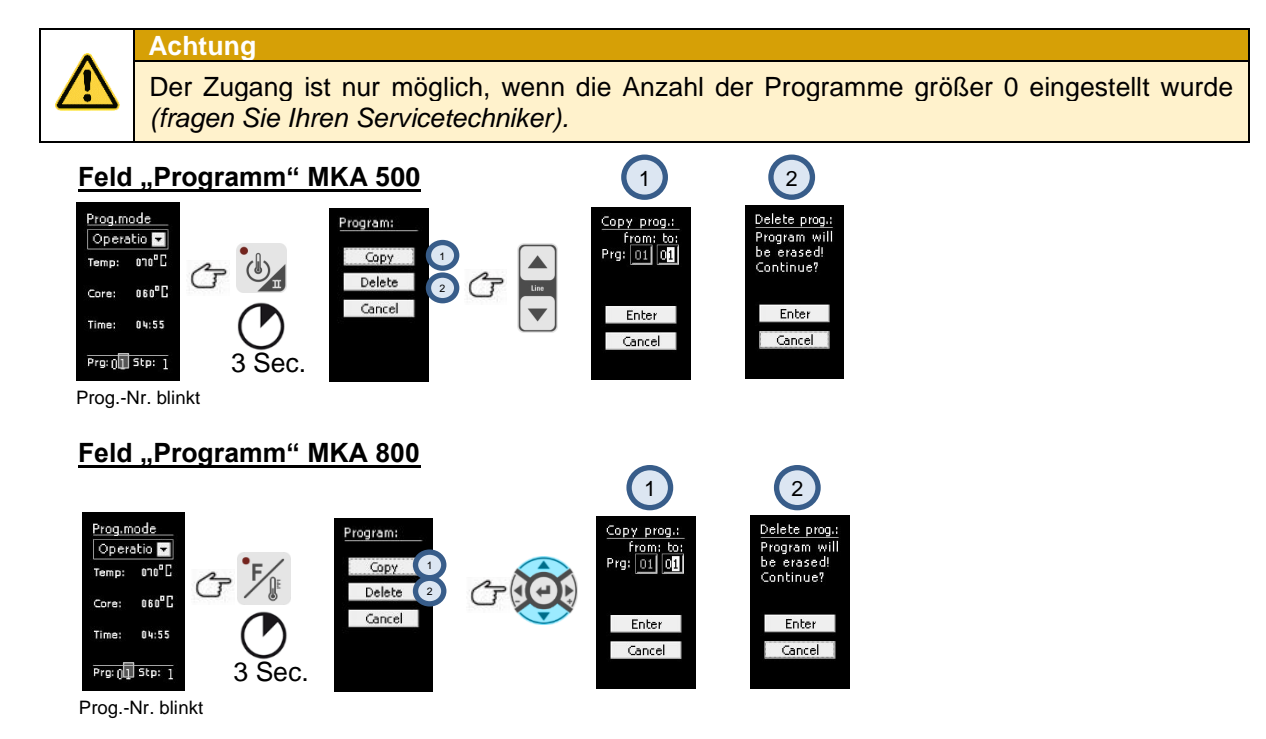

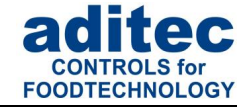

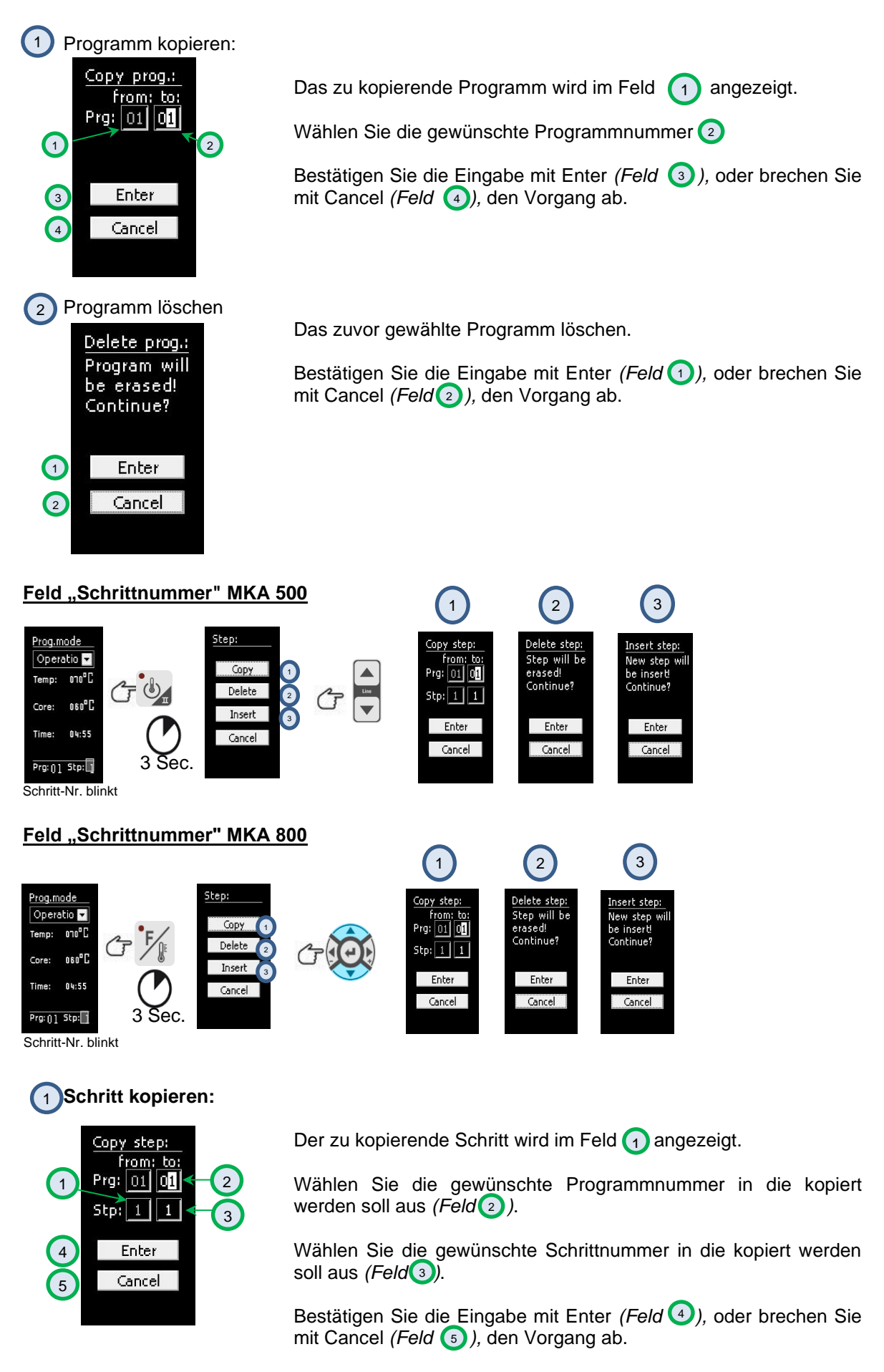

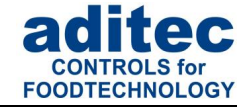

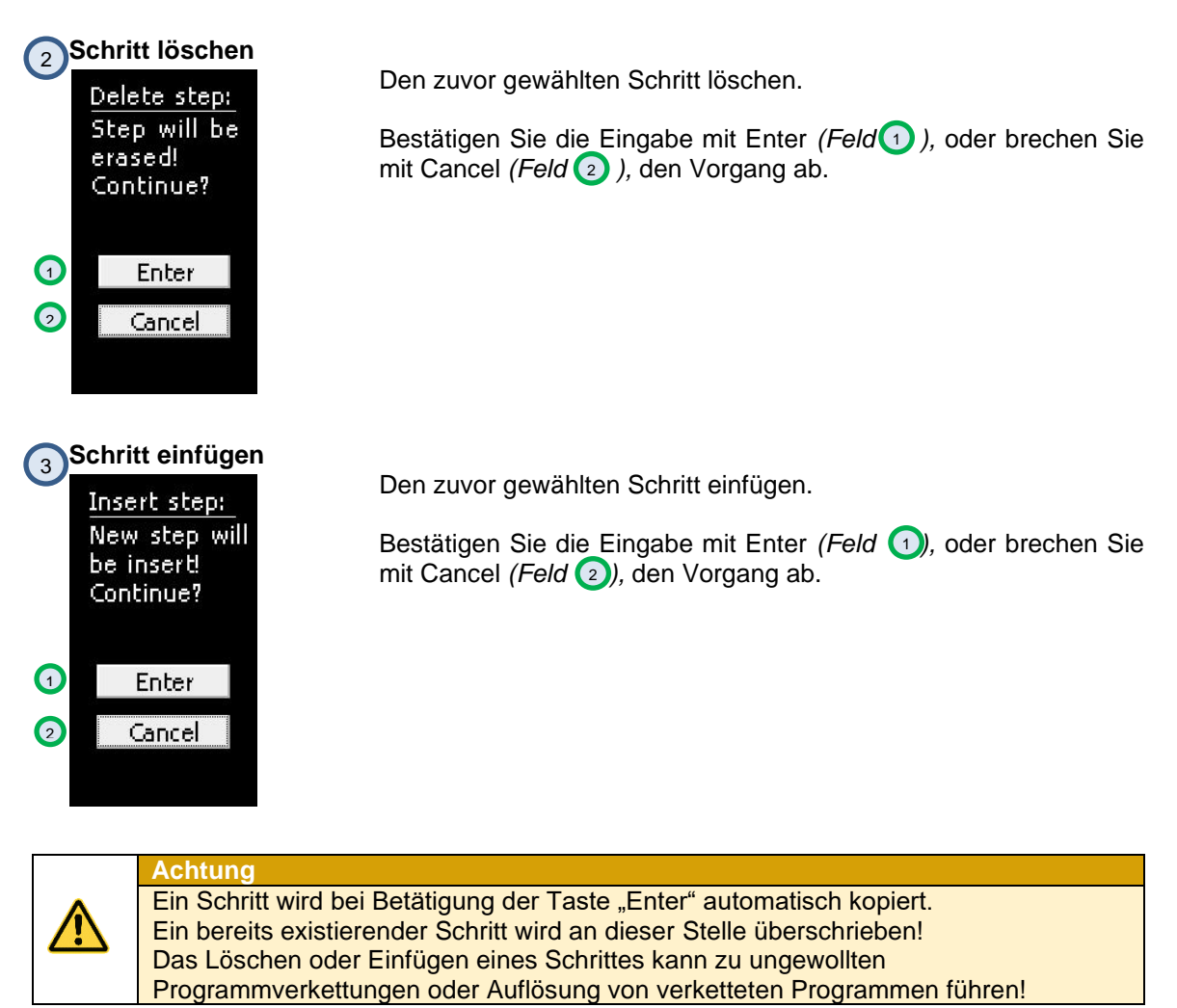

### <span id="page-29-0"></span>**7 Betriebsmodus Anzeigen und Einstellungen**

Die Steuerung befindet sich im Betrieb, das bedeutet es findet ein Programmablauf statt. Die LED in der Taste "Start/Stop" leuchtet. In der Infoleiste werden die Zustände der Relais angezeigt<sup>1</sup>.

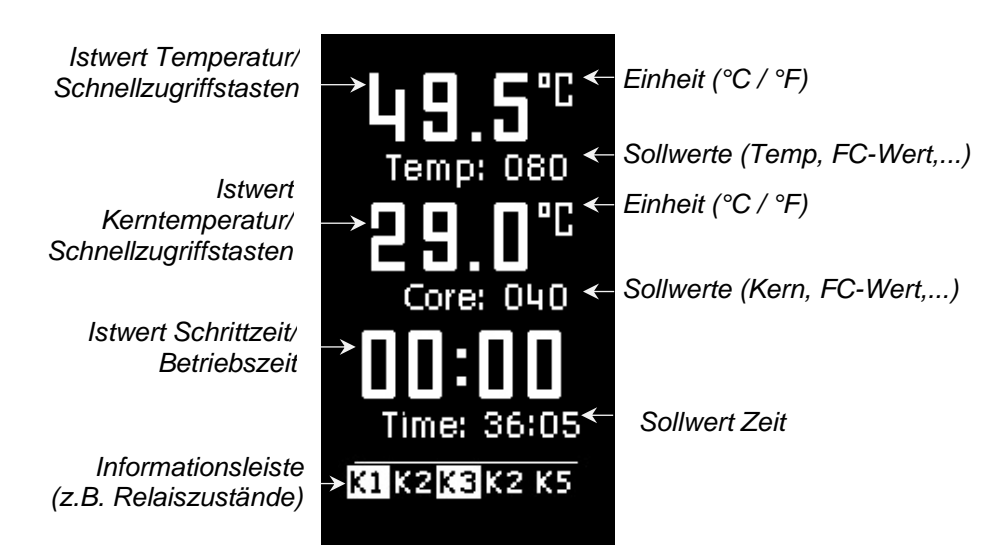

**Abbildung 11:** Betriebsmodus

<sup>1</sup> Je nachdem, ob die Einstellung unter Punk[t 8.3](#page-36-1) [Statusline-Anzeige](#page-36-1) freigeschaltet ist.

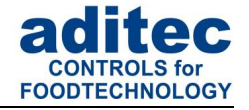

### <span id="page-30-0"></span>**7.1 Sollwerte**

In der Steuerung können Sollwerte von einem Servicetechniker über die Konfiguration zur Verfügung gestellt werden. Die Bedeutung dieser Sollwerte kann variieren, deshalb sollte sie vom Servicetechniker erklärt werden.

Wurden zusätzliche Sollwerte *(z.B. FC-Wert, Delta-Temperatur, Optionale Regler)* bzw. Aggregate-Tasten freigegeben, werden die jeweiligen Soll- und Istwerte im Betriebsmodus angezeigt und können flüchtig geändert werden.

#### **Achtung**

Wird ein Sollwert im Betrieb geändert ist dieser nur für den aktuellen Schritt gültig. Er wird nicht dauerhaft gespeichert und gilt nur bis Ende des Schrittes.

Um Sollwerte dauerhaft zu speichern, müssen diese im "Programmiermodus" S[.24](#page-23-4) geändert werden.

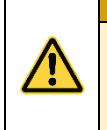

#### **Achtung**

Im Wartemodus können Sollwerte nur im manuellen Programm (Prg:00), direkt im Betriebsmodus geändert werden. Das Ändern eines Sollwertes im Standard-Programm erfolgt nur über den Programmiermodus

#### <span id="page-30-1"></span>**7.1.1 Anzeige Aggregate-/Relais- und Digitale Eingänge**

In der Informations-Leiste werden alle Relais, mit ihrem Betriebszustand angezeigt:

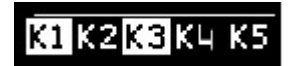

Relais K1 **an** - Relais K2 **aus** - Relais K3 **an** - Relais K4 **aus** - Relais K5 **aus**

In der Informations-Leiste werden alle digitalen Eingänge (falls konfiguriert), mit ihrem Betriebszustand angezeigt.

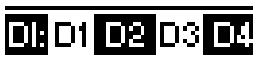

Digitale Eingänge D1, D2, D3, D4 wurden konfiguriert

D1 **zu** - D2 **offen** - D3 **zu** - D4 **offen**

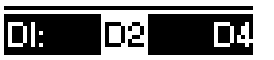

Digitale Eingänge D2 und D4 wurden konfiguriert

> D1 **nicht vorhanden** - D2 **zu** - D3 **nicht vorhanden** - D4 **offen**

#### <span id="page-30-2"></span>**7.1.2 Aggregatemodule**

Wurden Aggregatemodule, freigeschaltet, dann kann auf diese Aggregate Einfluss genommen werden. Die Art des Moduls, die Möglichkeit der Werteingabe und die Einheit wird durch den Anlagenbauer in der Konfiguration festgelegt. Fragen Sie ggf. Ihren Servicetechniker.

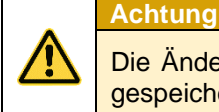

Die Änderungen sind nur für den aktuellen Schritt gültig. Sie werden nicht dauerhaft gespeichert und gelten nur bis Ende des Schrittes!

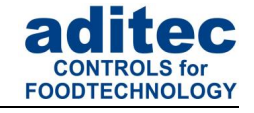

Aggregatemodul *(z.B. als Taste zur Ansteuerung des Relais K2)*

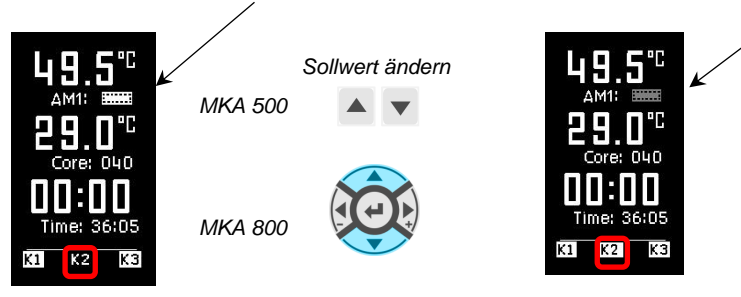

#### <span id="page-31-0"></span>**7.1.3 Optionale Regelkreise**

Die Sollwerte der Optionalen Regelkreise *(wenn vom Servicetechniker konfiguriert)* können individuell in Programmschritten programmieren werden.

Wenn im gerade ablaufenden Prozess zusätzliche Regelkreise bzw. zusätzliche Sensoren konfiguriert wurden, werden diese mit ihrem aktuellen Temperaturwert *(Istwert)* angezeigt.

### <span id="page-31-3"></span><span id="page-31-1"></span>**7.2 Informationsleiste (Statusline)**

In der Informationsleiste können verschiedene feststehende Mitteilungen, Relaiszustande, Chargennummer, Programm-/Schrittnummer, aktuelle Uhrzeit angesehen werden. Mit den Pfeiltasten kann die Anzeige der Informationsleiste geändert werden.

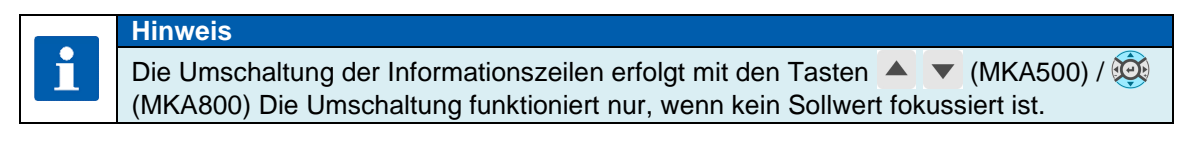

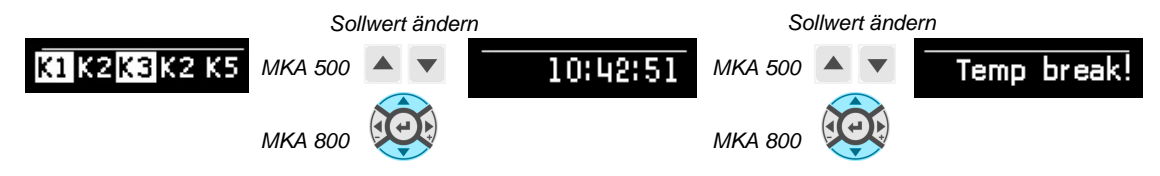

#### <span id="page-31-2"></span>**7.2.1 Programmfortschritt (ab Version V00.06)**

Anzeige des Programmfortschritts in der Statusline als Füllbalken. Dabei wird die gesamte Programmlaufzeit bzw. Programmrestlaufzeit (gesamte Zeit über alle Programmschritte) grafisch angezeigt.

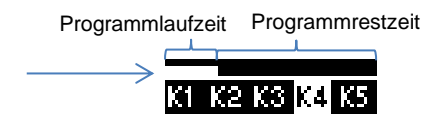

#### **Prozentuale Anzeige:**

Anzeige der verbleibenden Programm-Restlaufzeit als Zeit bzw. als Prozentwert zur Programm Gesamtlaufzeit.

Programmlaufzeit Programmrestzeit

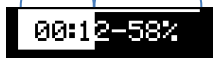

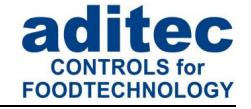

#### <span id="page-32-0"></span>**7.2.2 Programmrestlaufzeit**

Die Programmrestlaufzeit wird auch dann berechnet, wenn Schritte ohne Schrittzeit programmiert sind.

Läuft ein Schritt ohne Schrittzeit, kann die Programmrestlaufzeit natürlich nicht zurückgezählt werden. Bei solchen Schritten blinkt der Doppelpunkt der Programmrestlaufzeit nicht.

#### <span id="page-32-1"></span>**7.2.3 Meldungen** *(Betriebsmeldungen)*

Hier werden alle Meldungen, die in diesem Prozess oder Programm konfiguriert wurden mit ihrem Betriebszustand angezeigt.

#### **Hinweis**

Es können mehrere Meldungen nacheinander angezeigt werden.

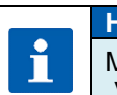

Î

**Hinweis**

Meldungen sind nur Informationen und werden **nicht** zum Aufzeichnungsprogramm "VisuNet" gesendet.

#### <span id="page-32-2"></span>**7.2.4 Alarme**

Hier werden alle Alarme, die in diesem Prozess oder Programm konfiguriert wurden mit ihrem Betriebszustand angezeigt.

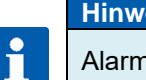

**Hinweis**

Alarme sind kritische Betriebszustände, die zum Aufzeichnungsprogramm "VisuNet" gesendet und protokolliert werden.

#### <span id="page-32-3"></span>**7.3 Alarmsignal**

Ist ein Alarm aufgetreten, zum Beispiel durch einen Fühlerfehler oder digitalen Eingang (Alarm), blinkt das Feld "Schritt" abwechselnd (hell-dunkel).In der Info-Leiste wird der Alarm und die Alarmursache *(z.B. Temperaturfühler defekt)* angezeigt.

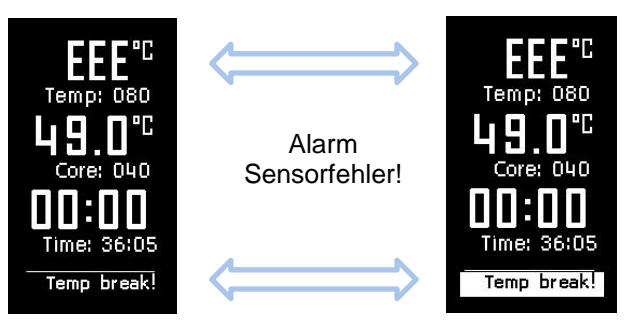

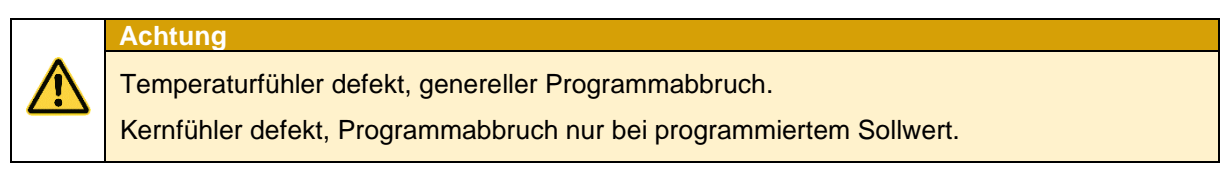

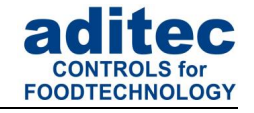

### <span id="page-33-0"></span>**7.4 Programmlaufzeit, Betriebszeitanzeige im Betriebsmodus**

Durch Betätigen der Taste "Zeit" für ca. 3 Sekunden kann während des Programmablaufs die Programmlaufzeit oder die Restprogrammlaufzeit angezeigt werden.

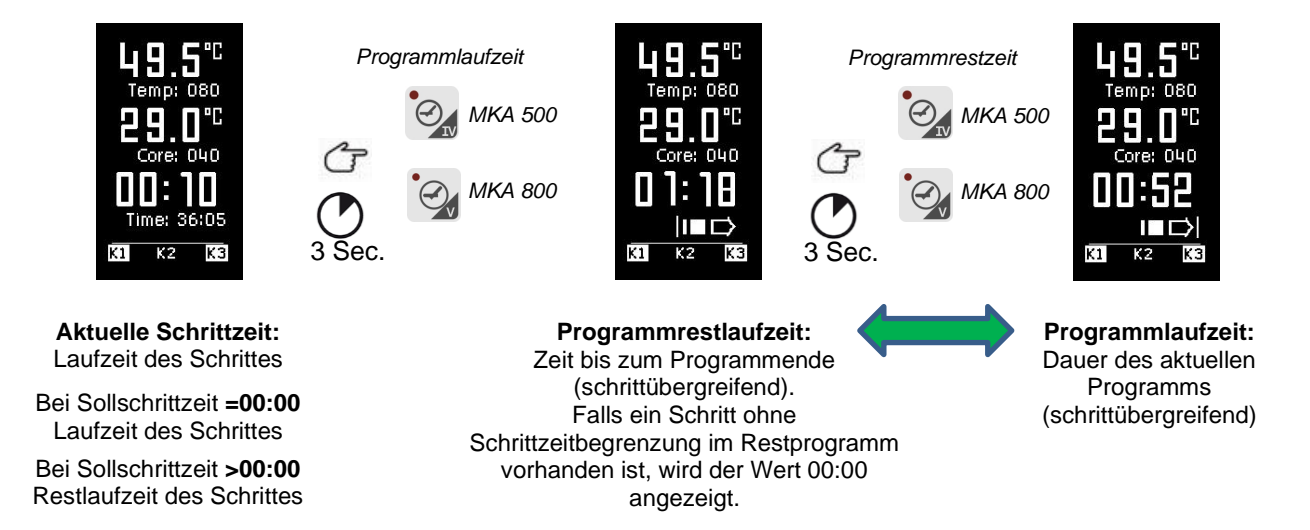

### <span id="page-33-1"></span>**8 Profile-Einstellungen**

Unter Profile sind Einstellungen für das Bedienpersonal zusammengefasst. Für den Zugang wird kein Passwort benötigt. Die Einstellungen haben keine Auswirkung auf die Regelung der Steuerung.

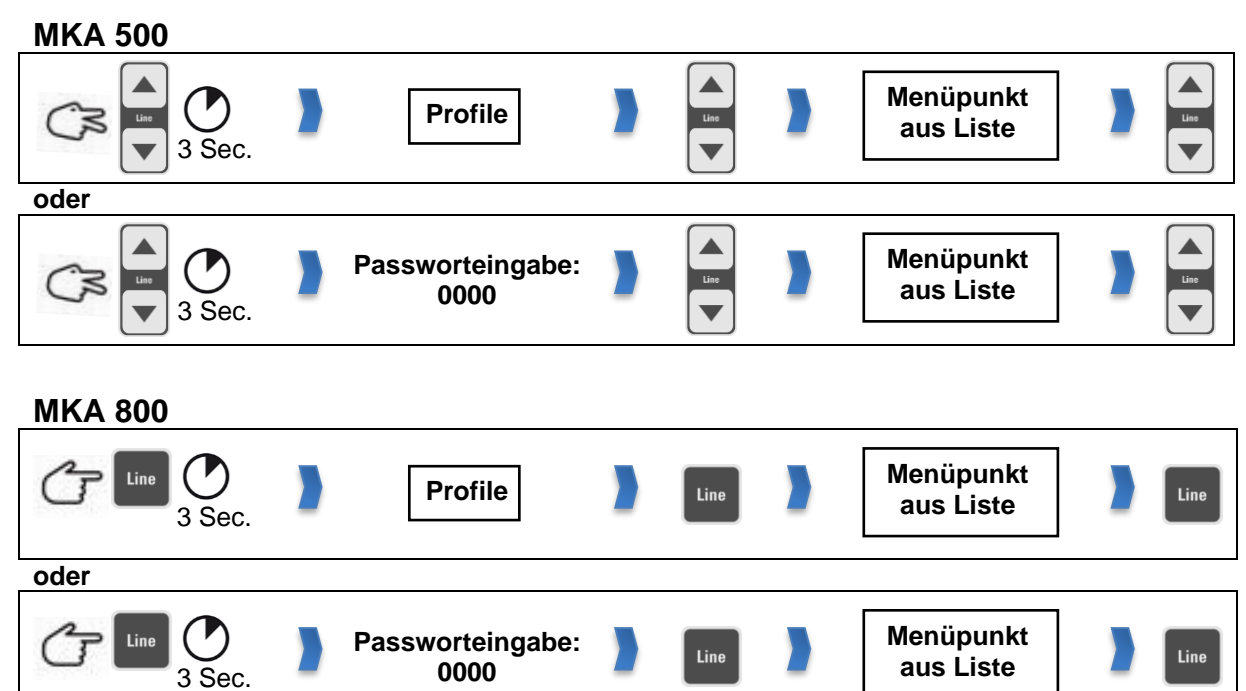

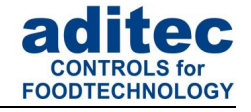

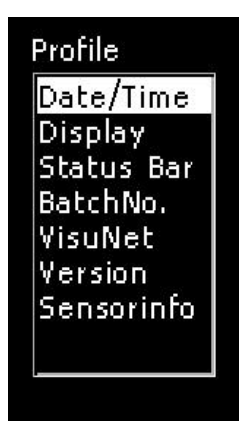

**Abbildung 12:** Profile

### <span id="page-34-0"></span>**8.1 Datum und Uhrzeit einstellen**

Aktuelles Datum und Uhrzeit einstellen.

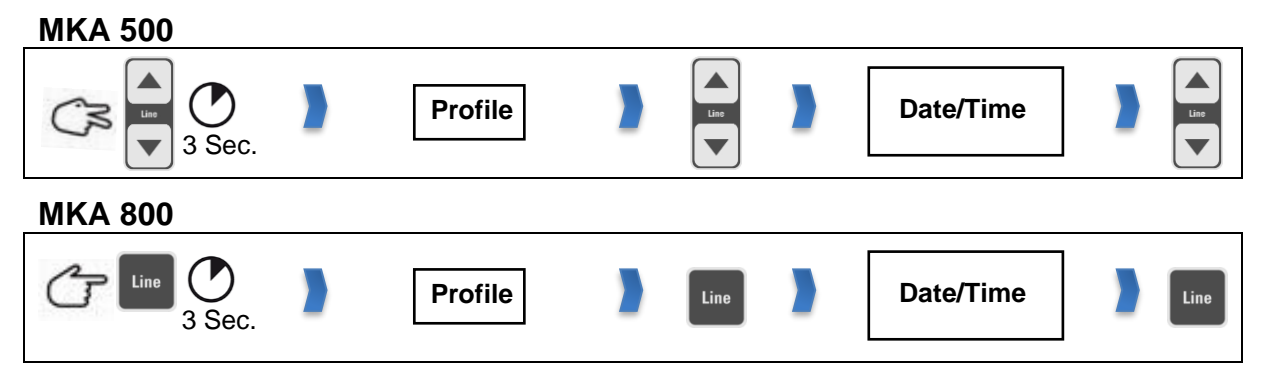

**Werkseinstellung:** Mitteleuropäische Uhrzeit.

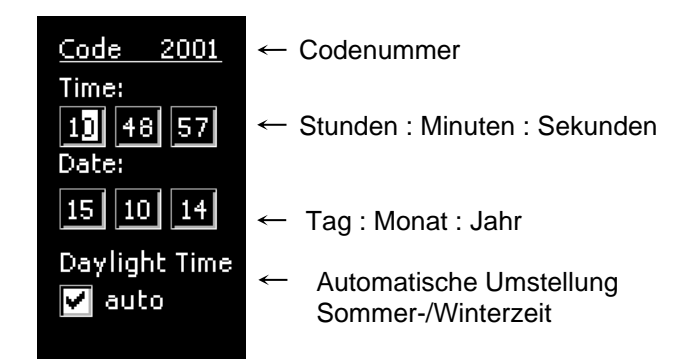

Soll Datum oder/und Uhrzeit geändert werden, wählen Sie das zu ändernde Feld an *(Taste 'Line' drücken um zwischen den Edit Feldern zu wählen)* und geben Sie über die Taste 'oben' bzw. 'unten' das neue Datum bzw. Uhrzeit ein. Beim Verlassen des Codes, *(siehe Fehler! V erweisquelle konnte nicht gefunden werden. Fehler! Verweisquelle konnte nicht gefunden werden. )* wird die neue Eingabe gespeichert.

D

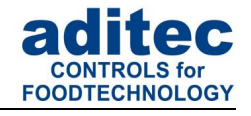

#### <span id="page-35-0"></span>**8.1.1 Automatische Sommer- /Normalzeitumstellung**

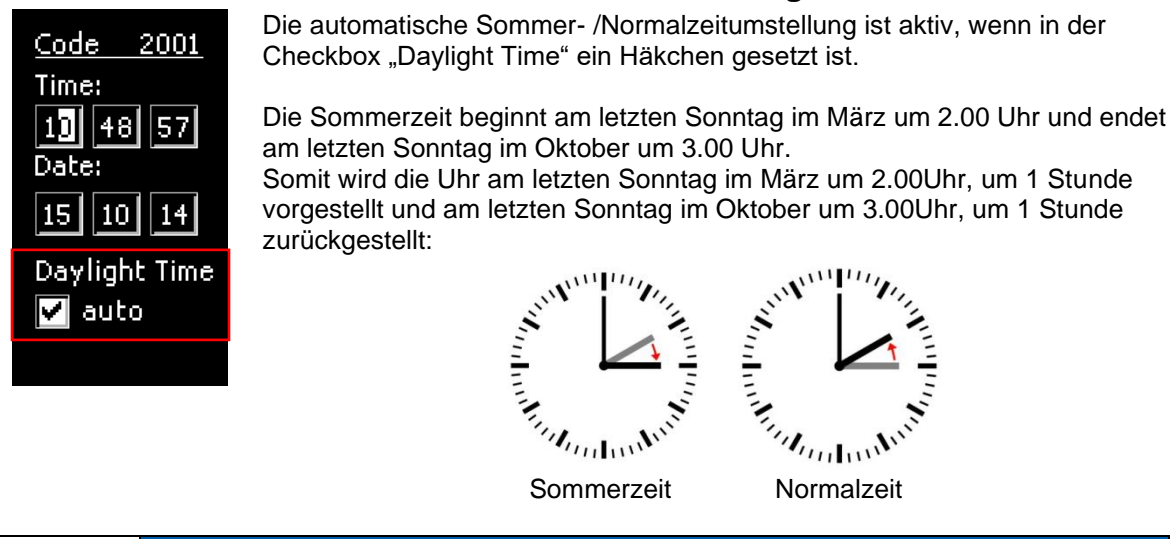

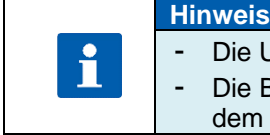

Die Umstellung der Uhrzeit erfolgt nur im Standby - Modus. - Die Berechnung des Wochentages *(letzter Sonntag)* erfolgt automatisch aus dem Datum *(Date)*.

### <span id="page-35-1"></span>**8.2 Anzeigeneinstellungen**

Anzeigeneinstellungen in der Grundstellung und im Betrieb ändern.

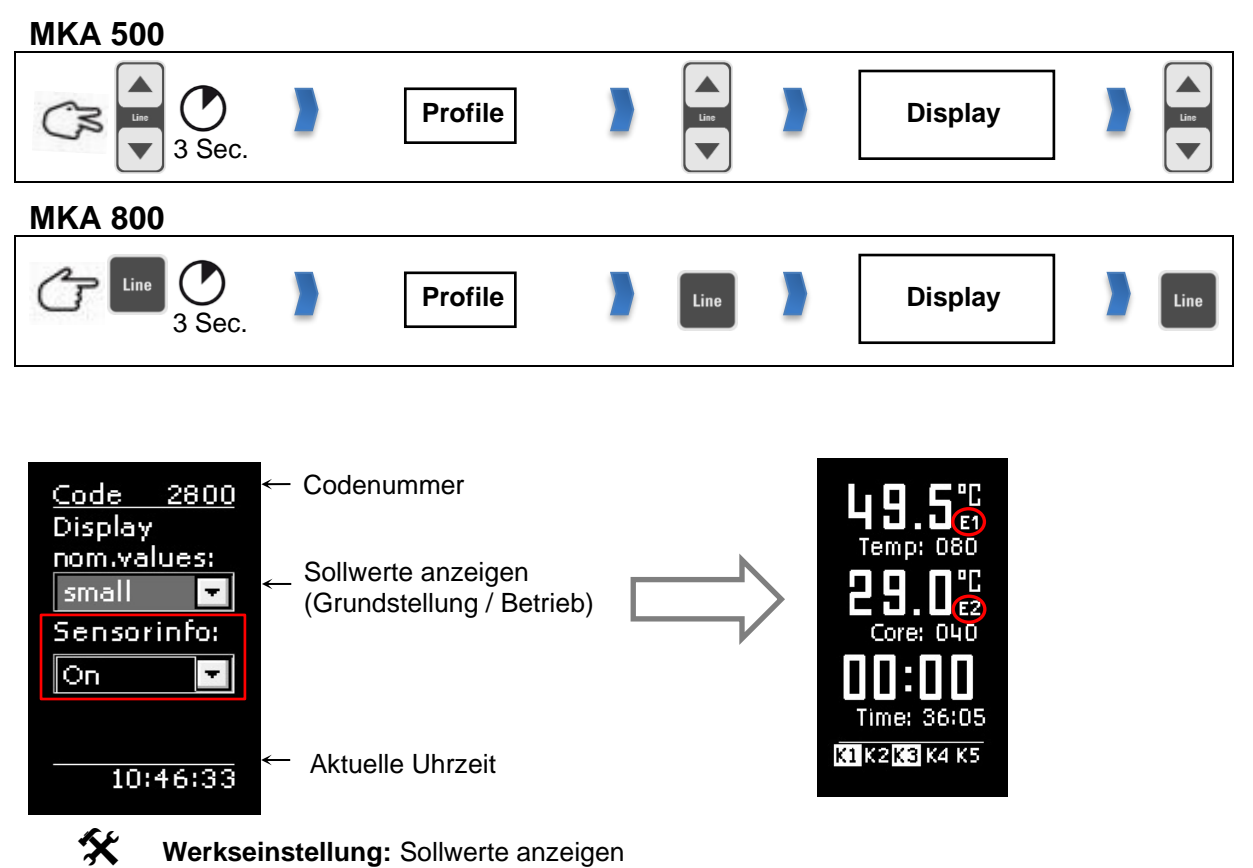

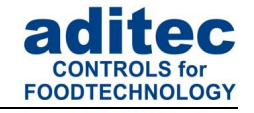

### <span id="page-36-1"></span><span id="page-36-0"></span>**8.3 Statusline-Anzeige (Status bar)**

Anzeigeneinstellungen der Status bar *(Informationsleise)* im Betriebsfenster ändern.

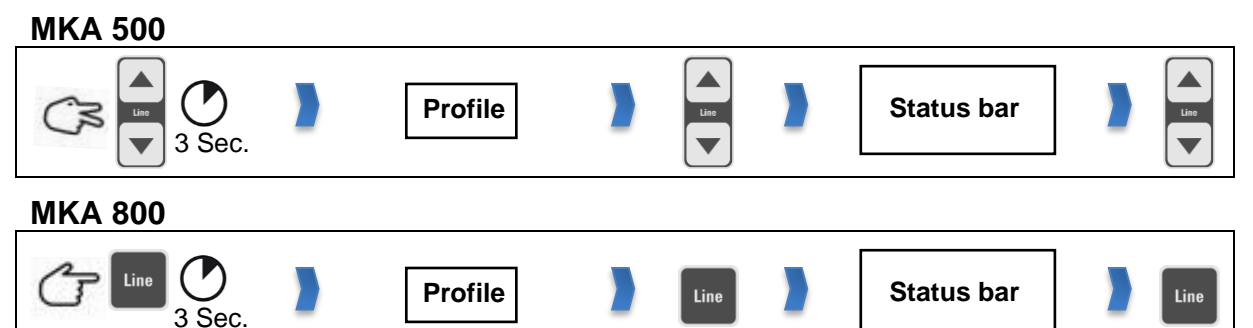

Wenn ein Wert aktiviert ist, kann im Betrieb, mit der Pfeiltaste "nach oben" bzw. "nach unten" in der Informationsleiste zwischen den Werten gewechselt werden (siehe Pkt. [7.2,](#page-31-3) [Informationsleiste](#page-31-3) [\(Statusline\),](#page-31-3) Seite [32\)](#page-31-3).

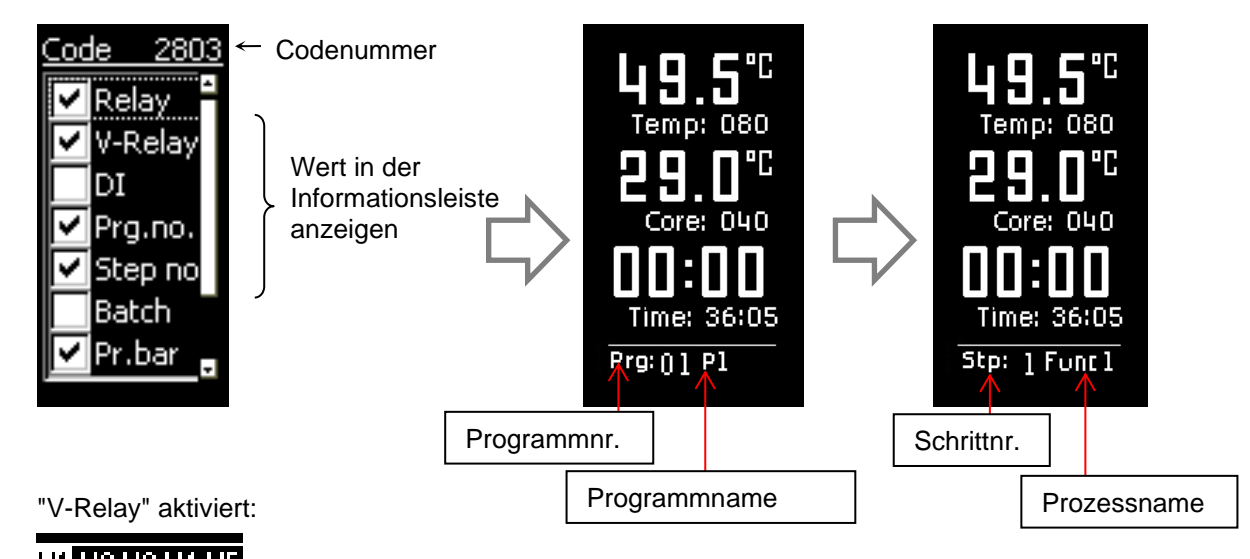

VI V2 V3 V4 V5 Aktueller Zustand in der Statusline oben

V1 = eingeschaltet / V2 bis V5 = ausgeschaltet

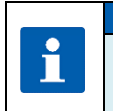

#### **Hinweis**

Die Benennung und die Konfiguration der Virtuellen Relais kann vom Servicetechniker individuell eingestellt werden.

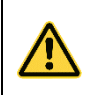

#### **Achtung**

Die Umschaltung der Informationsleiste funktioniert nicht während einer Sollwerteingabe.

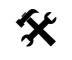

#### **Werkseinstellung:**

Folgende Werte sind aktiviert:

Relay *(Relais)* Clock *(Aktuelle Uhrzeit)*

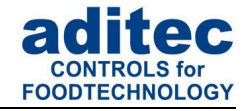

### <span id="page-37-0"></span>**8.4 Signalrelais freischalten**

Einstellungen für die Freigabe des Signalrelais.

Unter dieser Einstellung kann der Zeitraum für das Zuschalten des Signalrelais festgelegt werden. Ist ein Zeitraum eingegeben (ungleich NULL), darf die Steuerung nur innerhalb dieses Zeitraumes das Signalrelais einschalten. Zusätzlich können Sie festlegen, ob vor jedem Programmstart die Freigabe für das Signal festgelegt werden soll.

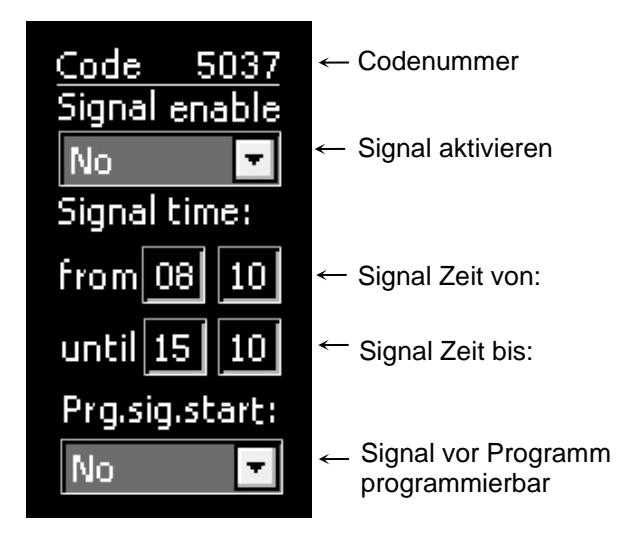

**Werkseinstellung:** Signal aktivieren (Signal enable): "Yes"

 Zeit von: 00:00 bis 00:00 *(bedeutet: Signal darf immer zugeschaltet werden)* Signal vor Programmstart programmierbar (Prg.sig.start): "No".

#### **Achtung** Wenn unter "Signal enable" "No" eingestellt ist, schaltet die Steuerung das Signal grundsätzlich **nicht ein**. Wenn "Signal vor Programm programmierbar " (Prg.sig.start): "Yes" eingestellt wurde, kann vor dem Programmstart (Standby Modus) durch 3 sek. langes Betätigen der Taste das Signal aktiviert (Tasten LED leuchtet), oder deaktiviert (Tasten LED ist aus) werden.  $\mathcal{C}$

Liegt ein Alarm (Signalrelais angesteuert) vor, kann dieser durch langes Betätigen 3 sec. der Taste

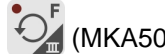

 $\bigcirc^{\mathsf{F}}$  (MKA500) /  $\bigcirc^{\mathsf{F}}$  (MKA 800) quittiert werden.

Liegt kein Alarm vor, kann durch langes Betätigen 3 sec. der Taste \* (MKA500) /  $\mathscr{V}\$  (MKA 800) im Betrieb das Signalrelais aktiviert bzw. deaktiviert werden.

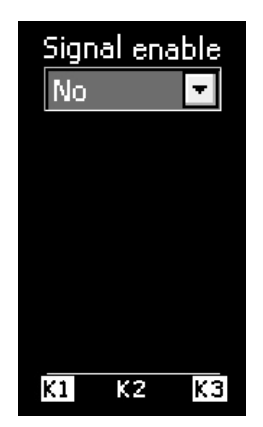

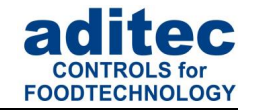

 $\mathcal{O}$ Durch langes Betätigen 3 sec. der Taste

 $\sum_{m=0}^{F}$  oder  $\boxed{\bullet}$  (MKA500) /  $\frac{F}{\sqrt{F}}$  oder  $\boxed{\text{time}}$  (MKA 800)

kann diese Einstellung wieder verlassen werden.

#### <span id="page-38-0"></span>**8.5 Chargennummer freischalten SP**

Freischaltung der Eingabe einer Chargennummer vor jedem Programmstart.

Reihenfolge Buchstaben und Zahlen eingeben.

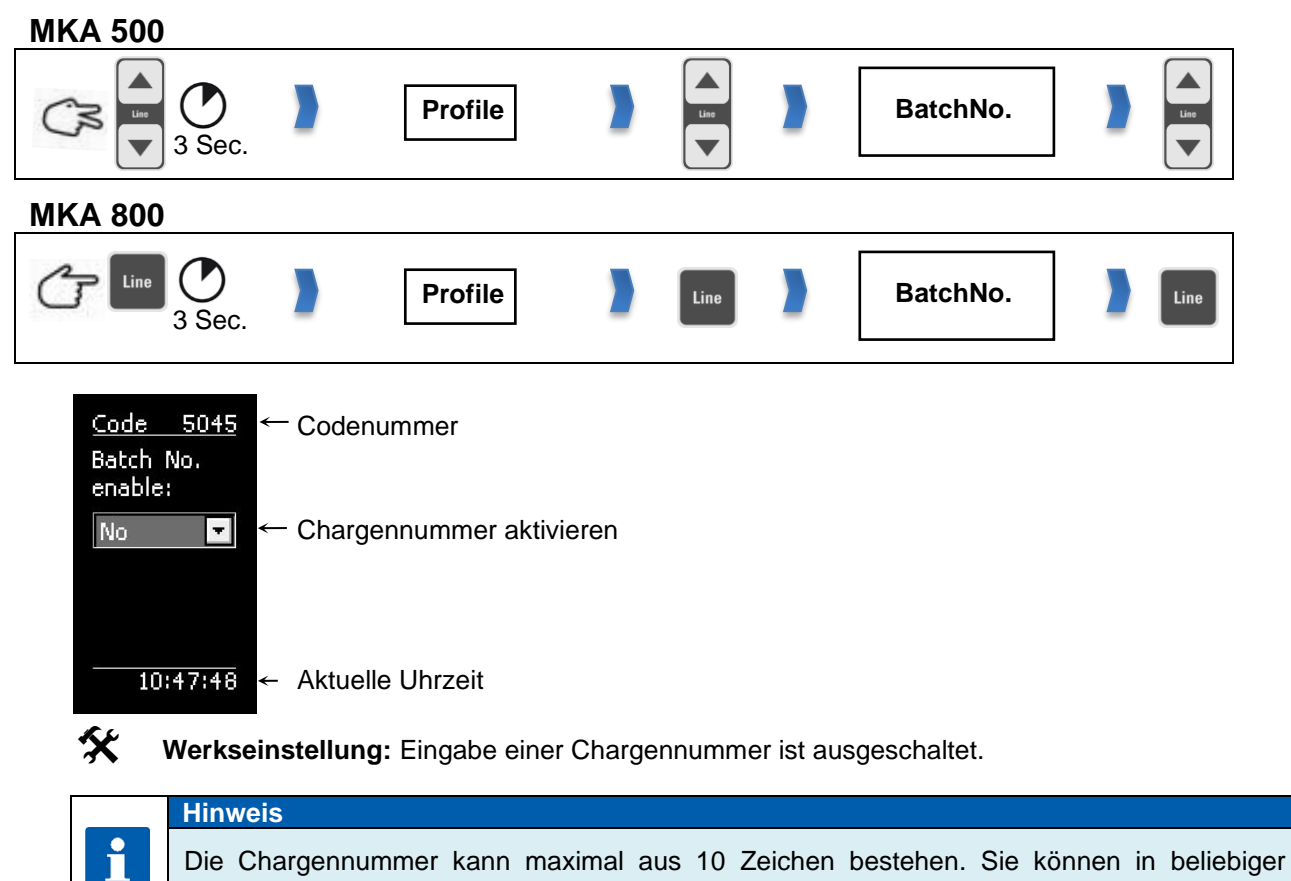

### <span id="page-38-1"></span>**8.6 Datenlogger**

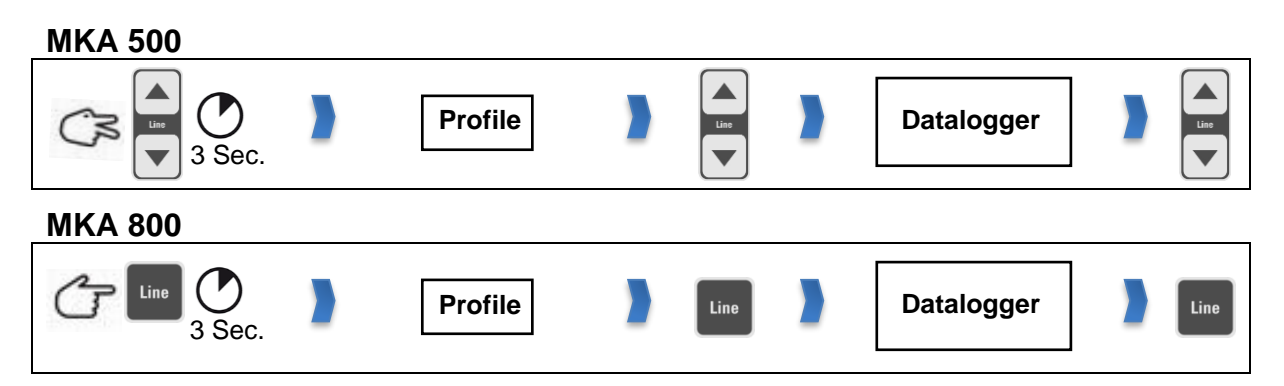

### Bedienungsanleitung MKA 500 / MKA 800  $CE -$ konform

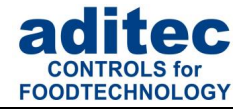

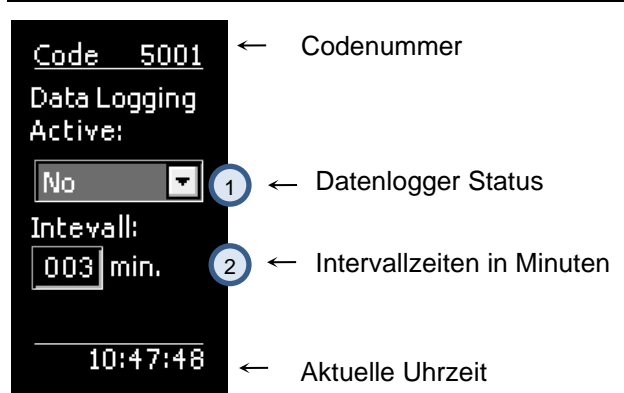

Die Steuerung ist in der Lage aktuelle Programmdaten während des Betriebes an einen Datenlogger *(separate Hardware notwendig, DLK-1-Kit)* zu senden.

*DLK-1-Kit besteht aus: ZSU-Platine, µSD-Karte, 3-teilige USB Einbaubuchse.*

1) Data Logging Active: Anzeige des aktuell eingestellten Status

"No" = Datenlogger ist inaktiv

"Yes" = Datenlogger ist aktiv

"Auto" = Automatisches Datenloggen: Prozesse werden automatisch auf µSD-Karte geschrieben, wenn VisuNet nicht aktiv ist.

2) Intervall: Anzeige der Intervallzeit, wie oft geloggt werden soll

 **Werkseinstellung:** "Auto"= automatisches Daten-loggen  $Interval = 000$  min.

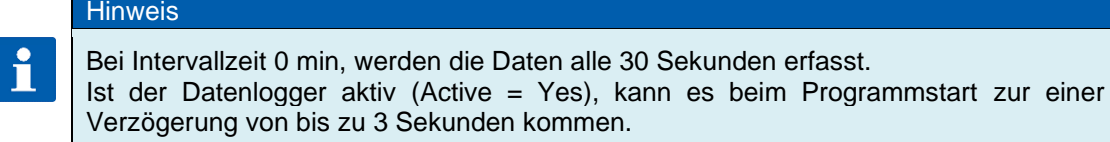

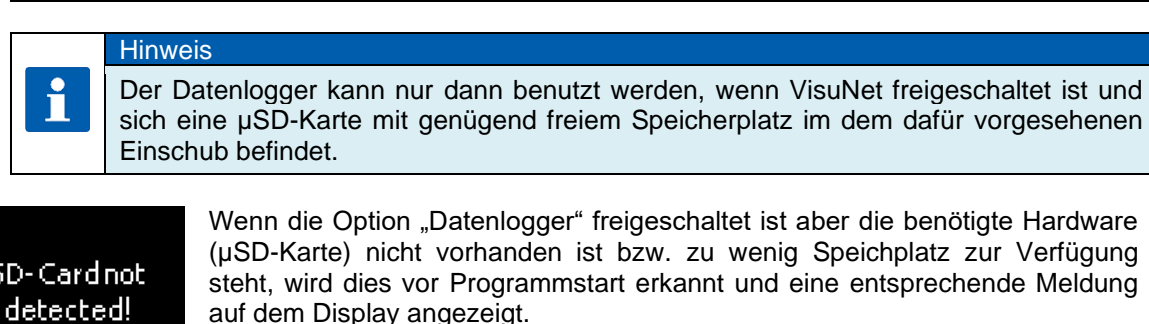

ietected! Disable datalogger and continue?

Wird die Meldung mit "No" bestätigt, so wird der Programmstart abgebrochen. Wird die Meldung mit "Yes" bestätigt, wird temporär der Datenlogger abgeschaltet und das Programm gestartet.

, werden die Daten alle 30 Sekunden erfasst.

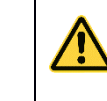

**Achtung**

**Temporär abgeschaltet bedeutet, bis zum nächsten Neustart der Steuerung**.

#### **Achtung**

**No** 

Während der Datenaufzeichnung (Steuerung ist im Betrieb, Programm läuft), sollte kein USB-Stick eingesteckt sein. Ankommende Daten aus der Steuerung werden intern auf die µSD-Karte gespeichert. Diese können jeder Zeit auf einen USB-Stick übertragen werden (Hierzu muss sich die Steuerung im Standby-Modus befinden).

**Yes** 

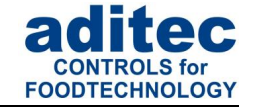

#### **Hinweis**

Bei zu wenig verfügbaren Speicherplatz auf der µSD-Karte, können die Daten mittels USB Massenspeicher abgeholt werden und somit wieder neuer Speicherplatz freigegeben werden.

#### <span id="page-40-0"></span>**8.6.1 Daten auf USB-Stick kopieren**

### **Achtung**

Die USB-Schnittstelle der ZSU-Platine ist nur zum Abholen der Datenlogger-Dateien mittels Massenspeicher gedacht, **bitte schließen Sie KEINE USB-Peripheriegeräte** (Tastatur, Maus, Drucker) **an der Schnittstelle an.**

Unterstützt werden alle gängigen USB-Massenspeicher im FAT16 und FAT32 Format. **NTFS formatierte USB-Massenspeicher und externe Festplatten werden nicht unterstützt!**

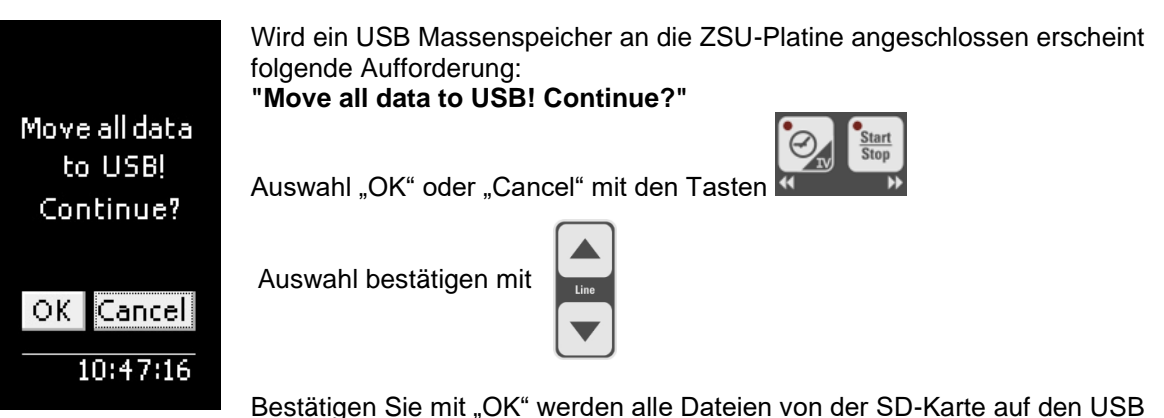

Massenspeicher kopiert.

Nach **erfolgreichem** Kopieren der Daten werden diese von der SD-Karte gelöscht. Die kopierten Daten können nun ins VisuNet importiert werden (siehe Anleitung VisuNet, Kabellose Datenübertragung).

#### **Mögliche Meldungen und ihre Bedeutung:**

- Vorgang wird mit "Cancel" abgebrochen: "Please remove the USB flash drive!"
- Kopiervorgang starten: *"Move all data to USB! Continue?"*
- Kopiervorgang läuft: *"Please wait while files are being copied!"*
- Kopiervorgang abgeschlossen*: "All files have been copied. Please remove the USB flash drive!"*
- Keine Daten auf SD-Karte: *"FILE NOT FOUND! Please remove the USB flash drive!"*

- Fehler beim Kopieren: *"FILE COPY ERROR! Please remove the USB flash drive!"*

- Fehler beim Kopieren da USB Massenspeicher entfernt: *"FILE COPY ERROR! USB mass storage not detected!"*

- Fehler beim Kopieren da SD-Karte entfernt: *"FILE COPY ERROR! SD-Card not detected!"*

- Fehler nicht genug Speicher auf USB Massenspeicher: *"Not enough memory on device! Please remove the USB flash drive!"*

- Fehler SD-Karte nicht gefunden: *"SD-Card not Found! Please remove the USB flash drive!"*

### <span id="page-40-1"></span>**8.7 VisuNet- Programm freischalten**

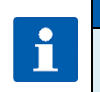

Diese Funktion wird durch Ihren Servicetechniker festgelegt!

**Hinweis**

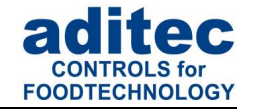

#### <span id="page-41-0"></span>**8.8 Versionsnummer anzeigen**

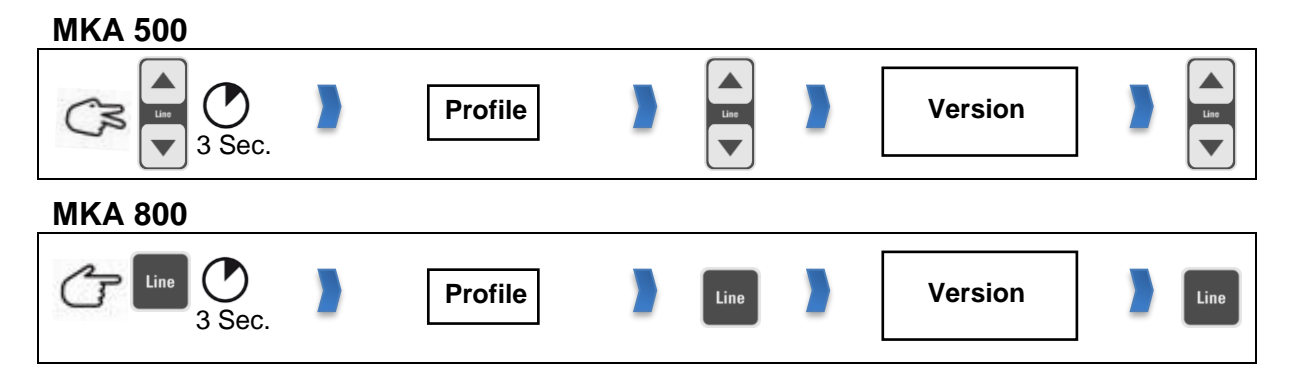

Die Software-Version der Steuerung kann unter diese Codeeinstellung eingesehen werden. Die Angabe der Versions-Nummer ist besonders für Rückfragen beim Hersteller wichtig.

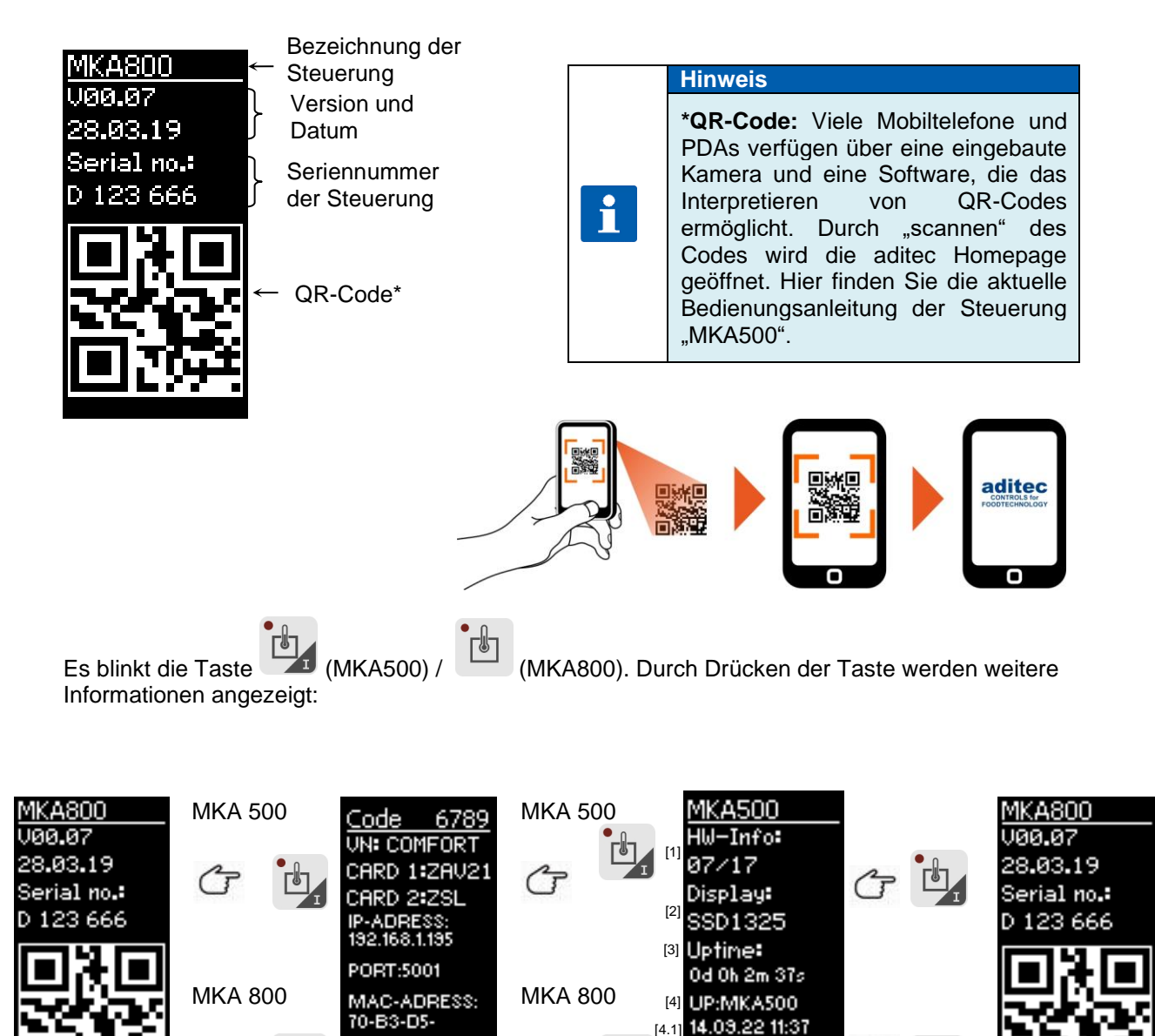

้⊺ไๆ

3C-FF-FF

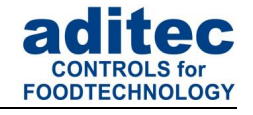

- 1. Hardwareversion: 04/15, 09/21
- 2. Displaytyp: SSD1325, SSD1357
- 3. Uptime: Zeit seit dem letzten Einschalten der Steuerung
- 4. Informationen zur zuletzt geladenen Konfiguration
- 4.1 Datum und Uhrzeit der zuletzt gespeicherten Konfiguration

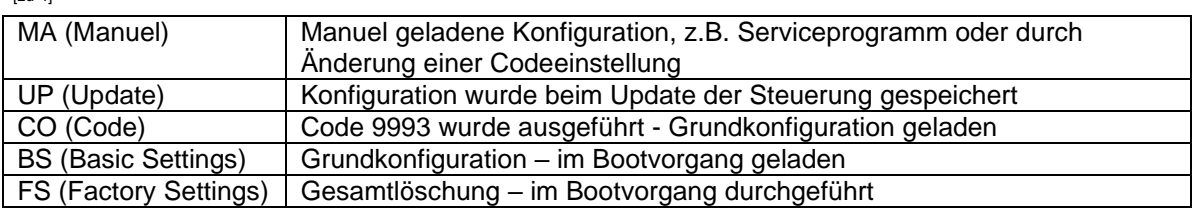

#### <span id="page-42-0"></span>8.9 <u>Sensorinformation</u>  $\frac{1}{2}$

#### **MKA 500**

[zu 4]

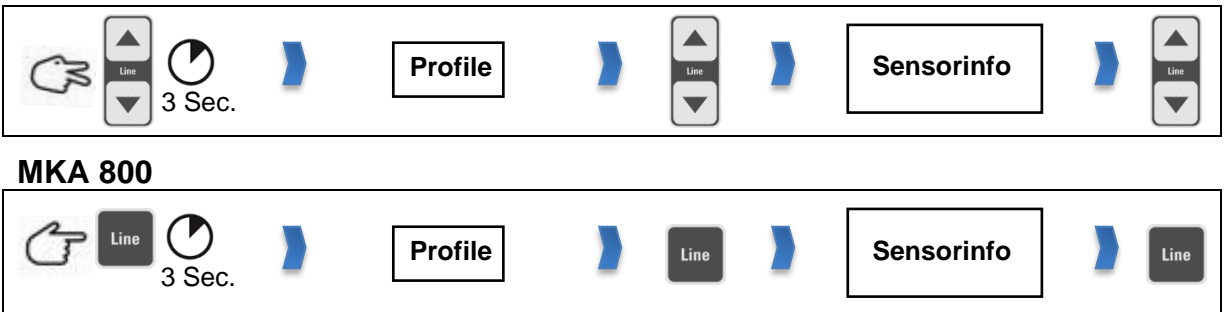

Unter der Code Einstellung " Sensorinfo", werden Informationen zur Sensorkonfiguration angezeigt. Diese Seite dient lediglich zur Information, es können keine Einstellungen vorgenommen werden. Werden einer Messgröße mehreren Sensoren zugewiesen, wird der kleinste, größte oder der mittlere Wert für die Regelung verwendet und angezeigt *(Konfigurationsspezifisch)*, somit ist nicht immer ersichtlich auf welchen Messwert geregelt wird. In der Code Einstellung "Sensorinfo" können die Istwerte der Sensoren *(getrennt)* angeschaut werden.

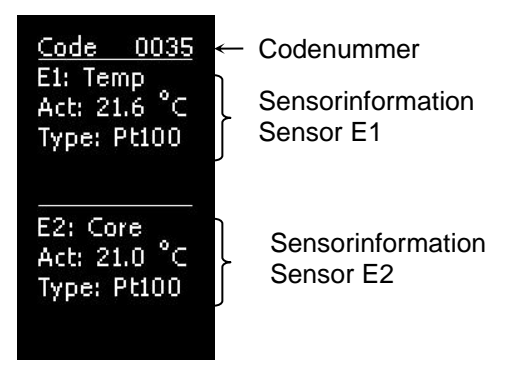

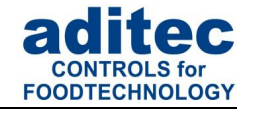

### <span id="page-43-0"></span>**8.10 Bildschirmschoner**

Bildschirmschoner Einstellungen

#### **MKA 500 Profile Screensaver** 3 Sec. **MKA 800** Line **Profile Screensaver** Line 3 Sec. **Werkseinstellung:** Bildschirmschoner aus Code 0036<br>Screensaver: 0036 Codenummer on  $\mathbf{r}$ Aktivieren/ Deaktivieren 1

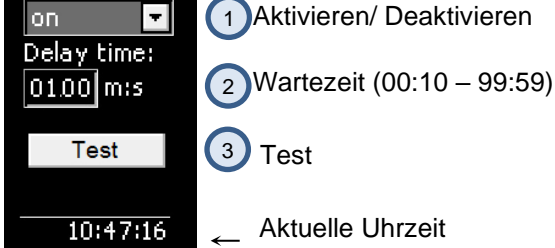

**Abbildung 13:** Bildschirmschoner

Der Bildschirmschoner erhöht die Lebensdauer des Displays:

- die Leuchtkraft der LED's nimmt mit der Zeit ab.
- Stromverbrauch wird gesenkt, da nur einige Pixel angesteuert werden.

Der **Bildschirmschoner** wird nach einer einstellbaren Wartezeit aktiviert, wenn in diesem Zeitraum keine Tasten betätigt wurden. Er wird beendet, sobald eine Eingabe (Tastendruck) erfolgt.

Aktivieren bzw. Deaktivieren des Bildschirmschoners  $(1)$ 

Einstellbare Wartezeit für die Aktivierung des Bildschirmschoners. Eingabebereich von 00:10 bis 99:59 *(Minuten : Sekunden).* 2

Überprüfung des Bildschirmschoners  $\left(3\right)$ 

### <span id="page-43-1"></span>**9 Netzausfall**

Wurde ein laufendes Programm durch Abschalten des Gerätes oder durch Spannungsausfall unterbrochen führt die Steuerung das unterbrochene Programm nach Netzwiederkehr automatisch fort.

**Achtung**

Das Verhalten des Gerätes nach einem Spannungsausfall kann in der Konfiguration durch Ihren Servicetechniker entsprechend eingestellt werden:

- *Programmfortsetzung nach einer eingestellten "Temperaturdifferenz"*
- *"immer" nach einem Netzausfall fortsetzen*
	- *"niemals" nach einem Netzausfall fortsetzen*

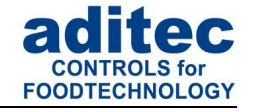

### <span id="page-44-0"></span>**10 Fehlerliste (mögliche Probleme)**

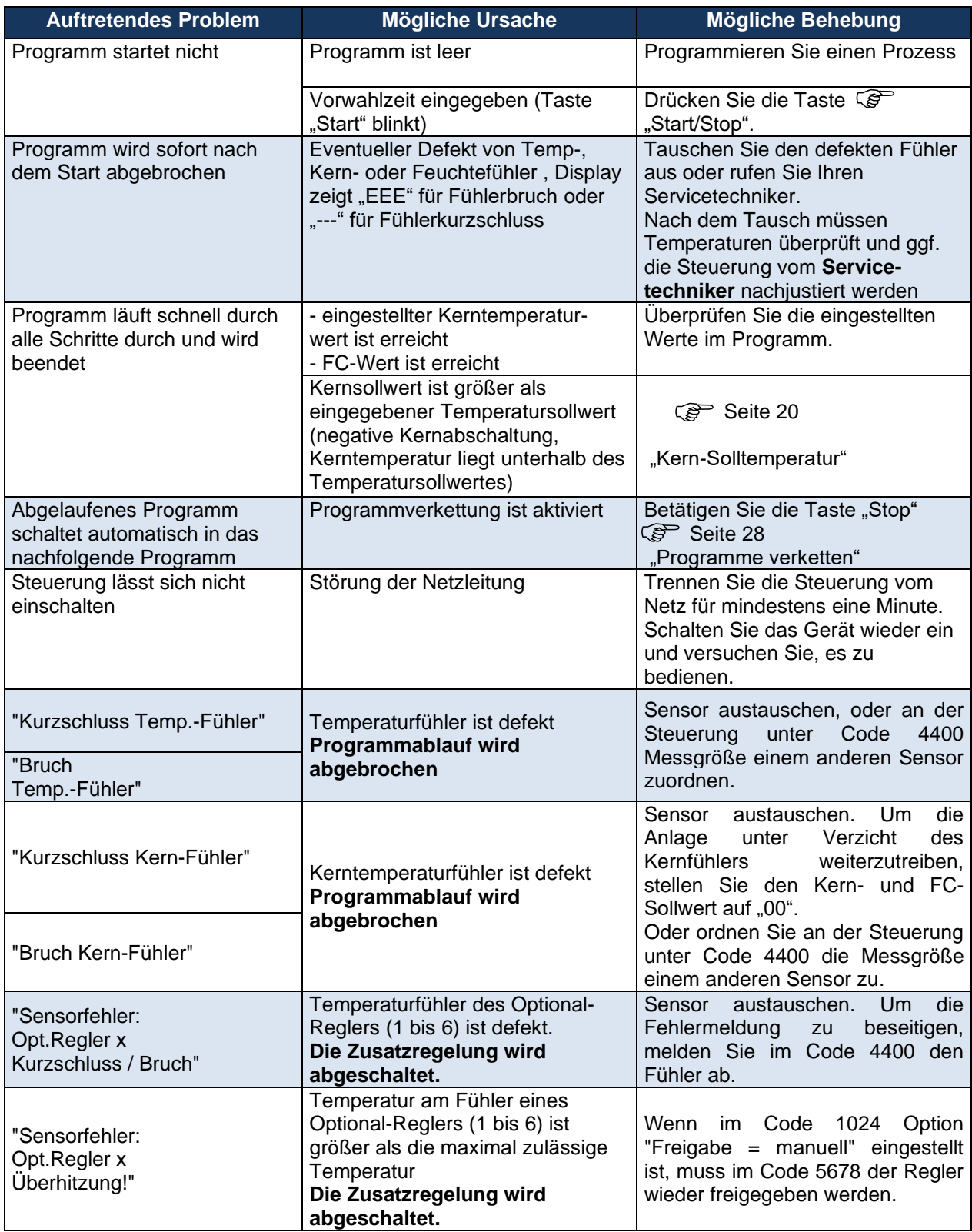

**Tabelle 6:** Fehlerliste

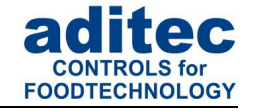

### <span id="page-45-0"></span>**11 Verbindung zwischen Steuerung und PC herstellen**

Die Steuerung ist standardmäßig mit einer USB-Schnittstelle ausgestattet, die eine Verbindung zum PC ermöglicht, jedoch bisher nicht zum Programmieren und Konfigurieren der Steuerung dient.

Zum Programmieren und Konfigurieren der Steuerung wird eine Zusatzkarte benötigt *(siehe Punkt [11.1.1](#page-45-4)[/11.1.2\)](#page-45-5)*

Durch die Verbindung mit einem PC haben Sie folgende Möglichkeiten:

• Die Steuerung kann bequem vom PC aus **programmiert und konfiguriert** werden.

### **Hinweis** i Die dazu benötigte Software stellt Ihnen die Firma Aditec kostenlos zur Verfügung. Bitte Fragen Sie nach dem Aditec **Service-Programm**!

- Fernwartung mit aditec Service-Programm
- Aufzeichnen, dokumentieren, archivieren nach HACCP mit dem aditec Visualisierungs-System **VisuNet**.
- Mit aditec **VisuNet** besteht die **Möglichkeit einer Vernetzung** der Steuerung mit einer übergeordneten Überwachungsanlage zur Kontrolle und Protokollierung von Temperatur- und Feuchteverläufen und Prozessen, wodurch eine umfassende Qualitätskontrolle *(auch nach ISO 9000)* der behandelten Produkte in den Anlagen gewährleistet wird.

#### **Hinweis** i

Bitte fordern Sie Unterlagen zum **VisuNet**-Programm bei der Firma aditec an!

### <span id="page-45-1"></span>**11.1 Verbindungskabel/-typen**

#### <span id="page-45-4"></span><span id="page-45-2"></span>**11.1.1 Verbindung über die Ethernet Schnittstelle:**

<span id="page-45-6"></span>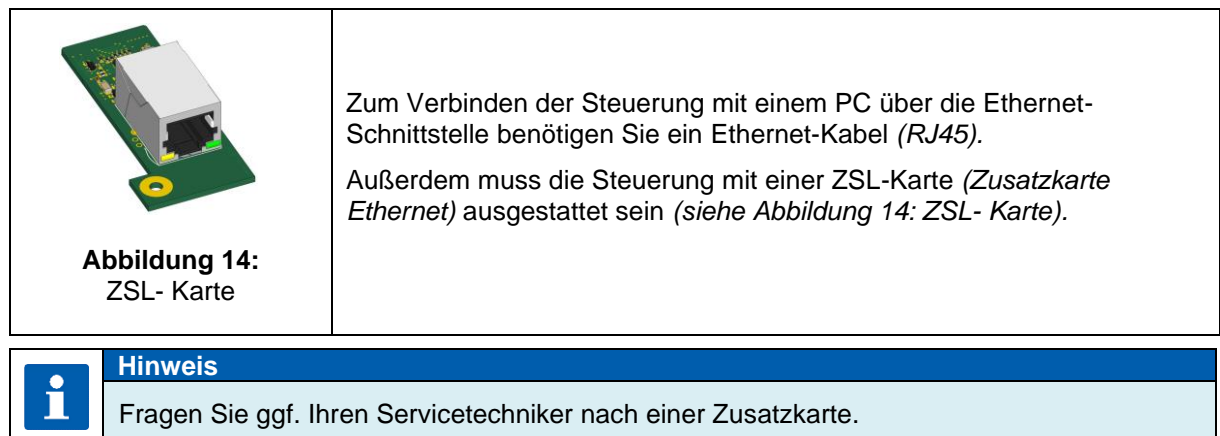

#### <span id="page-45-5"></span><span id="page-45-3"></span>**11.1.2 Verbindung über RS485 Schnittstelle:**

<span id="page-45-7"></span>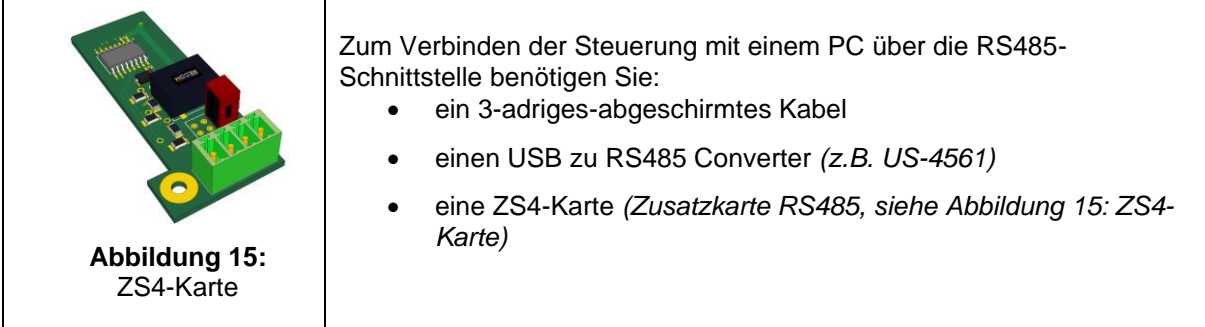

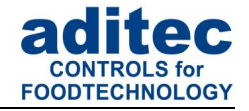

### <span id="page-46-0"></span>**11.2 VisuNet- Programm freischalten**

Um mit dem Visualisierungsprogramm arbeiten zu können, ist es notwendig, dass Ihre Steuerung für diesen Dienst freigeschaltet ist. Nähere Informationen erhalten Sie von Ihrem Anlagenbauer oder von der Fa. aditec.

### <span id="page-46-1"></span>**12 Technische Daten**

### <span id="page-46-2"></span>**12.1 MKA 500**

Siehe Datenblatt: Programmierbare Steuerung MKA 500 »für Koch-, Universal-, Back-, Kesselanlagen und Autoklaven [http://www.aditec.net/MKA500\\_Datenblatt\\_dt.pdf](http://www.aditec.net/MKA500_Datenblatt_dt.pdf)

### <span id="page-46-3"></span>**12.2 MKA 800**

Siehe Datenblatt: Programmierbare Steuerung MKA 800 »für Koch-, Universal-, Back-, Kesselanlagen und Autoklaven [http://www.aditec.net/MKA800\\_Datenblatt\\_dt.pdf](http://www.aditec.net/MKA800_Datenblatt_dt.pdf)

### <span id="page-46-4"></span>**13 Abmessungen / Anschlussbild**

### <span id="page-46-5"></span>**13.1 Abmessungen / Anschlussbild MKA 500**

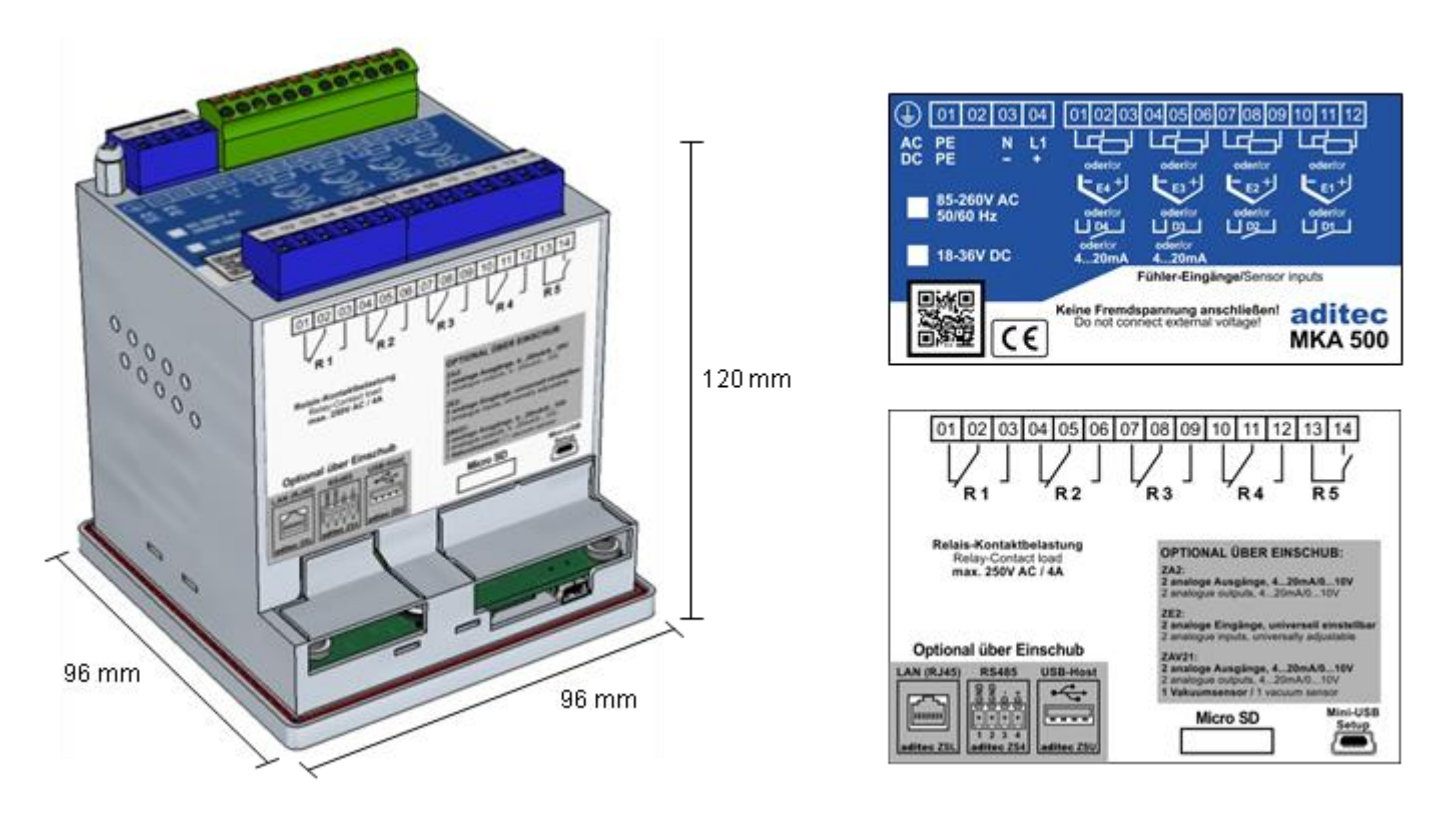

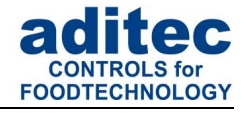

### <span id="page-47-0"></span>**13.2 Abmessungen / Anschlussbild MKA 800**

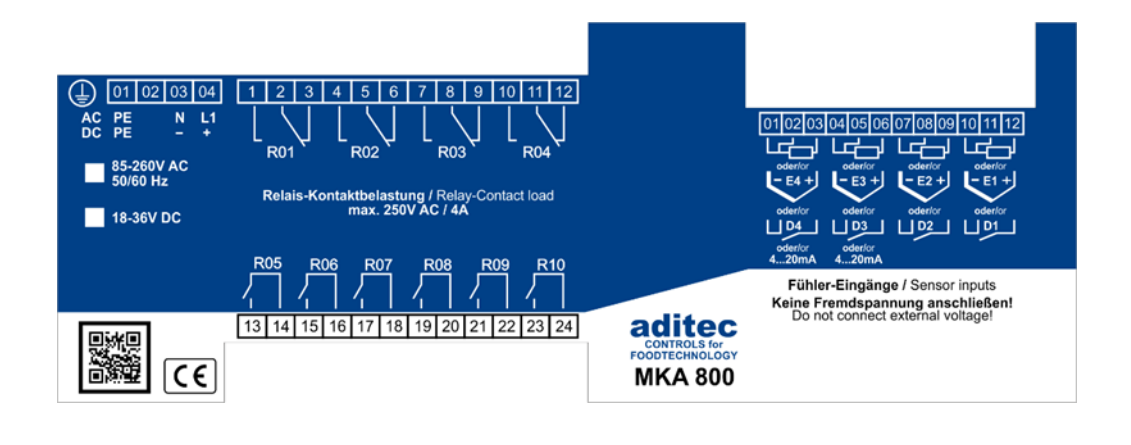

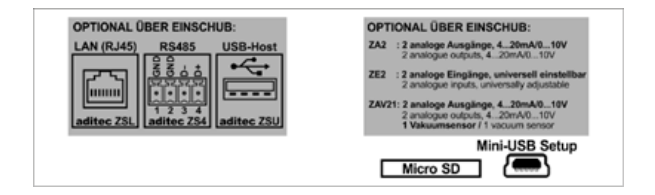

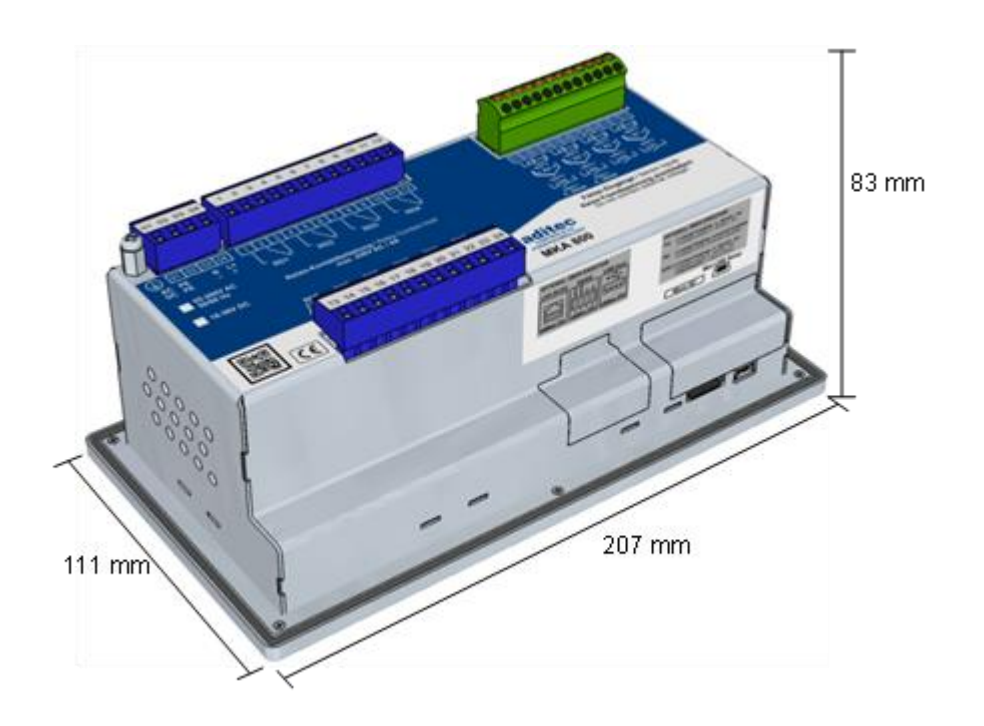

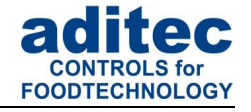

### <span id="page-48-0"></span>**14 Zusatzplatinen / Option Schnittstelle**

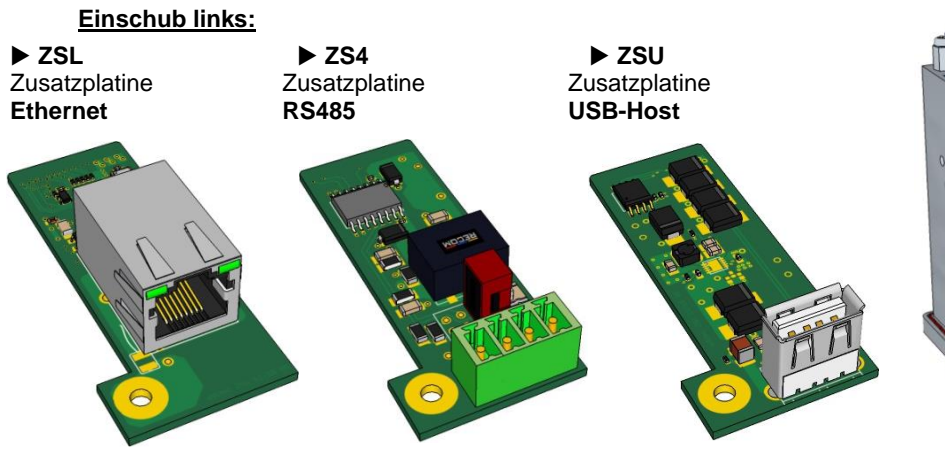

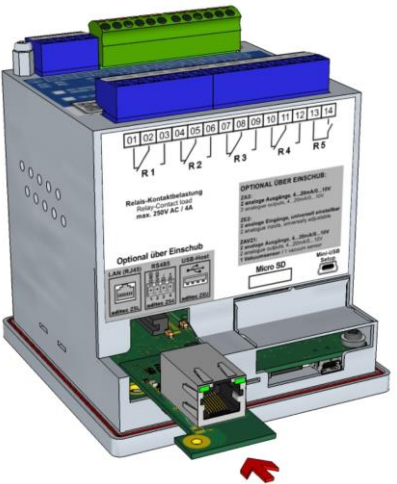

**Abbildung 16:** MKA500 Einschub links

**Einschub rechts:**

 $>$  **ZA2 ∠** ZAV21<br>
Zusatzplatine Zusatzpla 4…20mA/0…10V **1 Vakuumsensor**

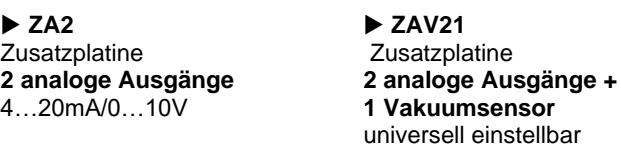

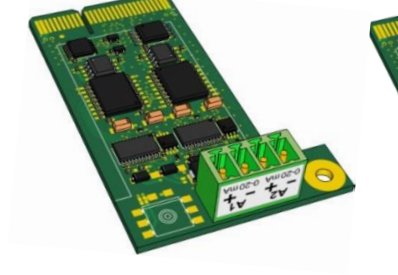

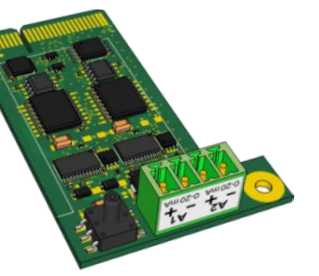

 **ZSC Zusatzplatine** (MKA 500/800 ab SW V00.11 und ab HW 09/21)

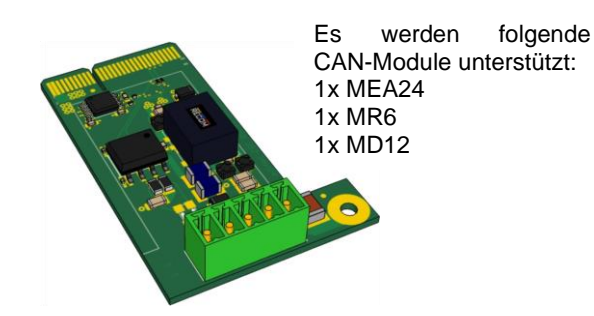

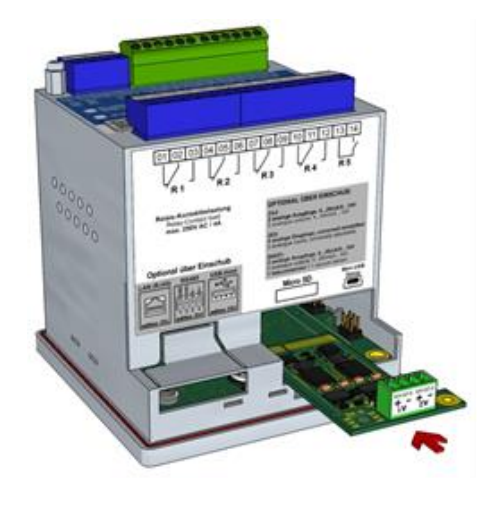

**Abbildung 18:** MKA500 Einschub rechts

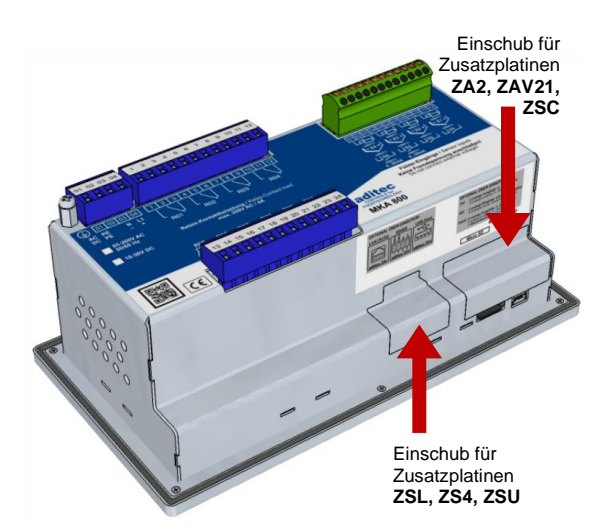

**Abbildung 17:** Einschub Zusatzplatinen MKA 800

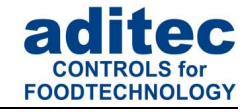

### <span id="page-49-0"></span>15 Stichwortverzeichnis

#### $\boldsymbol{A}$

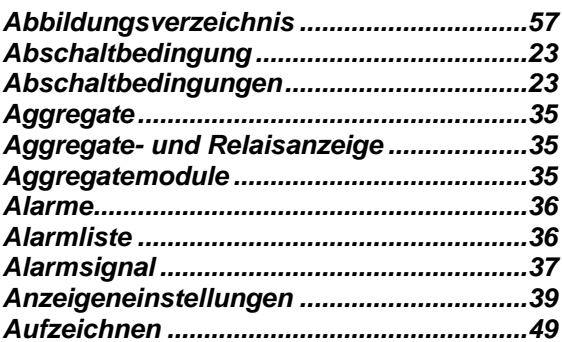

#### $\boldsymbol{B}$

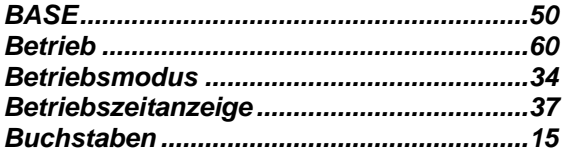

#### $\mathcal{C}$

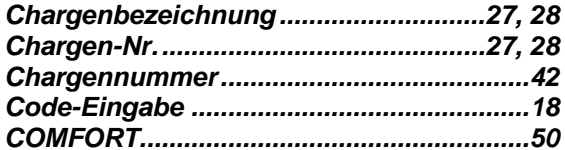

#### $\boldsymbol{D}$

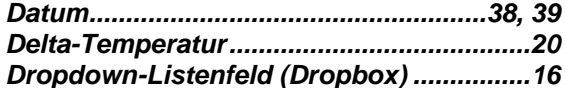

#### $\boldsymbol{E}$

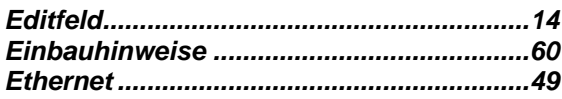

#### $\overline{F}$

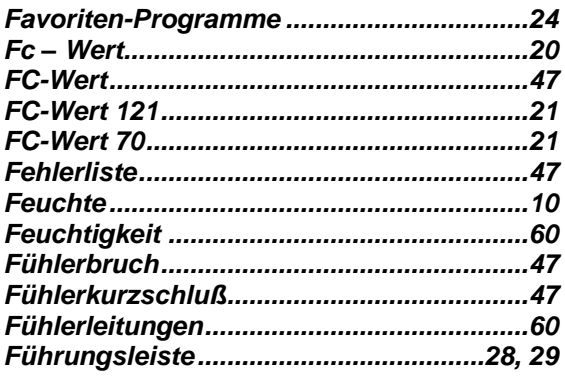

#### $\boldsymbol{G}$

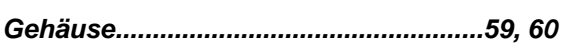

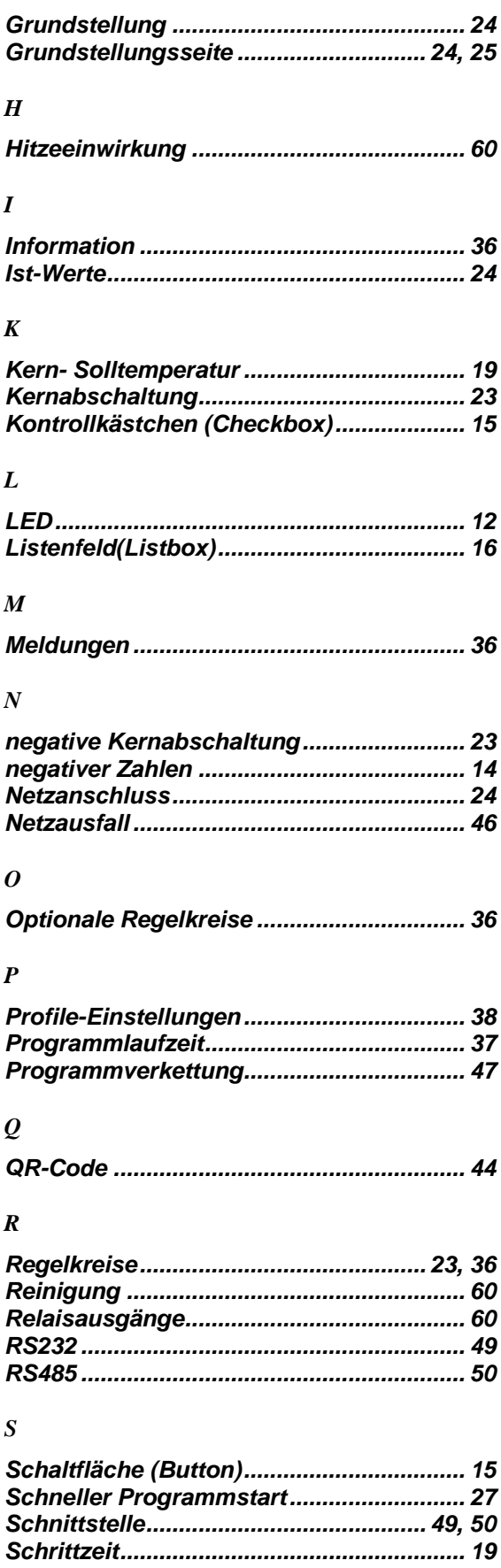

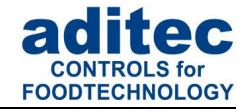

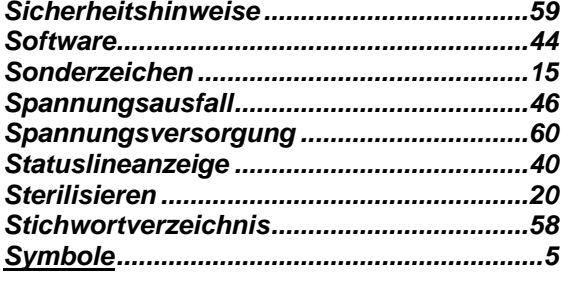

#### *T*

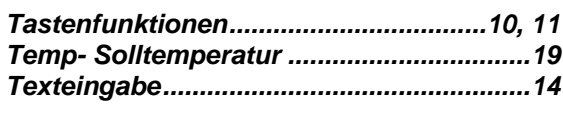

#### *U*

i

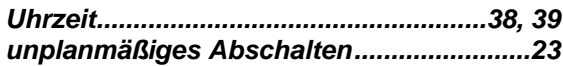

#### *V*

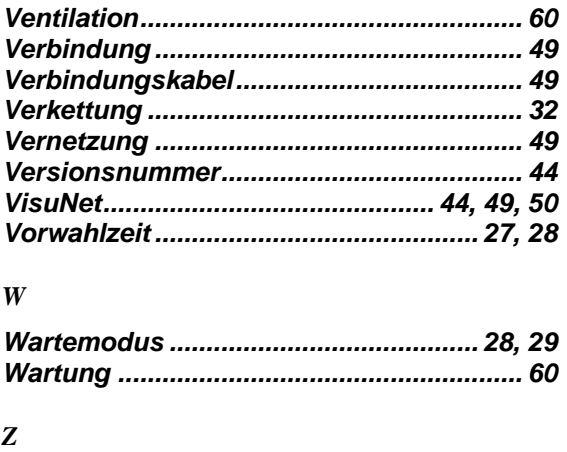

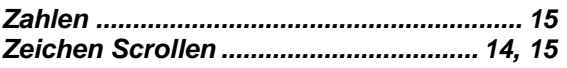

#### **Hinweis**

Für weitere Suchbegriffe, die im Indexverzeichnis nicht enthalten sind, nutzen Sie bitte die Suchfunktion im Adobe Acrobat Reader.

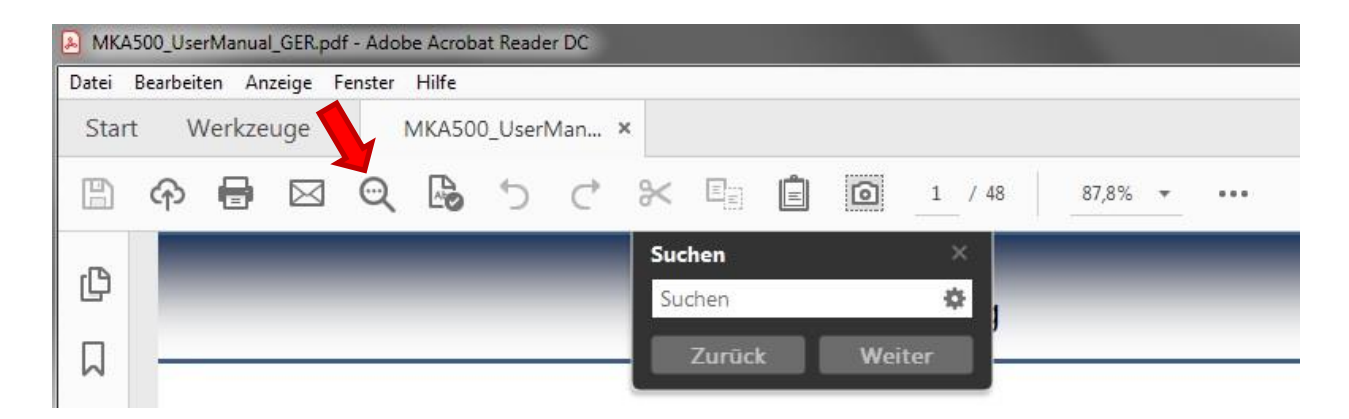

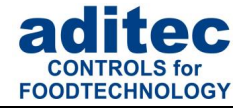

### <span id="page-51-0"></span>**16 Sicherheitshinweise**

Um Gefährdung durch elektrische Spannung zu vermeiden, darf das Gehäuse weder entfernt noch die Rückseite geöffnet werden. Im Inneren befinden sich keine Teile, die vom Benutzer selbst gewartet werden dürfen. Überlassen Sie die Wartung dem Fachmann! Zur Vermeidung von Feuer oder Gefährdung durch elektrische Spannung, darf dieses Gerät weder Regen noch Feuchtigkeit ausgesetzt werden.

**Anleitung:** Lesen sie alle Sicherheitshinweise und alle Punkte der Bedienungsanleitung, bevor Sie das Gerät zum ersten Mal in Betrieb nehmen! Bewahren Sie die Sicherheitshinweise und die Bedienungsanleitung auf, falls Sie später etwas nachlesen möchten.

**Einbauhinweise:** Das Gerät darf nur von autorisierten und fachkundigen Personen angeschlossen werden. Beim Anschluss sind die einschlägigen Sicherheitsvorschriften sowie VDE-Richtlinien zu beachten. Das Gerät darf nur in einen dafür vorgesehenen wasserdichten Schaltschrank (Metallgehäuse) eingebaut und im Rahmen seiner technischen Daten eingesetzt und betrieben werden.

**Wir empfehlen, nachgeschaltete Induktivitäten (wie Relais, Schütze, Signalgeber, Ventile, etc.) mit RC-Gliedern zu beschalten und damit zu entstören. Diese sind im Handel erhältlich (z.B. Siemens 3 RT1916, Klöckner-Moeller, etc.).**

**Analoge Ein- und Ausgänge:** An analoge Ein- und Ausgänge (4 - 20mA / 0 - 10V und Pt100) dürfen keine Fremdspannungen angelegt werden.

**Fühlerleitungen** sowie analoge Ein- und Ausgänge sind möglichst getrennt von netzspannungsführenden Leitungen zu verlegen bzw. auch nicht gemeinsam in einem Steuerkabel das Fremdspannung führt. Unbedingt ist darauf zu achten, dass die Sensorleitungen eine metallische Abschirmung haben und diese mit dem Sensorgehäuse verbunden ist.

**Relaisausgänge:** Die Relaisausgänge sind potentialfrei und dürfen maximal mit 250V AC und 4A belastet werden.

**Wasser und Feuchtigkeit:** Benutzen Sie das Gerät nicht als offene Ausführung in der Nähe von Wasser, z. B. in der Nähe einer Badewanne, eines Waschbeckens, einer Spüle, einer Waschmaschine, im feuchten Keller oder in der Nähe eines Schwimmbeckens. Das Gerät ist nur von der Frontseite wassergeschützt (je nach Modell IP65 oder IP67). Die Rück- und Seitenwände dürfen nicht mit Wasser in Berührung kommen.

**Ventilation:** Das Gerät muss ausreichend belüftet sein. Die Lüftungsschlitze im Gehäuse nicht abdecken. Keine Gegenstände in die Lüftungsschlitze stecken.

**Hitzeeinwirkung:** Bringen Sie das Gerät nicht in der Nähe von Wärmequellen, wie Heizkörpern, Warmluftschächten, Öfen, wärmeabstrahlenden Bauteilen und dergleichen an.

**Spannungsversorgung:** Schließen Sie das Gerät nur an die in der Bedienungsanleitung bzw. auf dem Gerät gekennzeichnete Spannungsversorgung an.

**Reinigung:** Die Anzeige und Bedienoberfläche der Geräte sollte nur mit einem feuchten, weichen und sauberen Tuch, ohne chemische oder mechanische Zusatzstoffe, gereinigt werden. Keine spitzen oder scharfkantigen Werkzeuge oder sonstige mechanische Hilfsmittel verwenden.

**Gerät außer Betrieb:** Wenn das Gerät für längere Zeit nicht benutzt wird, sollte die Steuerung von der Spannungsversorgung getrennt werden.

**Eindringende Fremdkörper:** Es ist sorgfältig darauf zu achten, dass weder Flüssigkeiten noch sonstige Fremdkörper durch die Gehäuseöffnungen in das Innere des Gerätes eindringen. Wenn Gegenstände oder Flüssigkeiten in das Gerät gelangt sind, ist dieses sofort abzuschalten und an den Hersteller einzusenden.

**Wartung bei Schäden:** Das Gerät darf nur vom qualifizierten Fachmann gewartet werden. Der Benutzer sollte nie versuchen, selbst mehr für die Wartung seines Gerätes zu tun, als er laut Bedienungsanleitung tun darf. Für Wartungsarbeiten, die außerhalb seiner Befugnis liegen, sollte er immer einen Fachmann kontaktieren.

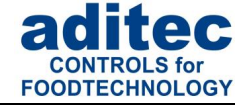

#### **Hinweis**

i

An dem **Gerät dürfen keine technischen Änderungen vorgenommen werden**. Es sei denn sie wurden von aditec gmbh ausdrücklich genehmigt. **Ungenehmigte technische Änderungen führen zum Verlust der Garantie.**

Bei Rückfragen, Bestellungen und Reparaturanfragen wenden Sie sich an folgende Adresse:

Mess- und Regeltechnik Prozess-Steuerungen Hardwareentwicklung Softwareentwicklung Sonderelektronik Food-Technology Prozess-Visualisierung

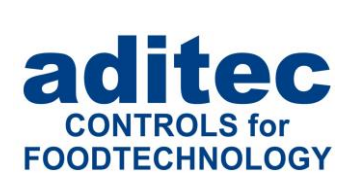

aditec gmbh Talweg 17 D-74254 Offenau Tel.:+49(0)7136 96122-0 Fax:+49(0)7136 96122-20 www.aditec.net eMail: info@aditec.net